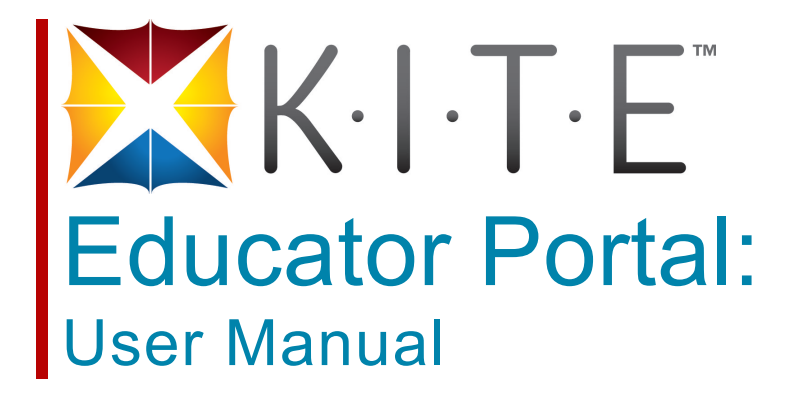

**October 2013**

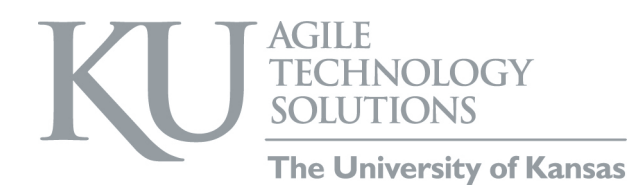

# **Table of Contents**

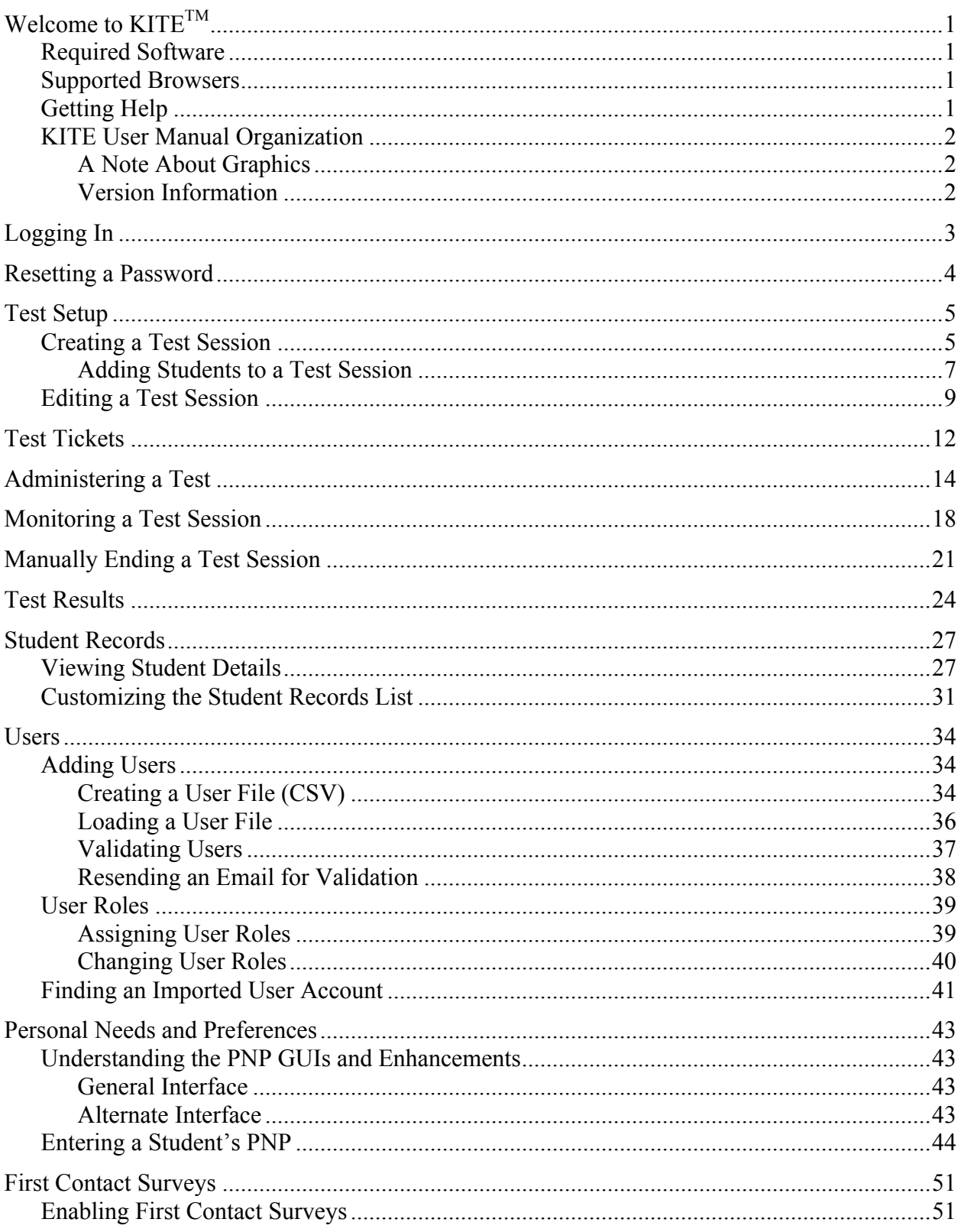

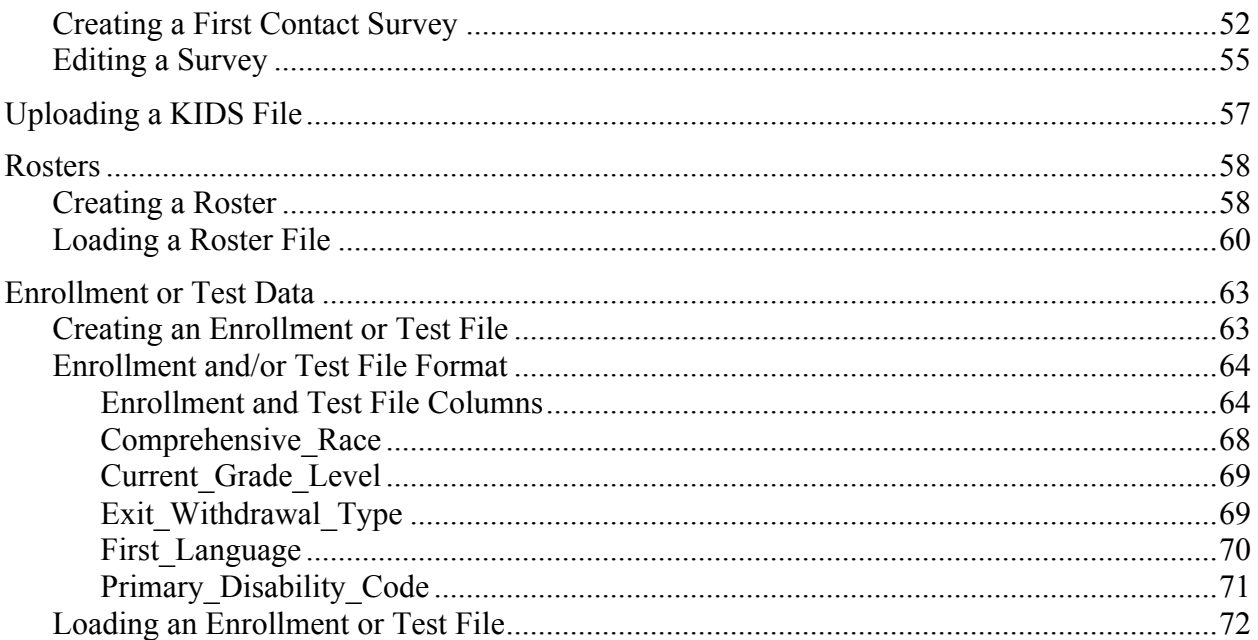

# **Welcome to KITETM**

The Kansas Interactive Testing Engine® is used to deliver standardized tests. The two facets of  $KITE^{TM}$  you will use the most often are the Educator Portal to assign students to test sessions and the KITE Client that students use to take the tests. The icons for both systems are below.

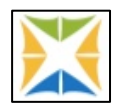

Educator Portal — green, yellow, and blue

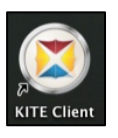

KITE Client — red, yellow, and blue

## **Required Software**

In addition to the Educator Portal, you should have the following software available:

- 1. Microsoft Excel, or similar (used to create comma-separated values [CSV] roster file to upload student information)
- 2. Adobe Reader, or similar (used to view test tickets in PDF format)
- 3. A supported browser (see below).

### **Supported Browsers**

We support several versions of browsers, as follows:

- Firefox 23.0 and 22.0 supported and recommended
- Firefox  $10.0.5 -$  supported
- Internet Explorer 8 supported
- Safari  $6.0.5$  supported

## **Getting Help**

Common tasks you will perform and some troubleshooting is described in this manual, but if you need additional help, call or email the help desk:

**Phone: 785-864-3537**

**Email: kite-support@ku.edu**

## **KITE User Manual Organization**

The KITE User Manual is divided by subject. Feel free to select different chapters to assemble a user guide for use at your organization.

### *A Note About Graphics*

Every effort was made to make the graphics in this manual match what you will see when you log in to KITE. In some cases, graphics were edited to show more information, for example, if a screen displays twelve columns in a scrolling window, we usually changed the column widths to show all twelve columns on one screen shot.

### *Version Information*

This manual is designed for the KITE release in October 2013.

# **Logging In**

To log into Educator Portal, perform the following steps:

- 1. Open a supported web browser.
- 2. Navigate to http://educator.cete.us.
- 3. In the Username field, type your username (your email address).
- 4. In the Password field, type your password.

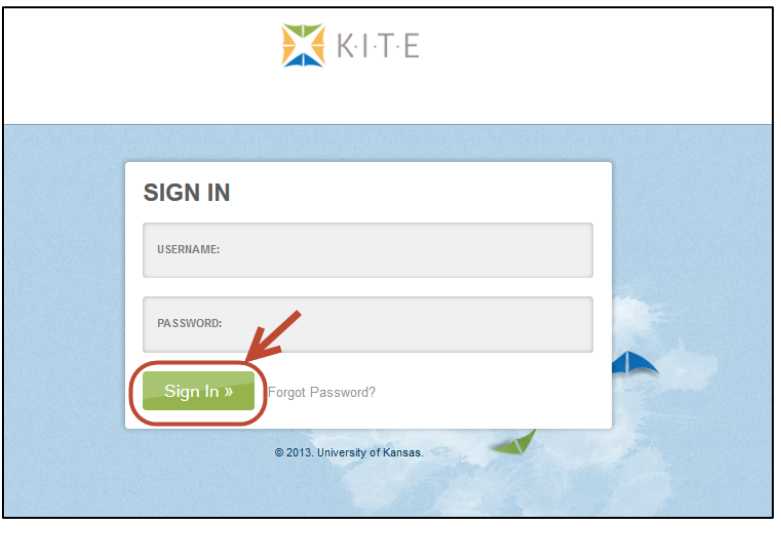

#### **Note: The password is case sensitive.**

5. Click Sign In.

## **Resetting a Password**

To reset a forgotten password, perform the following steps:

- 1. Log into the Educator Portal at http://educator.cete.us.
- 2. On the Sign In Screen, click Forgot Password.

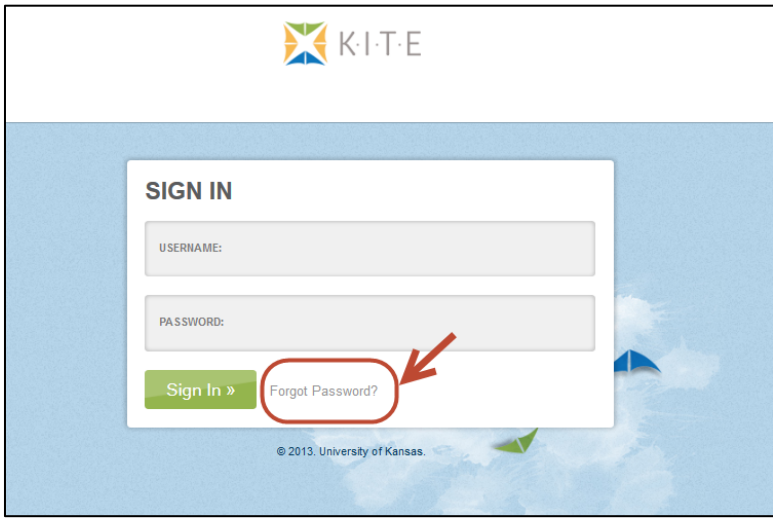

3. Enter the username (email address) in the Username field.

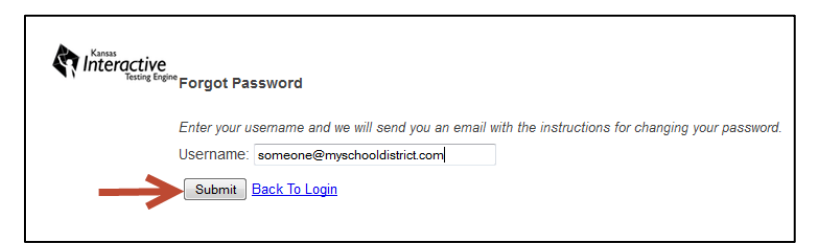

- 4. Click Submit.
- 5. Within an hour, you will receive an email from cete $@ku$ .edu to reset your password.

Hint: Be sure to check your Junk or Spam email folders. 

## **Test Setup**

For each test that students will take, you must create a test session. This section contains procedures for the following:

- Creating a test session
- Editing a test session

## **Creating a Test Session**

As part of creating a test session, you assign students to that test session. To add a new test session (and assign students to tests), perform the following steps:

- 1. Login to KITE.
- 2. Click the Test Management tab.

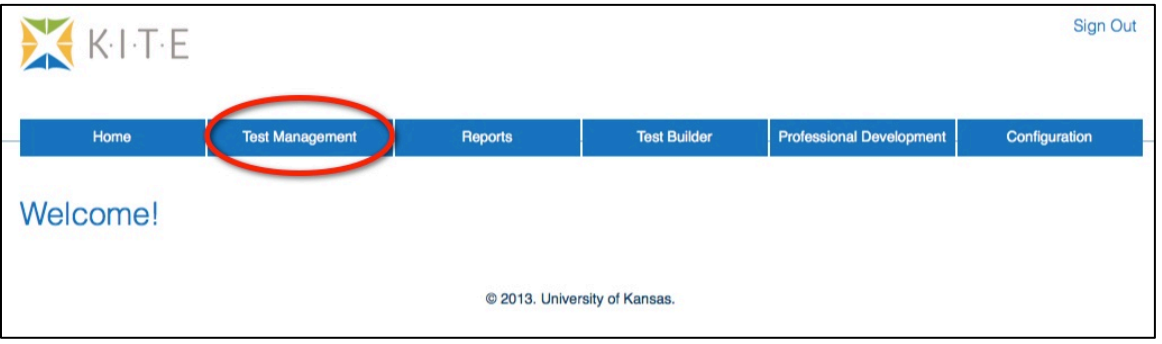

3. Click Add New Test Session.

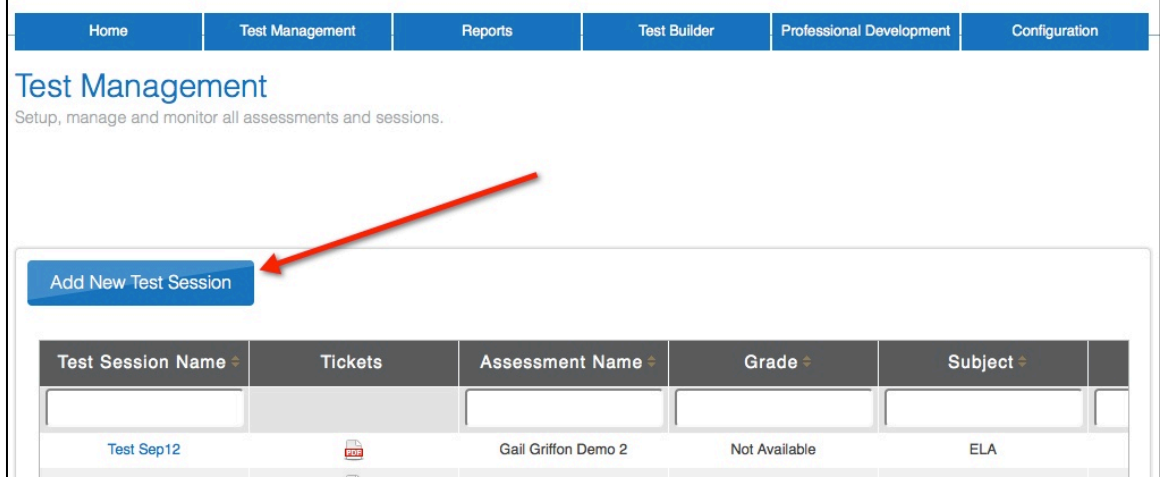

4. On the Select Assessment screen, ensure that the Assessment Details tab is selected.

- 5. Click Next.
	- **Note: You can filter the tests using the Assessment Program, Testing Program and Assessment fields on the left side of the screen (circled below).**

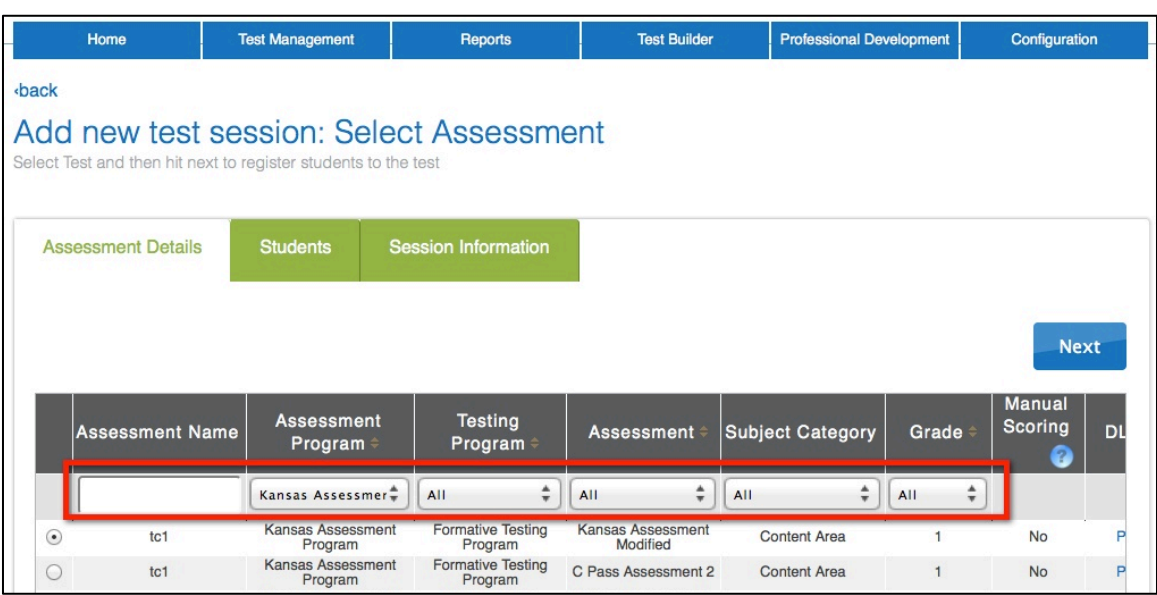

6. In the Test Search Results box, click the radio button next to the appropriate test.

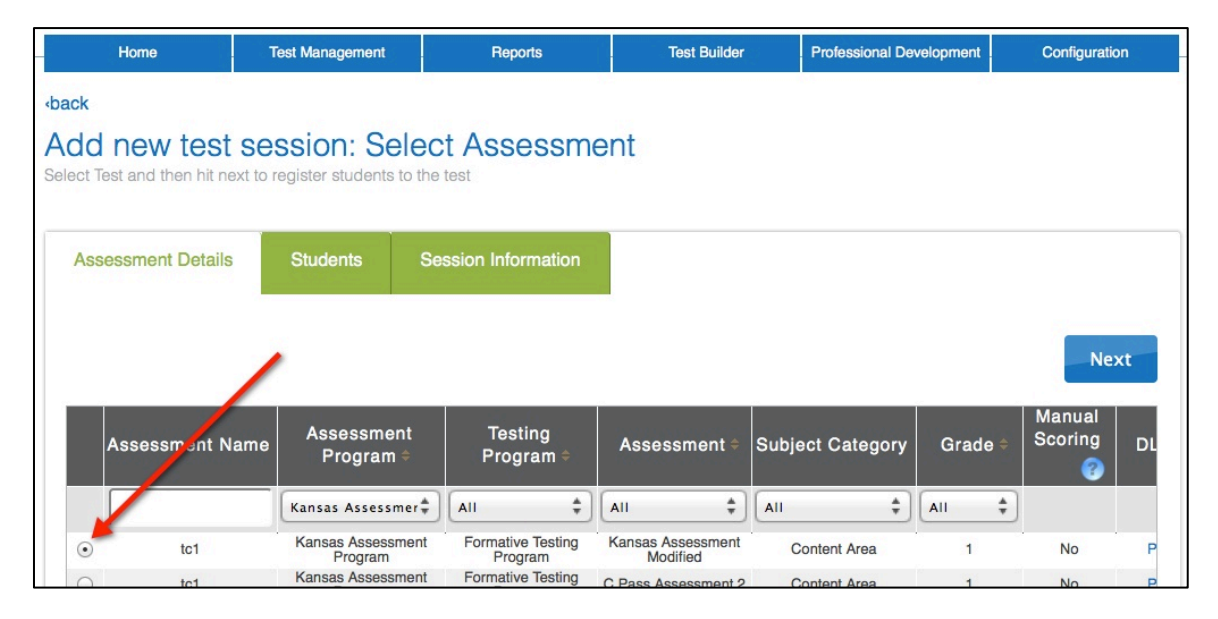

7. Click Next.

### *Adding Students to a Test Session*

**Note: You can type in the blank fields underneath the field names to filter the students by grade or educator name.**

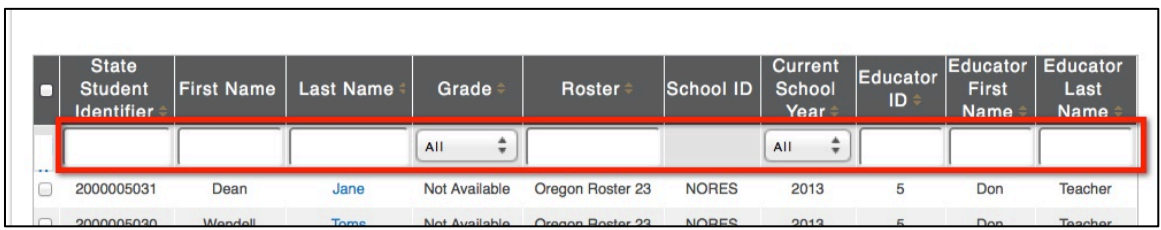

8. Click the checkbox to the left of all the students you want to add to the test session.

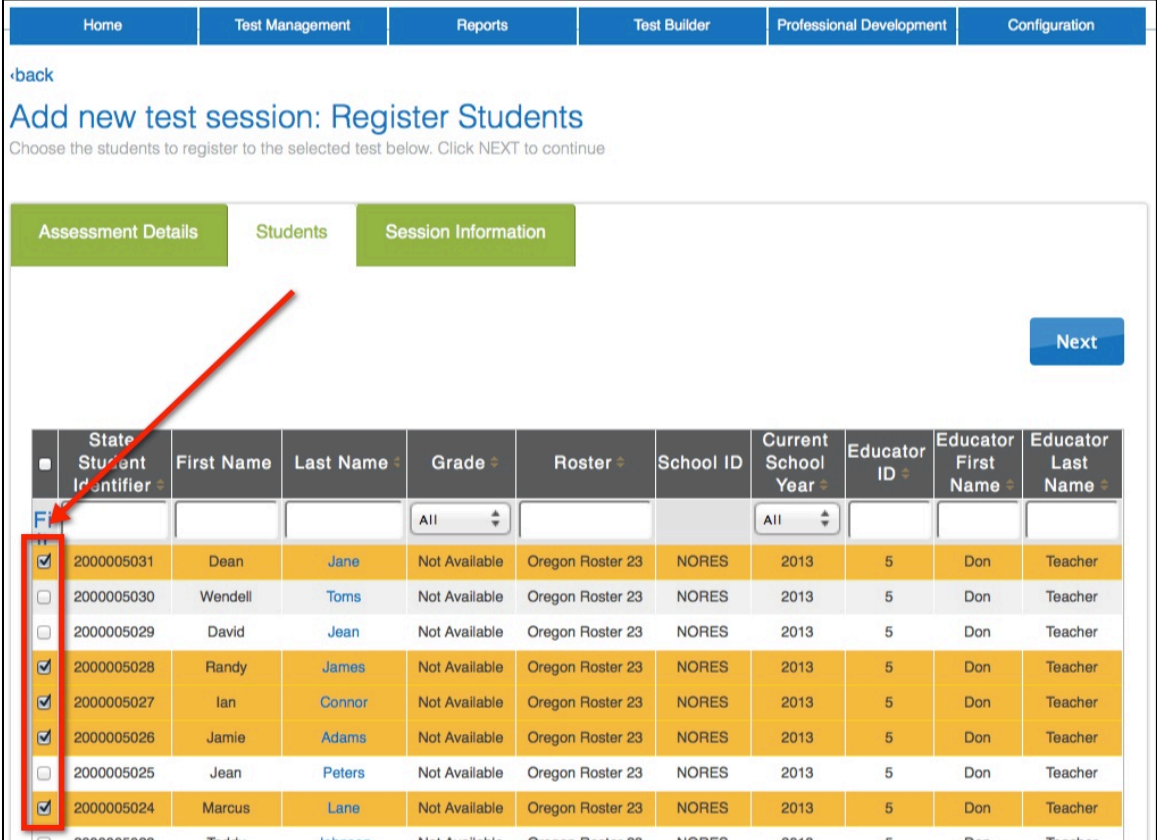

9. Click Next.

- 10. Type a short but descriptive test session name.
	- **Note: You will not be able to delete or rename the test session, so you should determine a naming scheme that works for your location.**

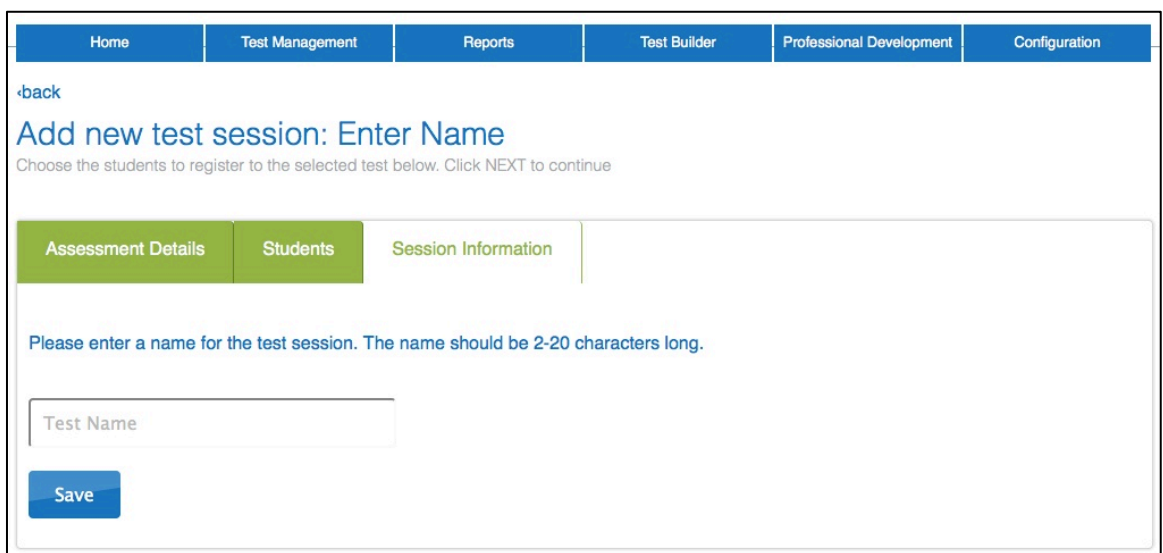

11. Click Save.

## **Editing a Test Session**

After creating a test session, you can view and edit the names of students that are in that test session. To add and remove a student's name from a test session, perform the following steps.

1. While in the Educator Portal, click Test Management.

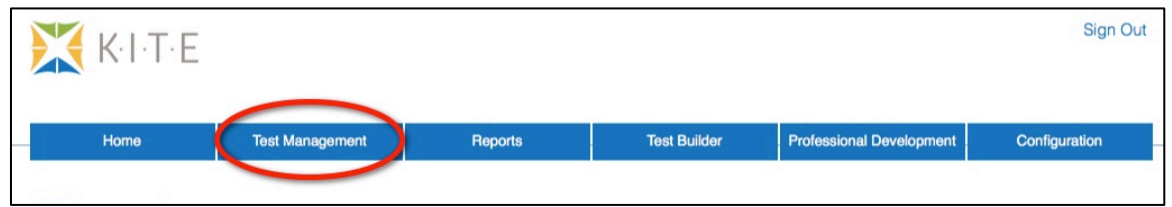

2. Locate the test you need to edit.

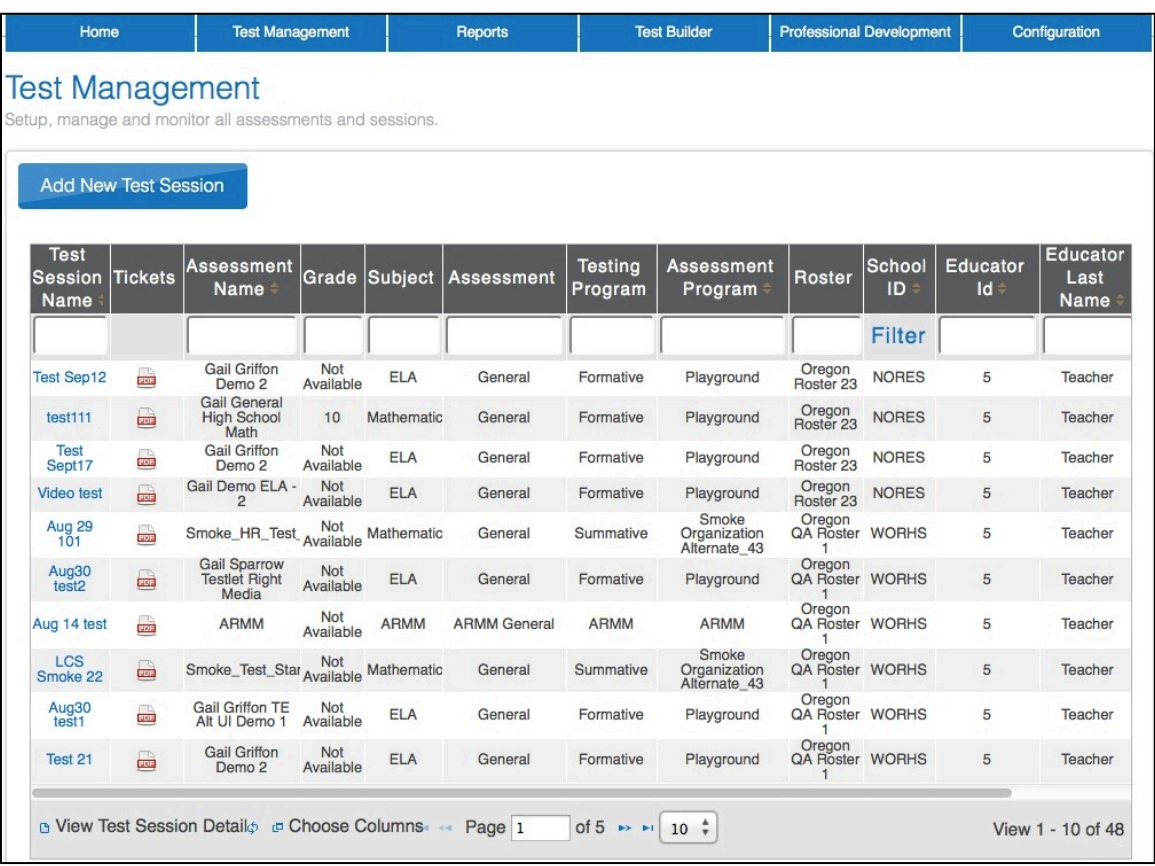

3. Click on the name of the test.

The View/Edit Test Session window appears.

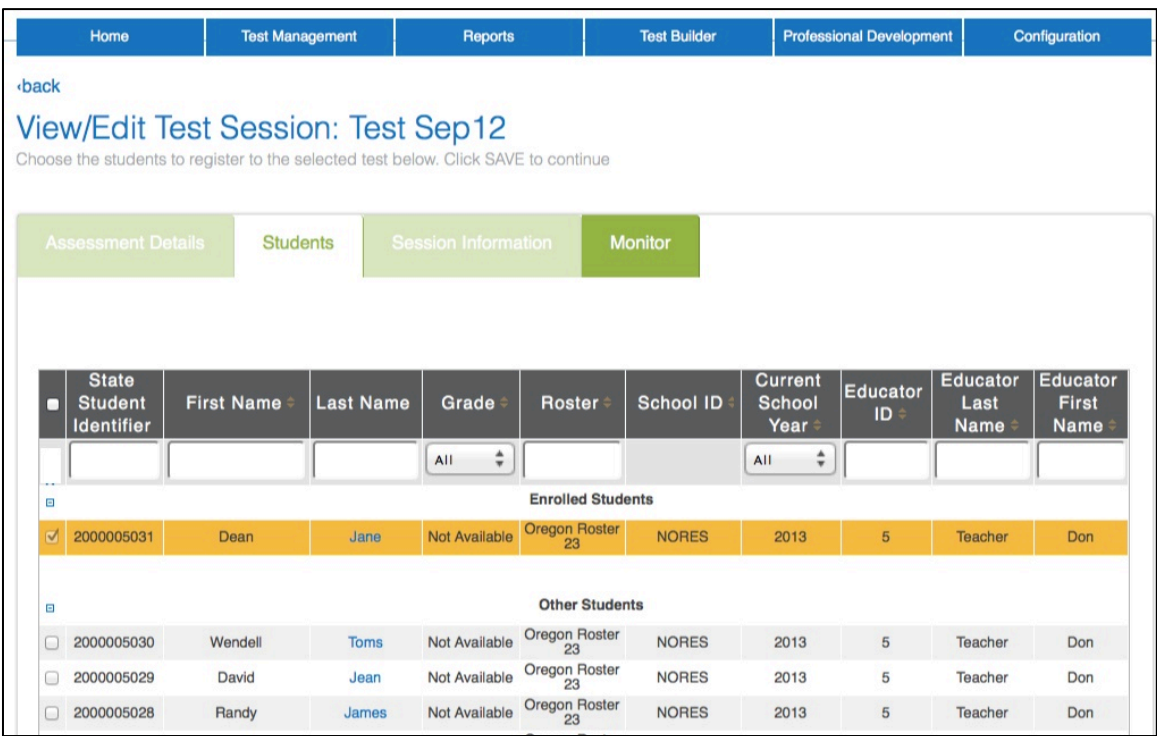

#### **Note: Students currently registered for the test appear at the top of the screen, highlighted, under Enrolled Students.**

4. To add a student's name to the session, locate the appropriate student in the Other Students section.

5. Click the box next to the student's name.

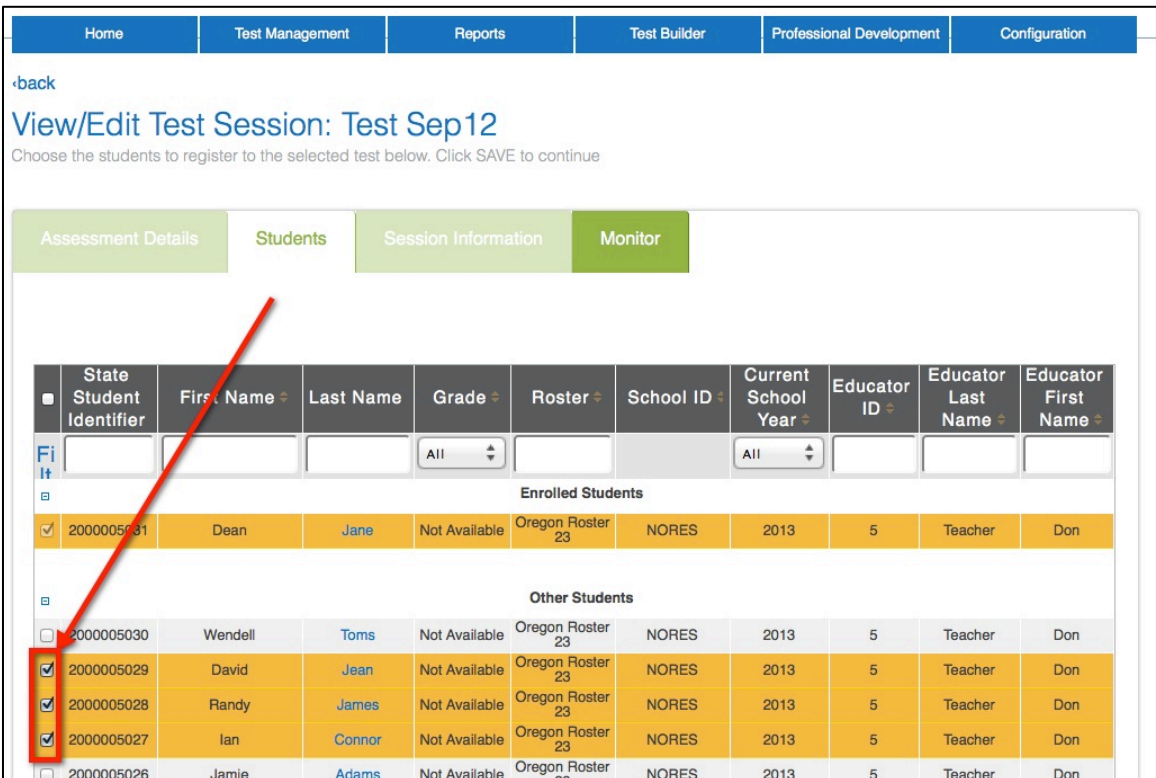

6. After making all of your changes, click Save.

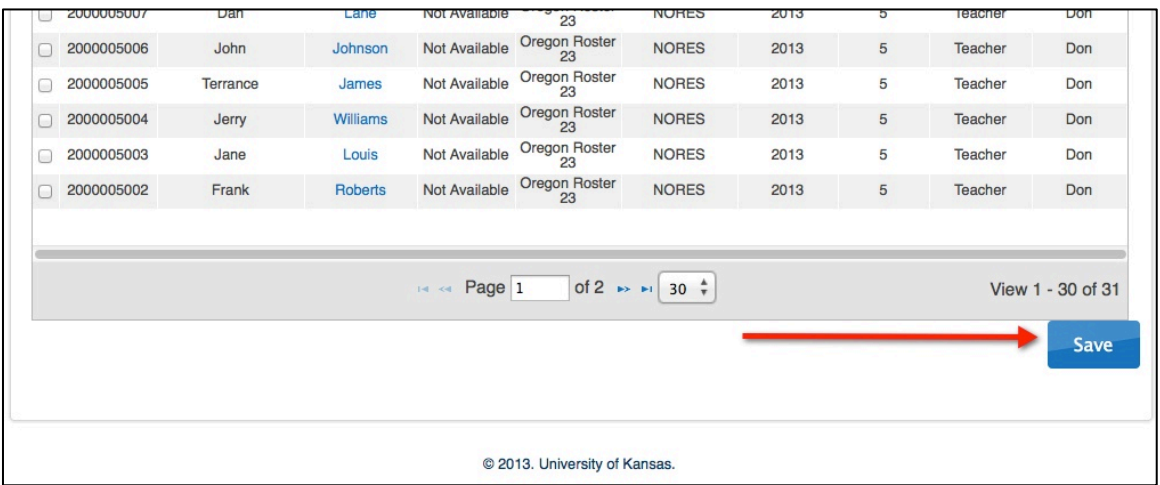

# **Test Tickets**

After a test has been created and students have been added to the test, you can print test tickets. To print test tickets, perform the following steps.

- 1. Login to KITE.
- 2. Click the Test Management tab.

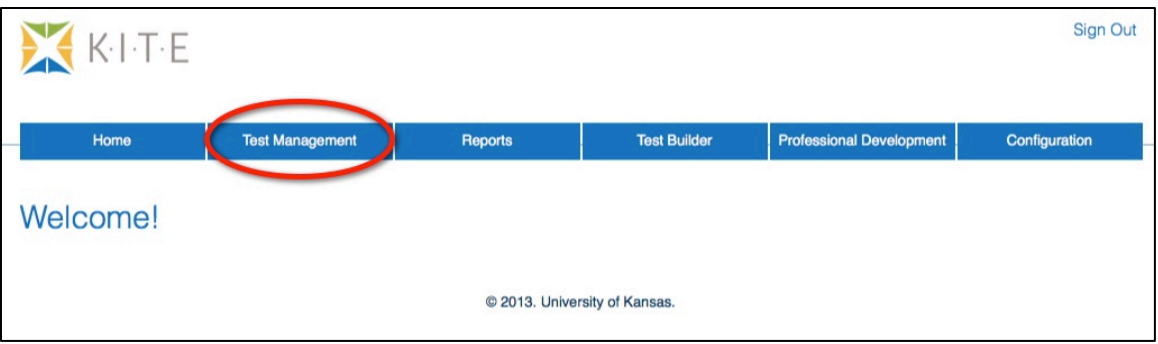

- 3. Locate your test session.
- 4. Click the PDF icon next to the name of the test.

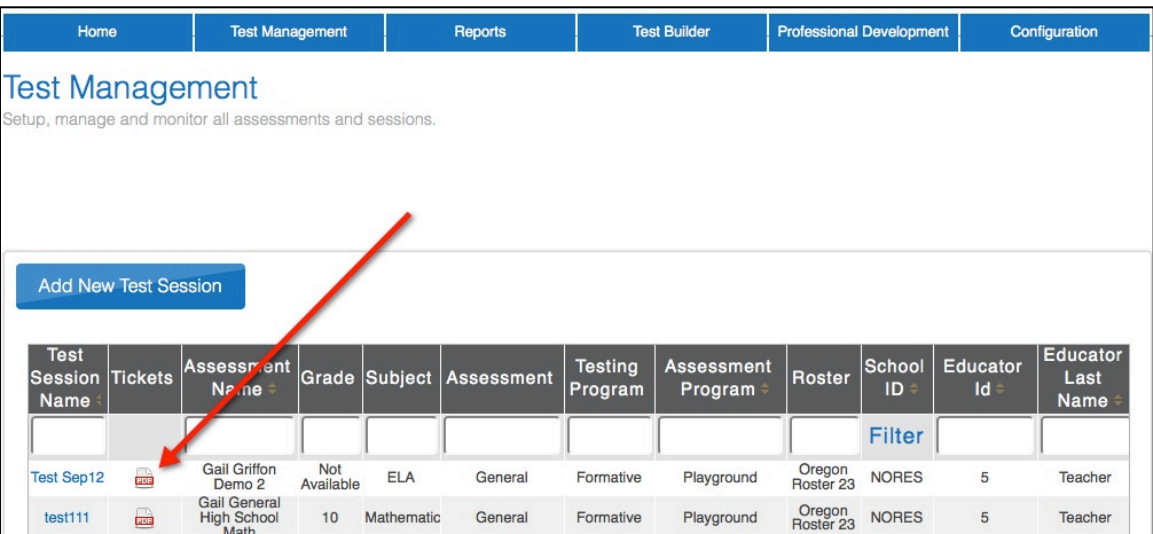

5. Click the radio button next to Save File.

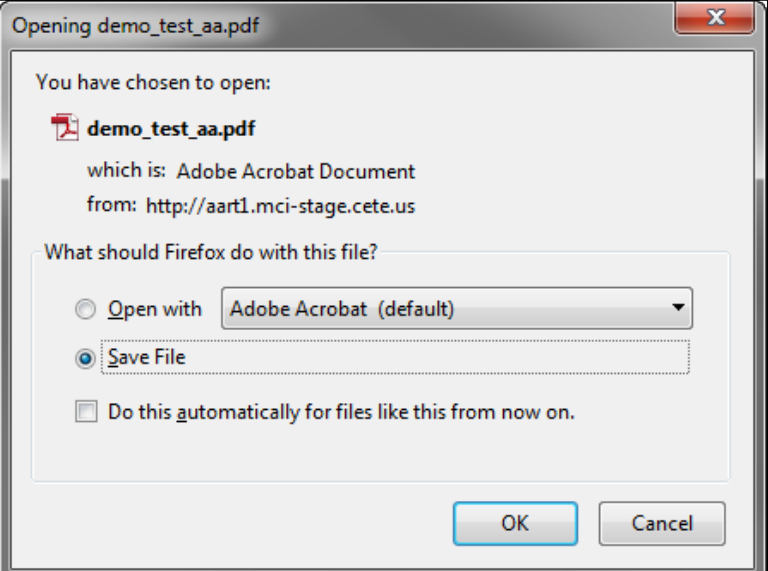

6. Click OK.

Hint: You can always reopen the saved file in case students forget their login information. 

7. Open the PDF file to print the student credentials (aka test tickets).

**Note: Be sure to allow time before the test to cut the test tickets apart. The PDF prints with eight tickets on each page.**

----------------

# **Administering a Test**

When the test tickets are ready, you can administer the test. If you do not have test tickets, be sure to contact the person who is in charge of making them. The test tickets are printed from a PDF file and contain the student logins and passwords.

#### **Note: For questions about the KITE Client refer to the KITE Client manual. The instructions below walk you through only the basics steps.**

To administer the test, perform the following tasks:

- 1. Distribute the test tickets (with login and password information) to the students.
- 2. Have the students open the KITE Client on their computer desktops.

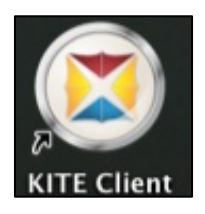

3. Have the students click Other Assessments.

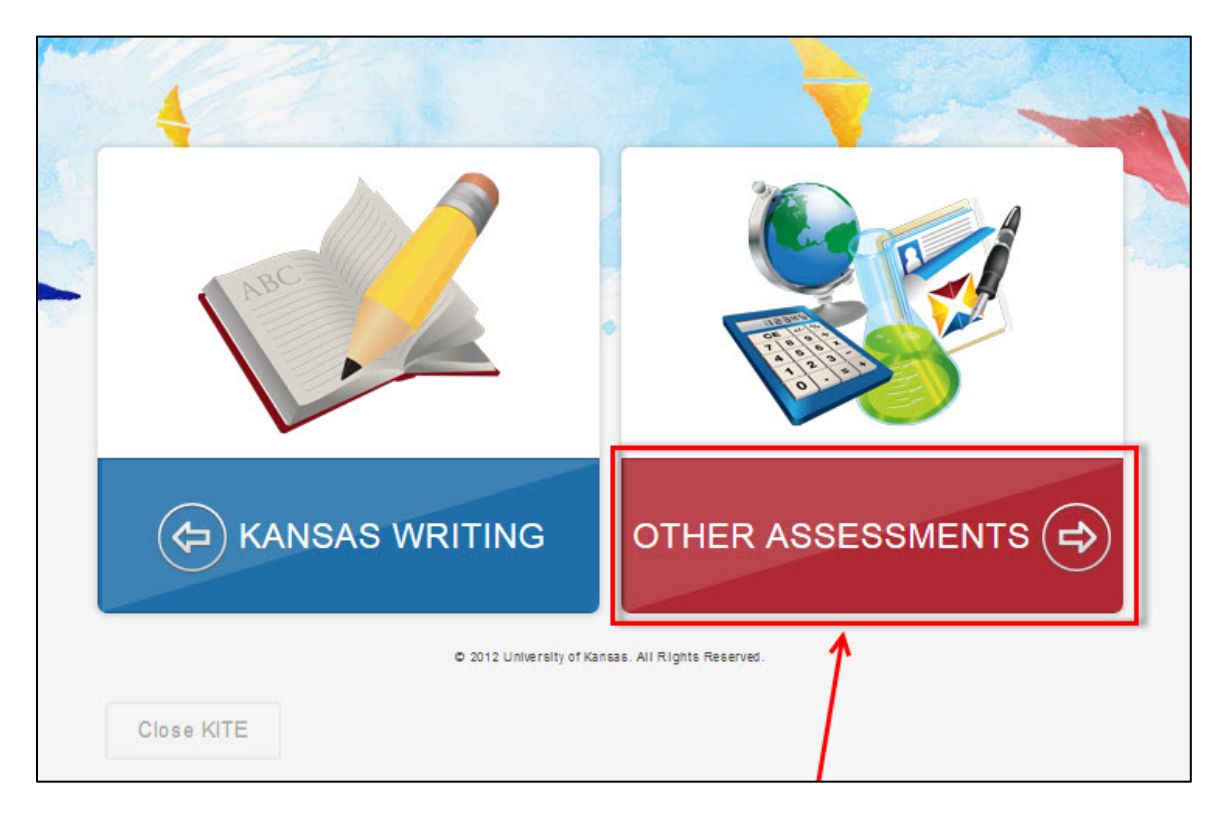

4. Instruct the students to enter the login information from their test ticket.

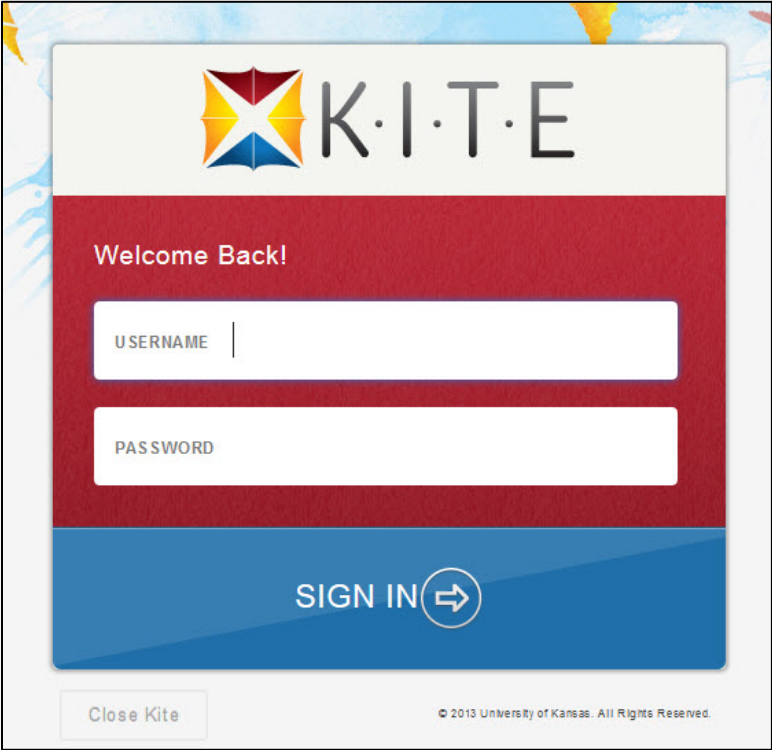

5. Instruct the students to click TAKE A TEST.

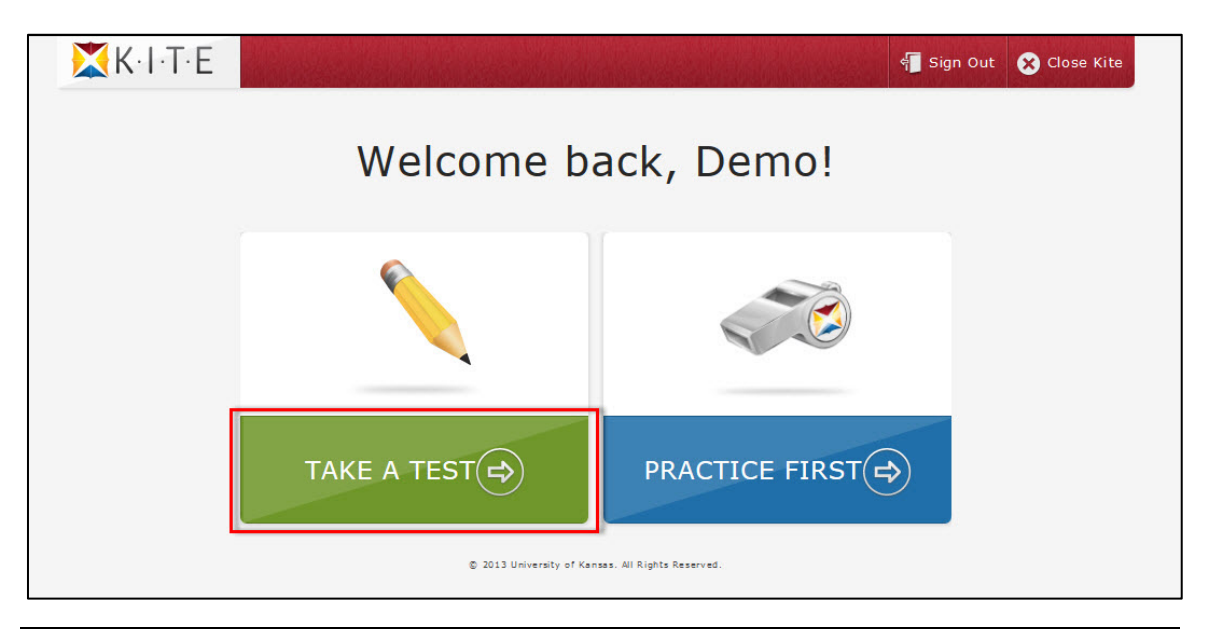

**Note: The Practice First button leads students to practice tests if they are available.**

- 6. If you have a choice of environment (in the blue bar), show the students the correct one.
- 7. From the list, show the students the test they should take.

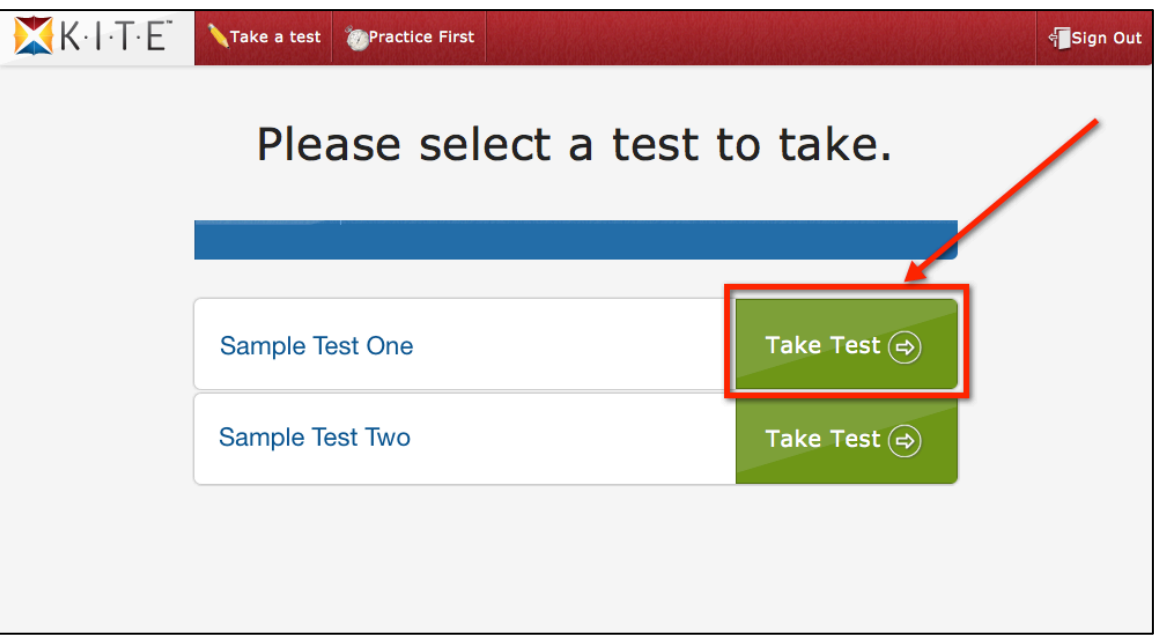

- 8. Tell the students to click the Take Test button.
- 9. Have the students read the test instructions.

Hint: Some tests have more instructions at the beginning than others.

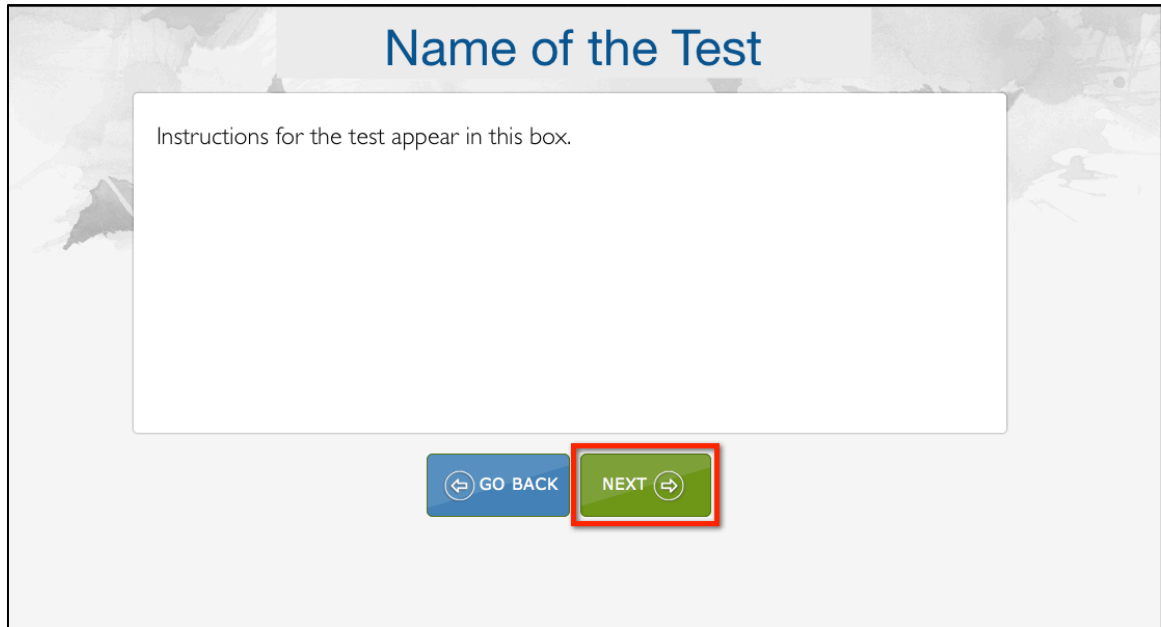

10. When the students are finished reading, they should click the green button to start the test.

#### **Note: The green button may say either Next or Begin depending upon the settings of the test.**

Hint: The Go Back button returns to the screen where you can select a test.

## **Monitoring a Test Session**

You can monitor a test session if at least one student on the roster has started taking the test. To monitor a test session, perform the following steps.

1. While in the Educator Portal, click Reports.

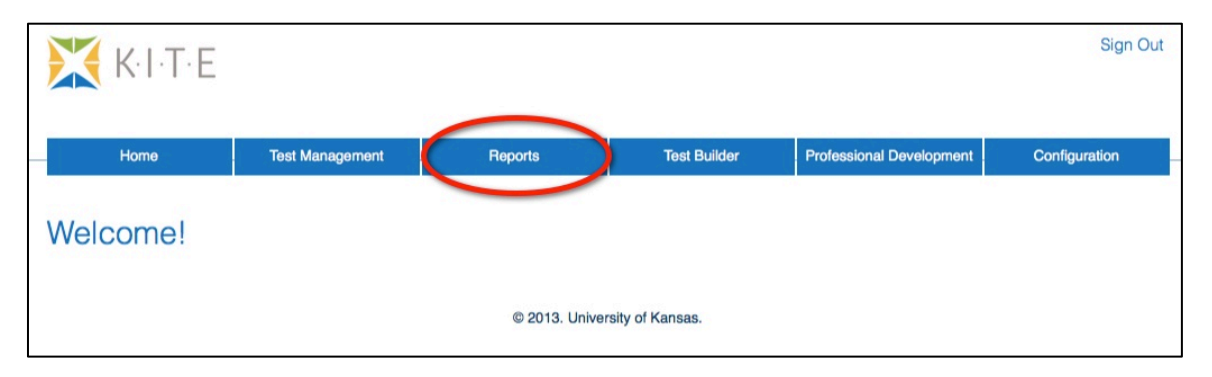

2. Under the Test bullet and Test Management, click View Test Sessions.

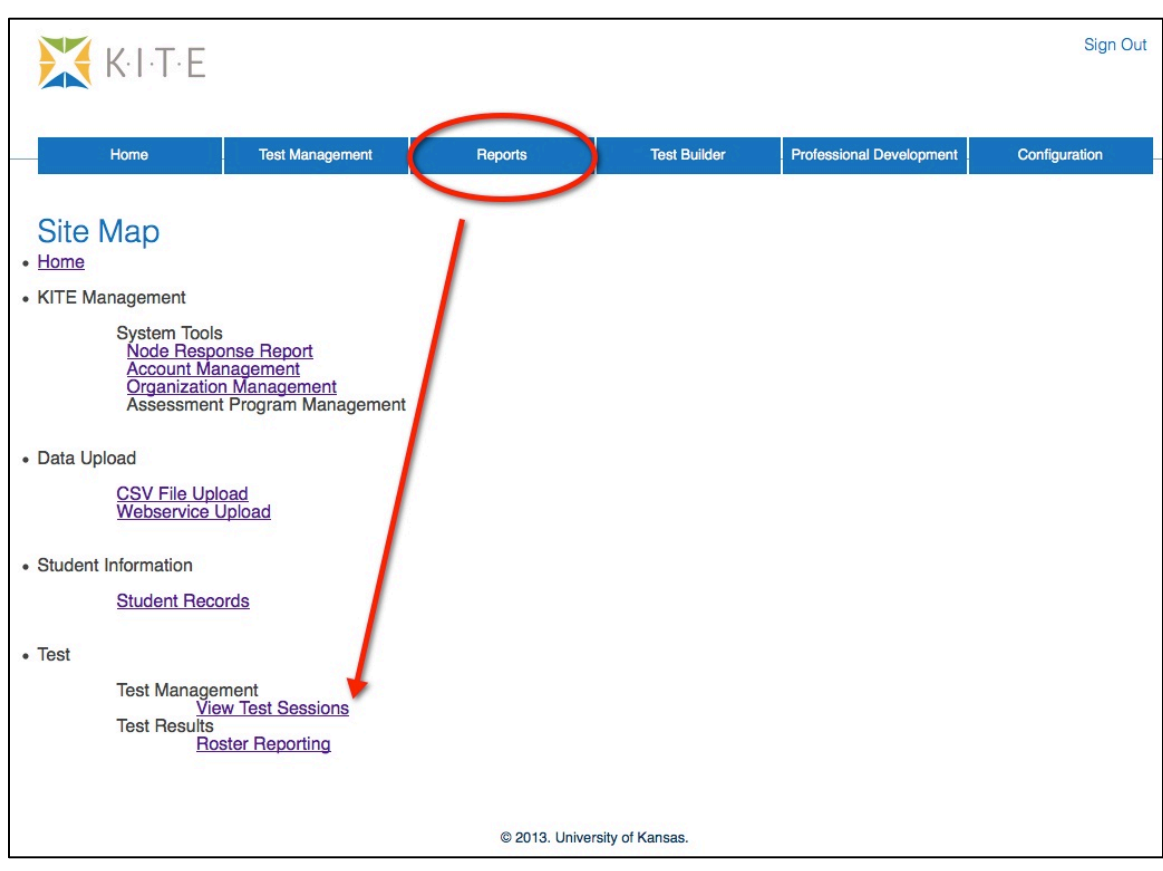

3. From the list of test sessions, click the name of the test session you want to monitor.

#### 4. Click the Monitor button.

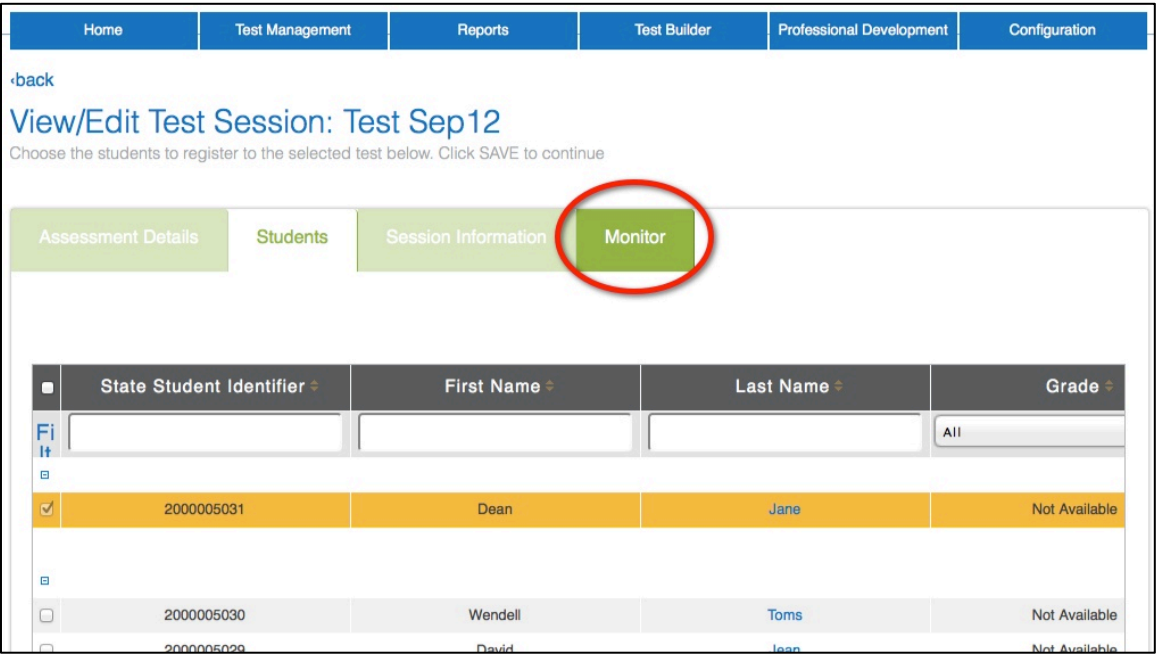

5. Use the table below to interpret the screen that appears.

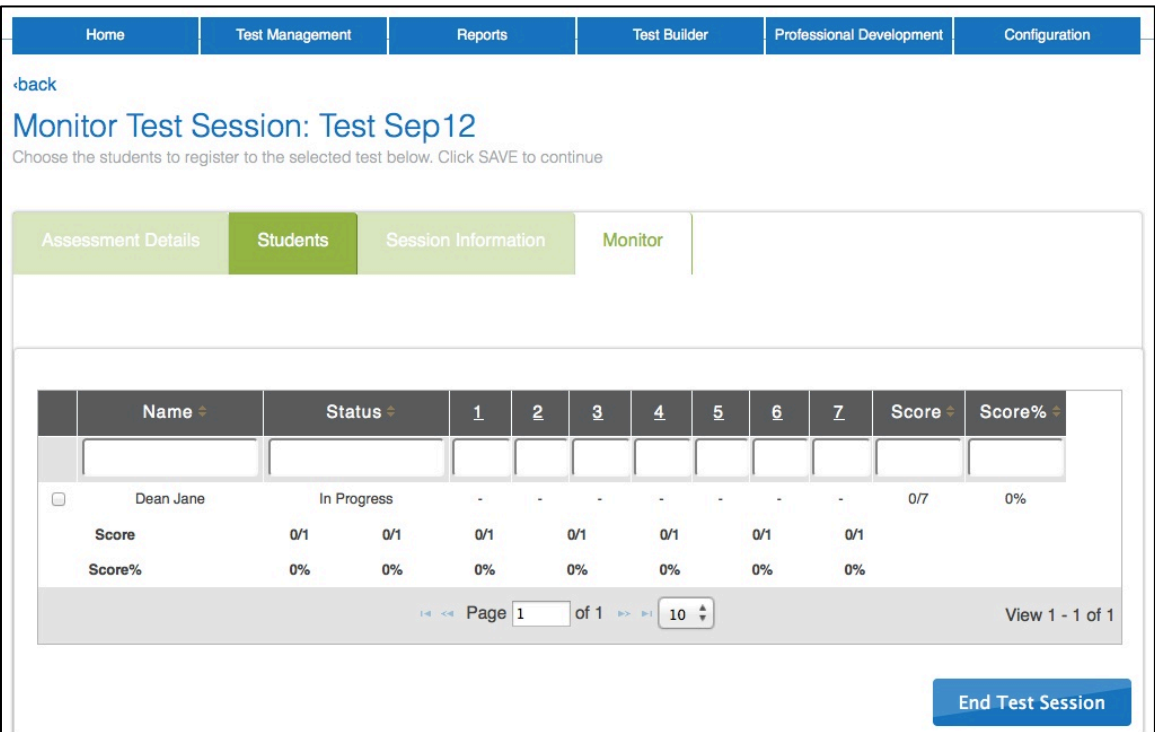

#### **Note: The End Test Session button will close this test session to all students, including any who haven't finished the test. Use only if you are sure you need to end a test session.**

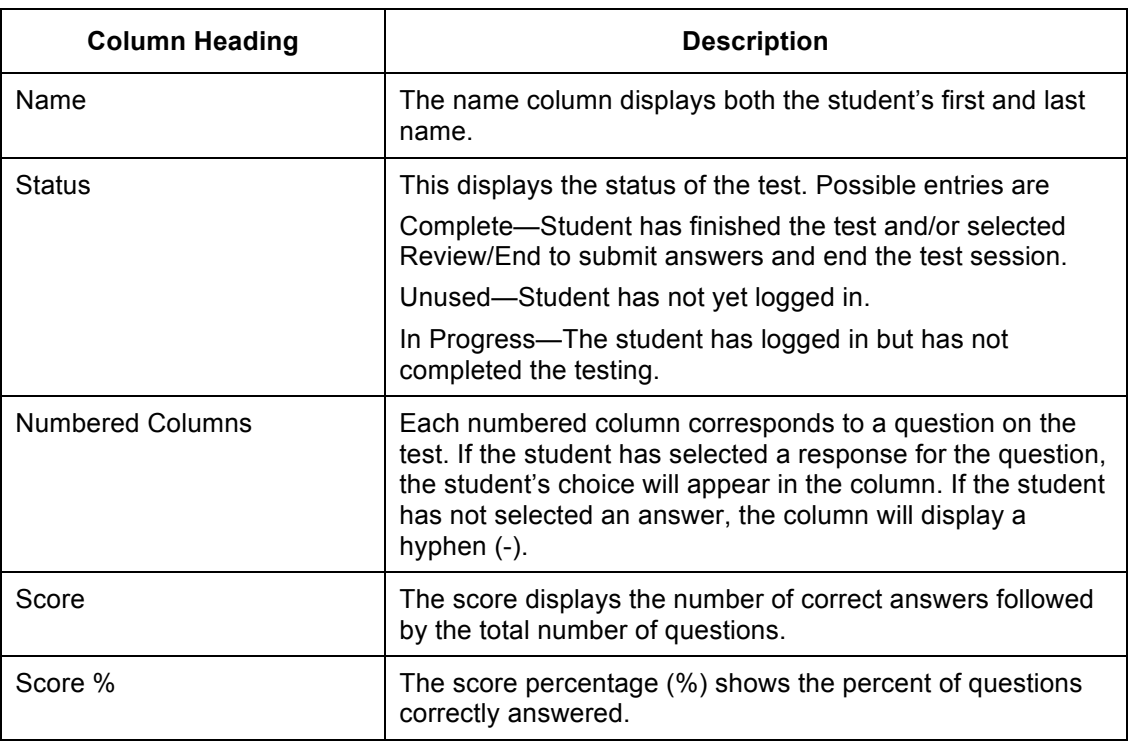

6. When you have finished, use the menus at the top of the screen to move to another location in KITE.

## **Manually Ending a Test Session**

If a student is taking a test and gets disconnected, you might need to end that test session manually. To manually end a test session, perform the following steps.

1. While in the Educator Portal, click Reports.

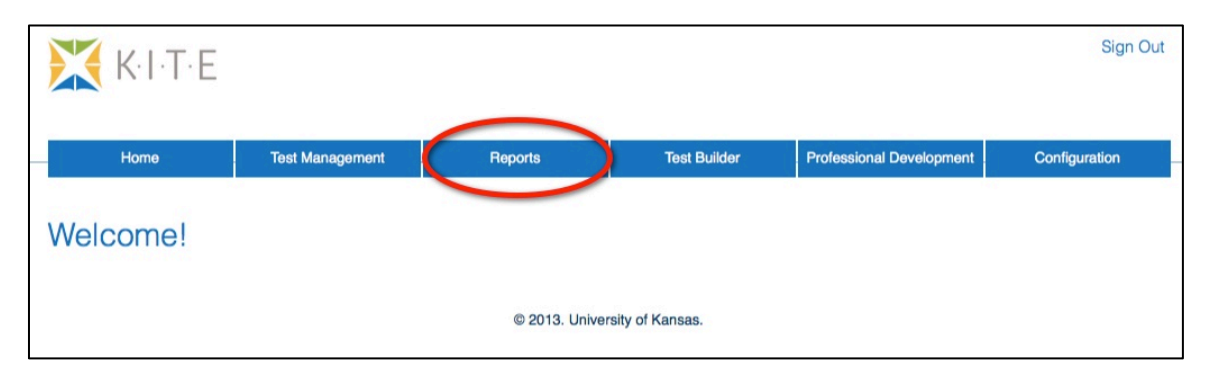

2. In the Test bullet under Test Management, click View Test Sessions.

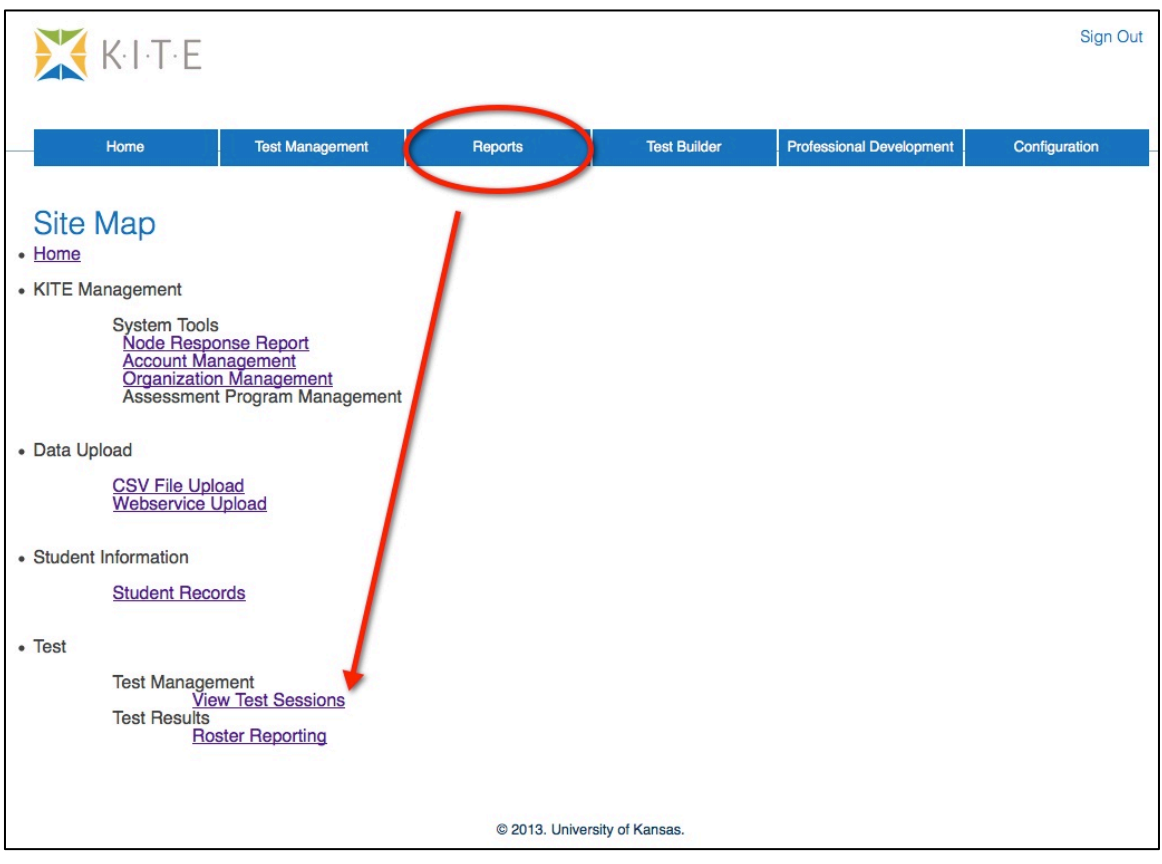

- 3. From the list of test sessions, click the name of the test session you want to monitor.
- 4. Click the Monitor tab.

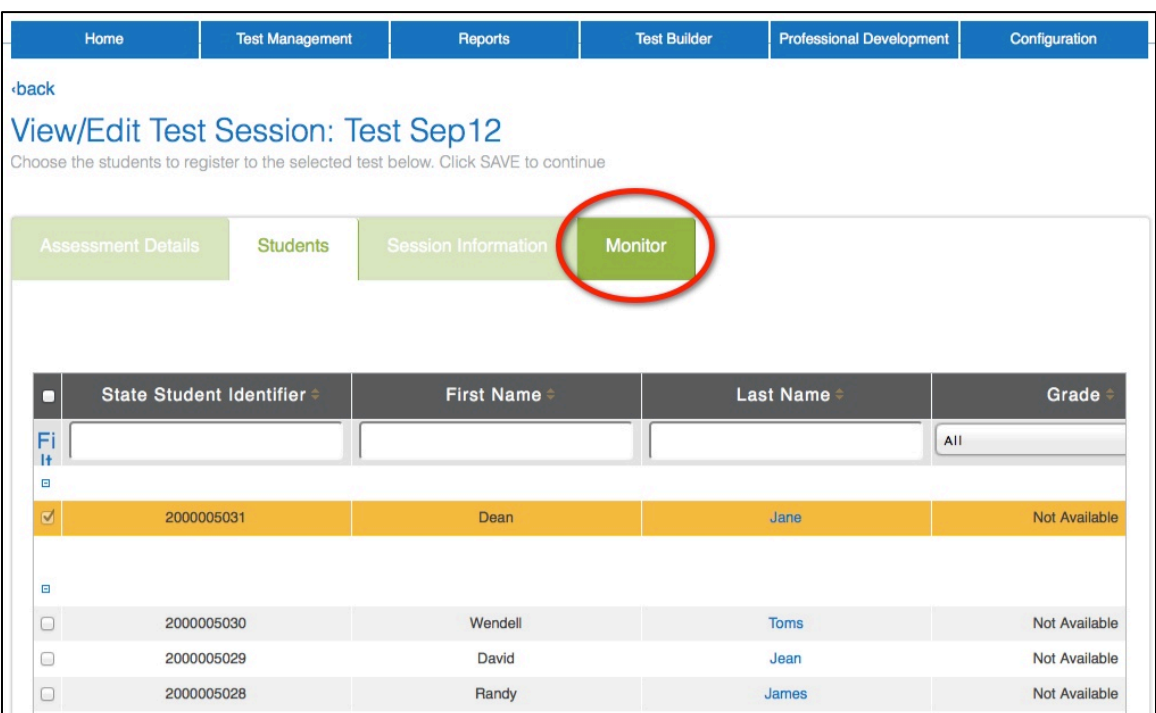

5. On the Monitor Test Session window, click the End Test Session button.

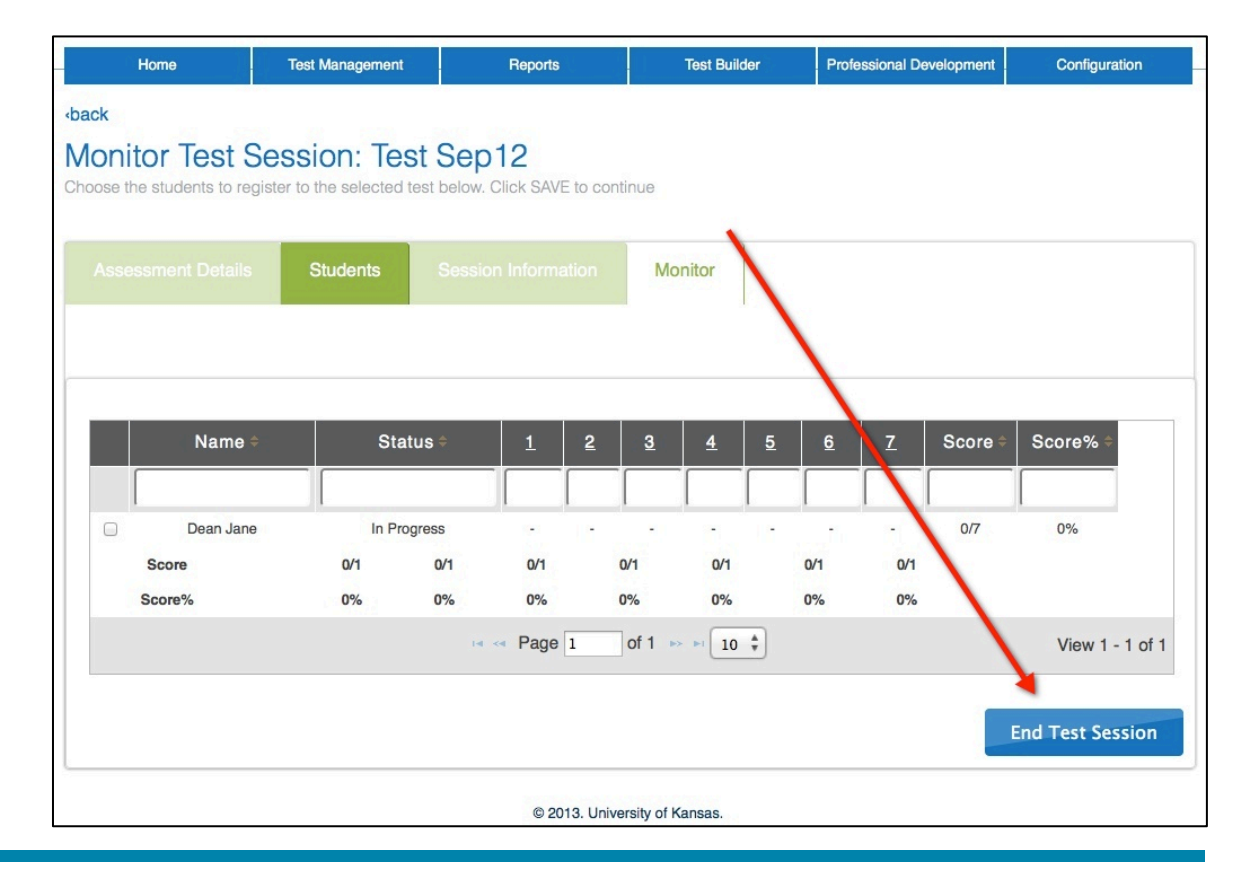

6. Verify that the test session ended.

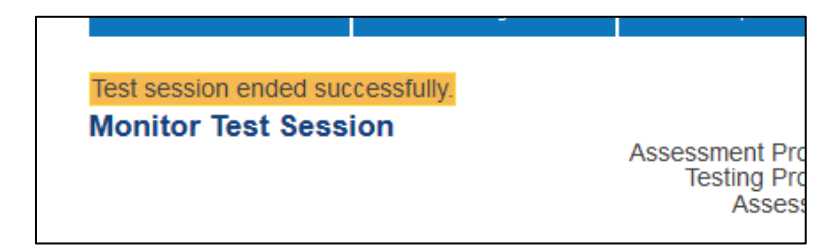

# **Test Results**

Roster reports contain testing results for each student on a roster. These reports are not generated until at least one student has completed the test session.

To access roster reports, perform the following steps:

- 1. Log into the Educator Portal.
- 2. Click Reports.

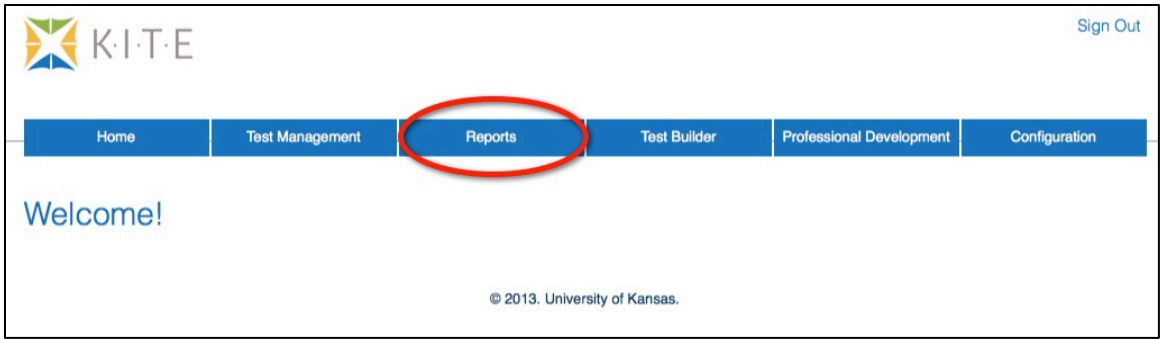

3. Under Test Results in the Test bullet, click Roster Reporting.

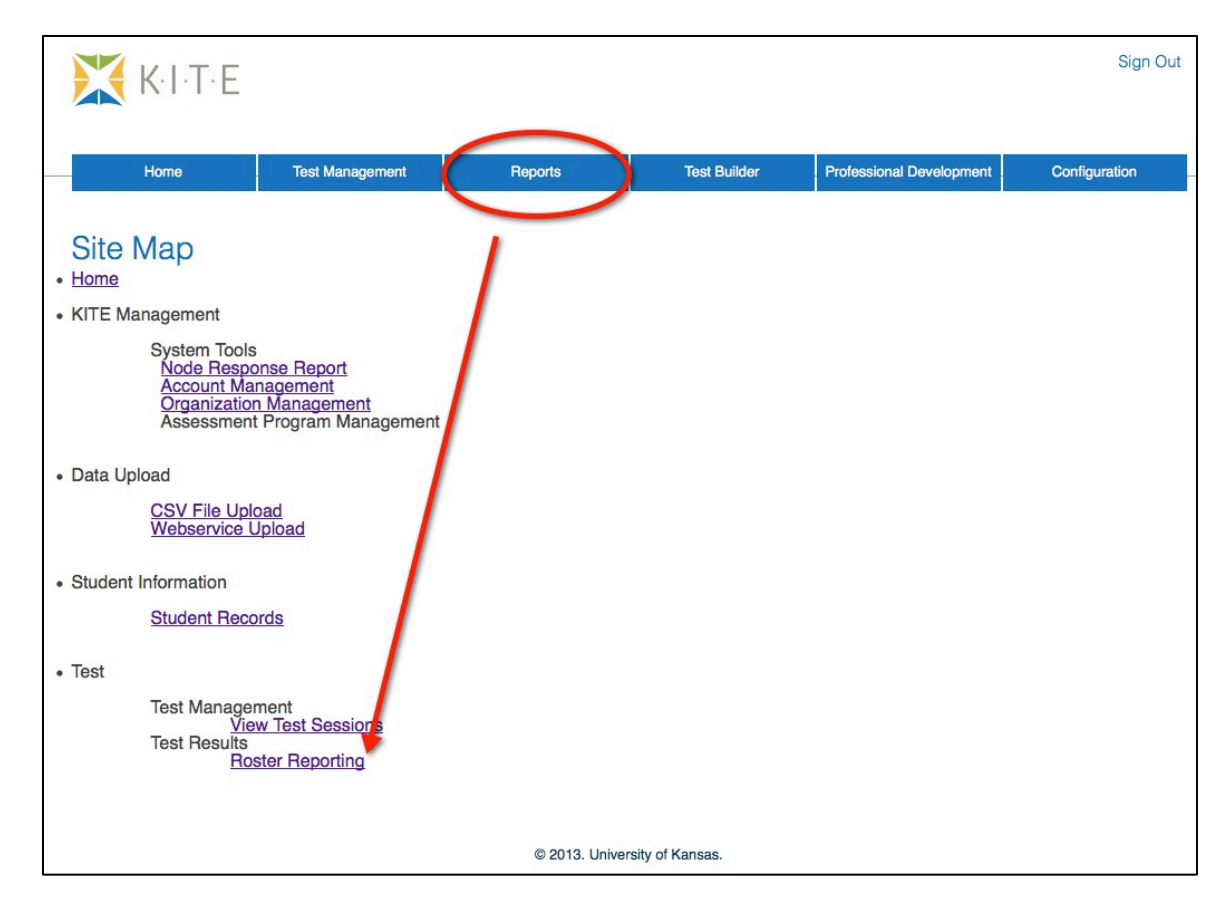

4. Click the triangle next to the appropriate roster name to view available reports.

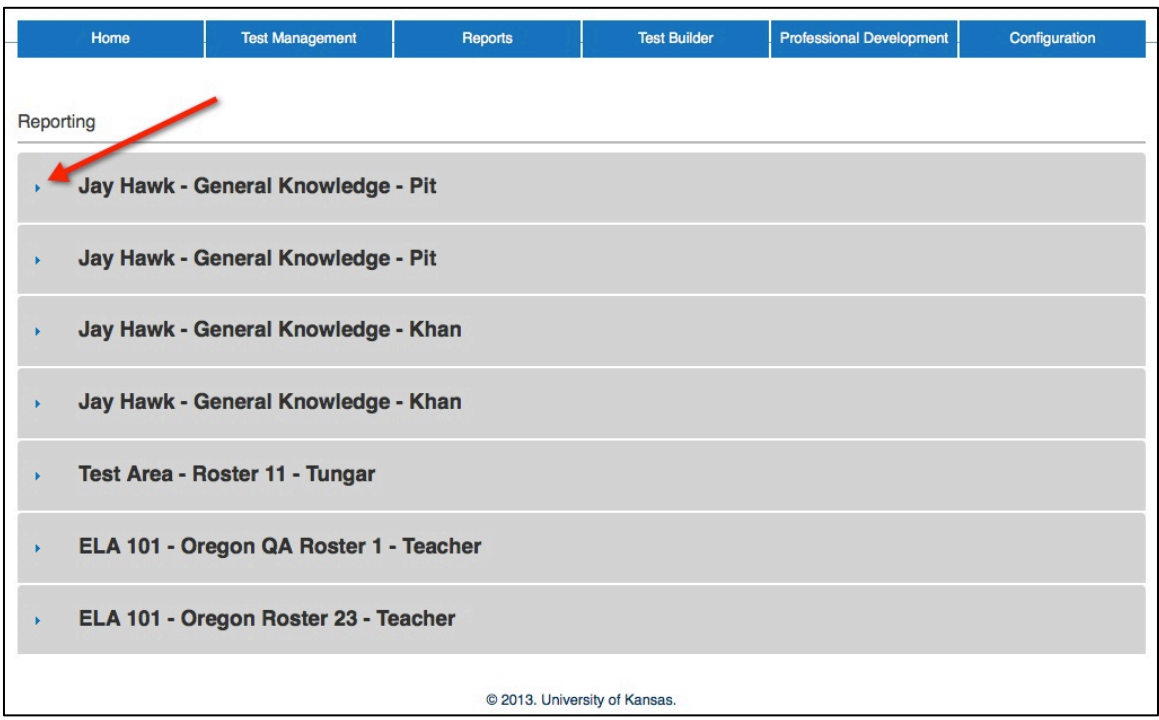

5. Click the PDF icon to open a report.

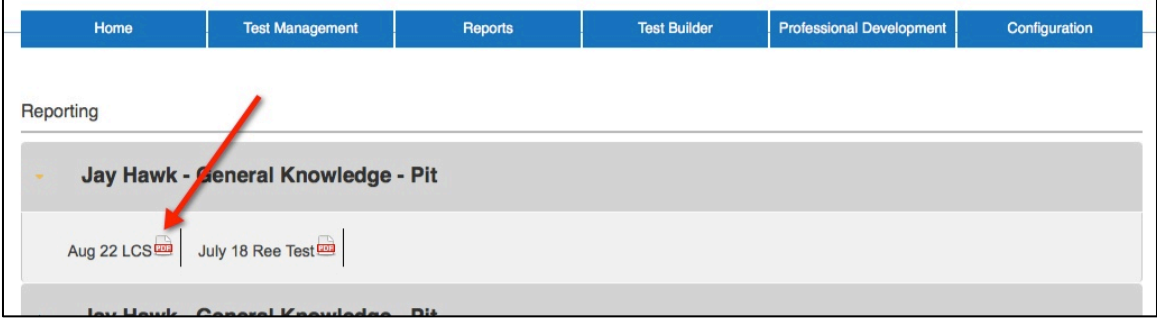

**Note: At least one student must have completed the test session in order to generate the report. The system displays a message if this has not occurred.** 

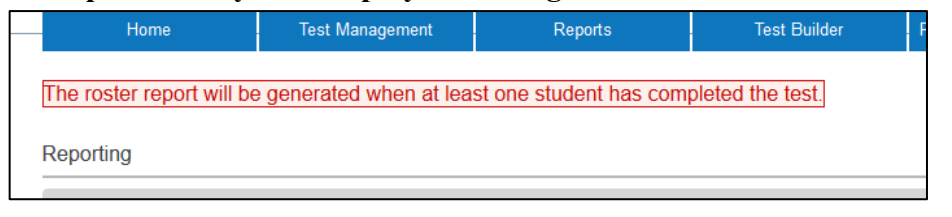

6. Choose Open.

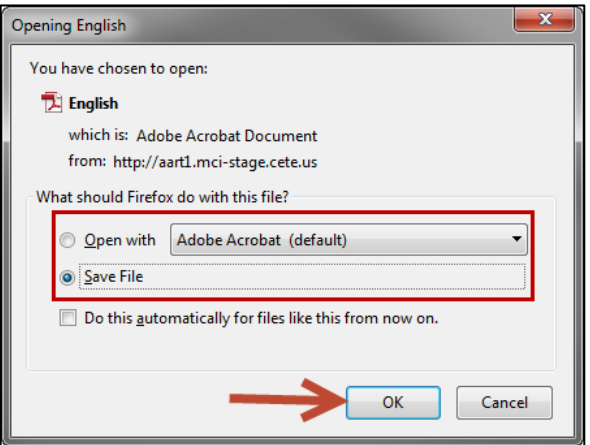

- 7. Click OK.
- 8. The report displays the names of the students who have taken the test, their ID numbers, their raw score (the number of questions correct followed by the total number of questions on the test), and the percentage received.

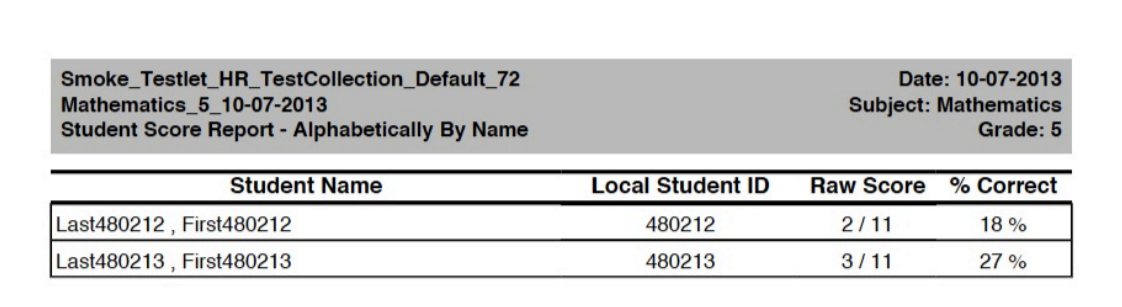

9. Use the table below to interpret the report.

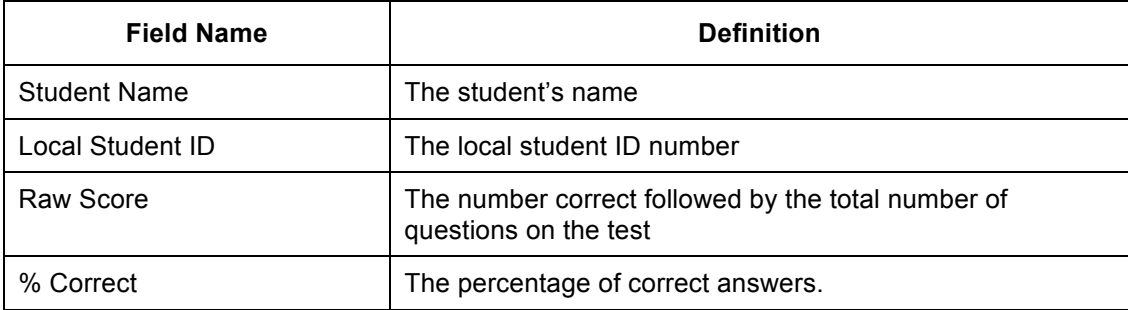

10. To print a copy, from the File menu, click Print.

# **Student Records**

You can view student details to see if the correct information is in KITE. You will be able to see the student information like name and identification number as well as the educator to whom the student is assigned. If the student has a PNP or First Contact file, you will be able to view this information also.

Hint: Depending upon your access privileges, you may or may not see all of the students. For example, teachers can only view students associated with their names, but a district-level user could view all students in a building.

## **Viewing Student Details**

To view student details, perform the following steps:

1. On the Reports page under Student Information, click Student Records.

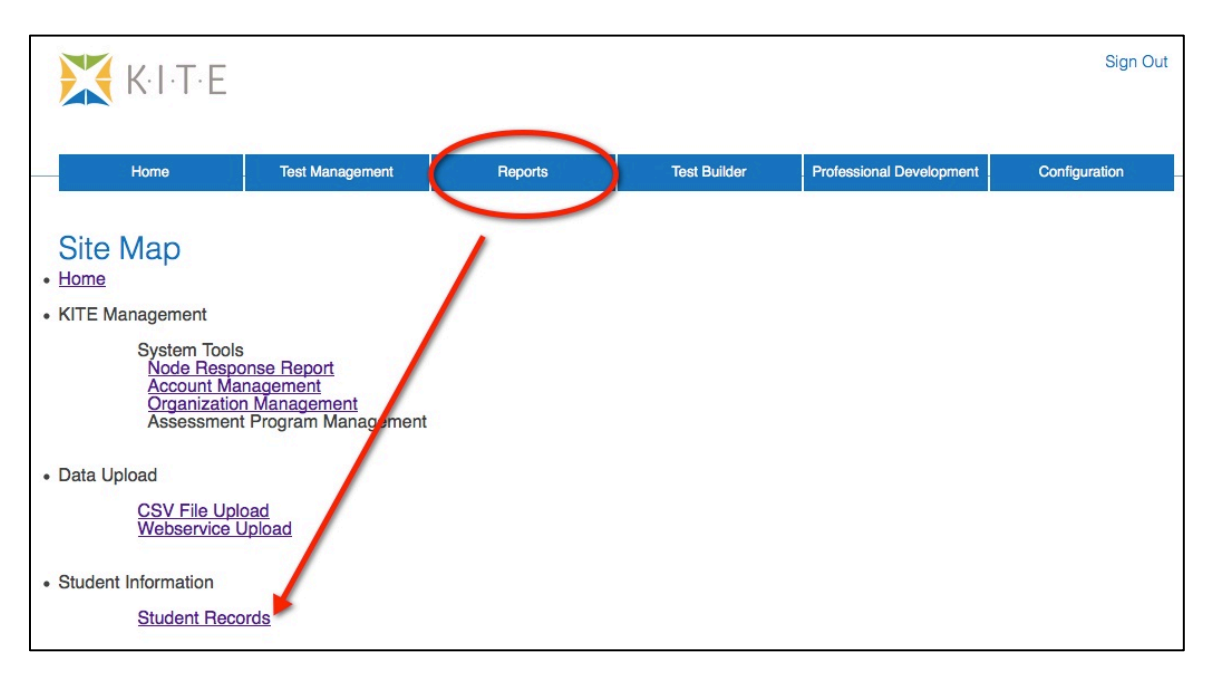

2. Use the Group By drop-down list to organize the list of students.

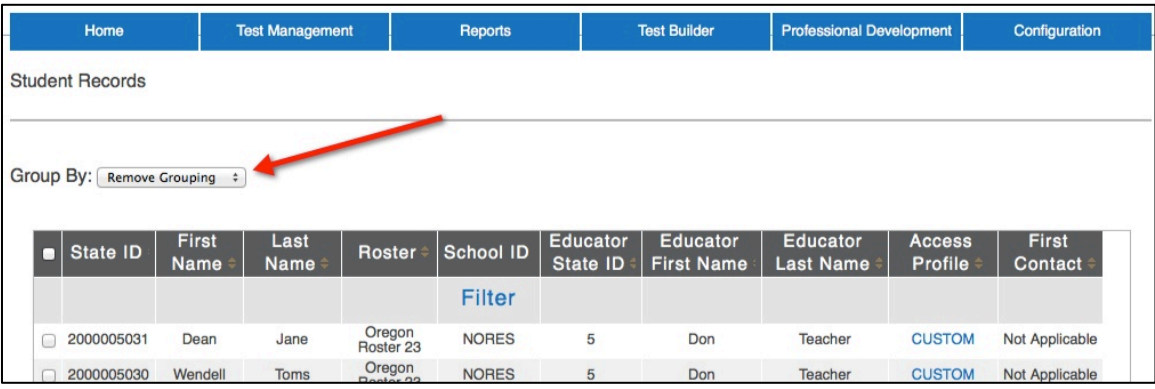

3. Use the following table when sorting the list of students.

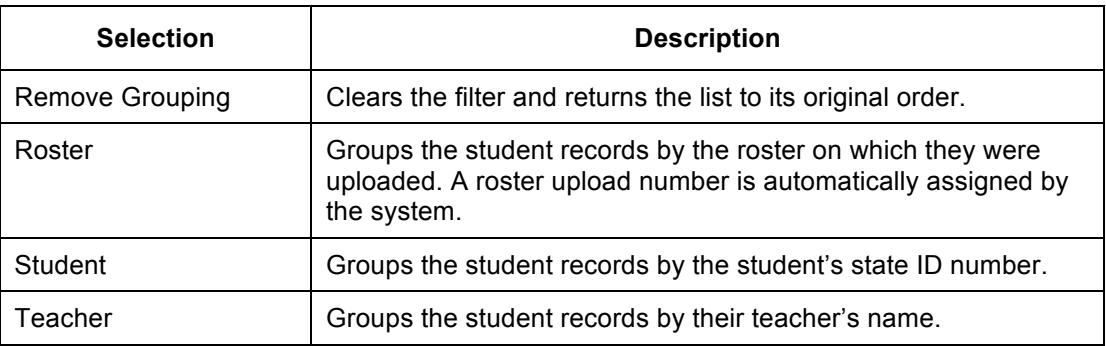

4. Click the checkbox next to the student you want to view.

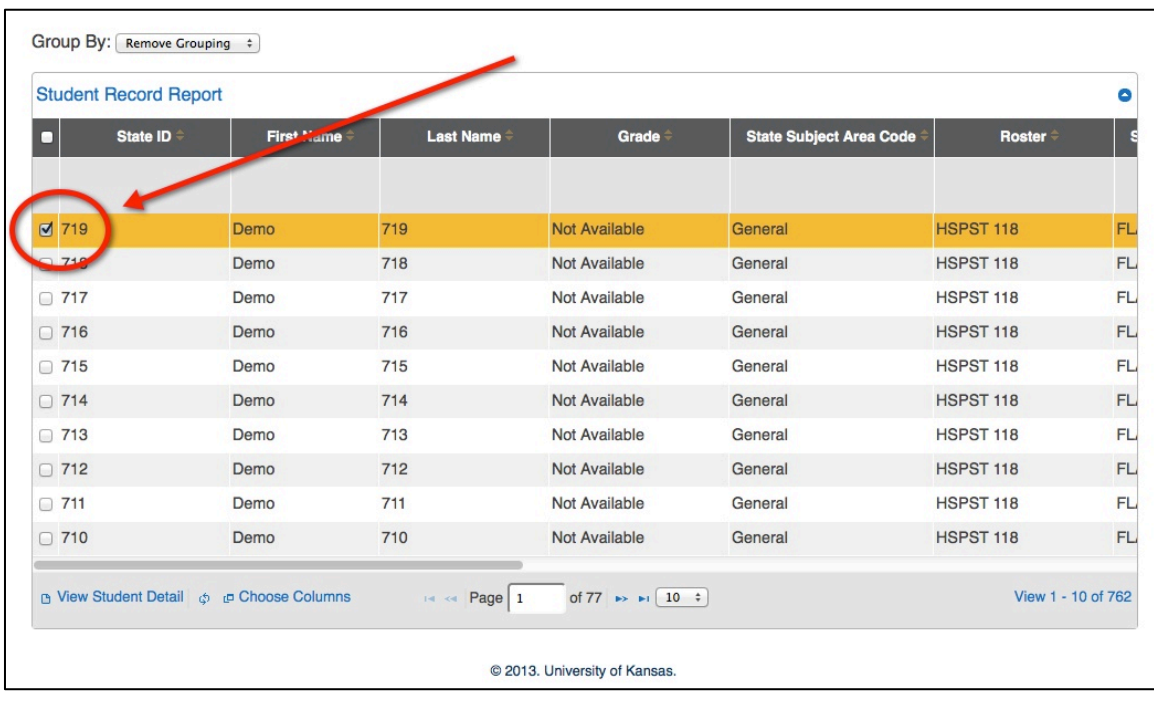

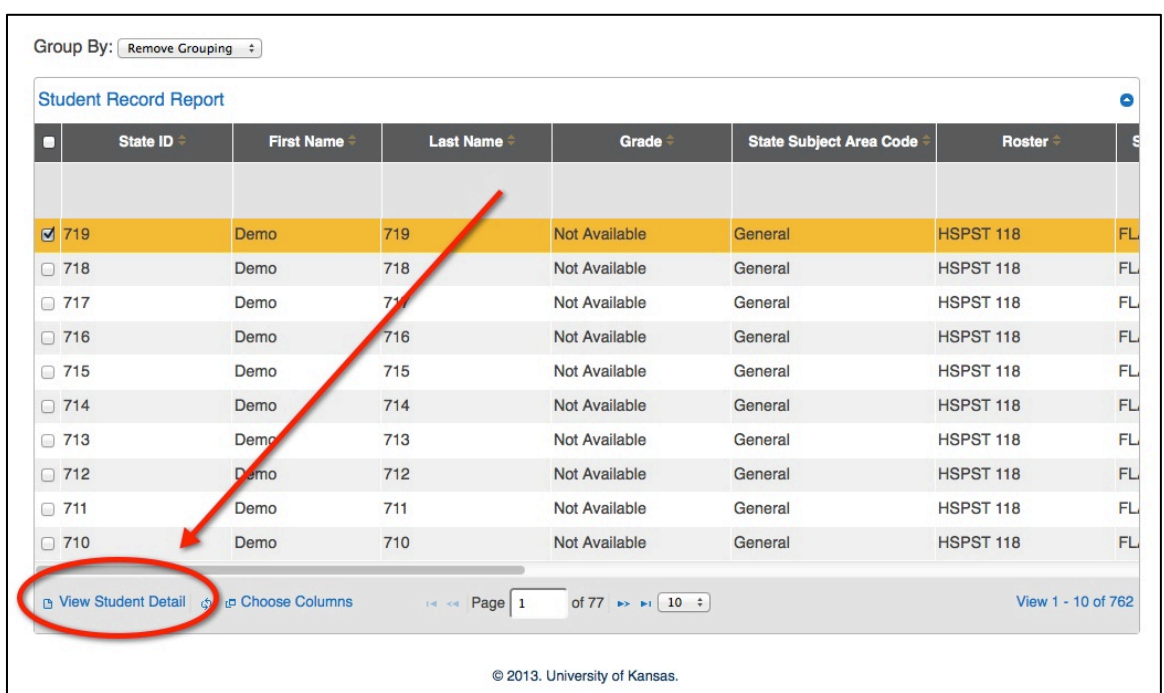

5. At the bottom of the screen, click View Student Detail.

6. Use the arrows at the bottom of the student detail window to move between students.

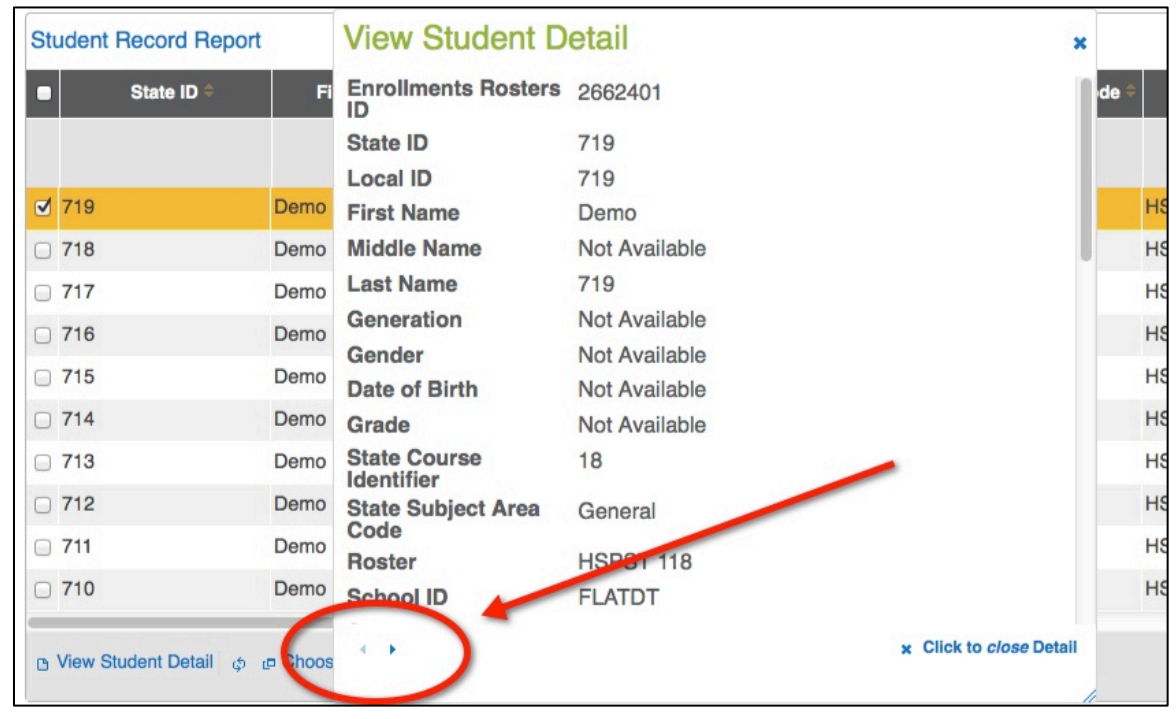

**Note: The information in these records is filled from the uploaded CSV file, or the uploaded Kansas Individual Data on Students (KIDS) file.**

7. When you are finished, click the Click to *close* Detail button.

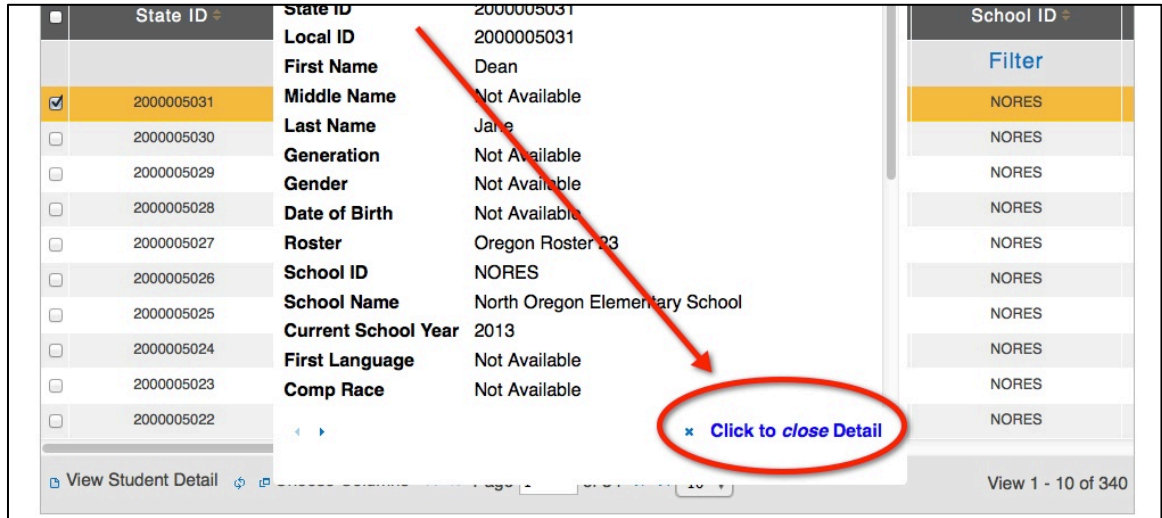

## **Customizing the Student Records List**

#### **Note: Although there are other columns available, we suggest you keep the default setup unless you are specifically looking for other types of information.**

If you need to change the columns in the Student Record Report, perform the following steps.

1. On the Student Record Report screen, click Choose Columns.

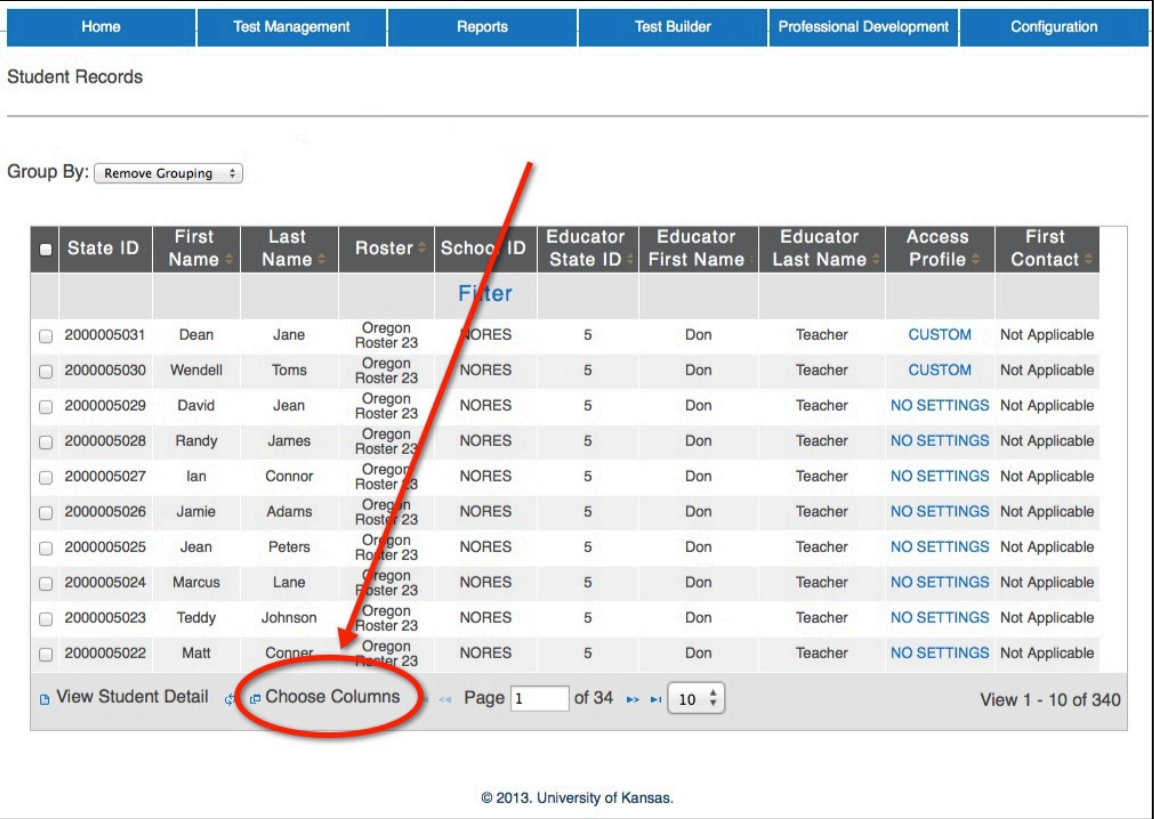

**31**

2. On the Select columns window, determine which columns you wish to add or remove.

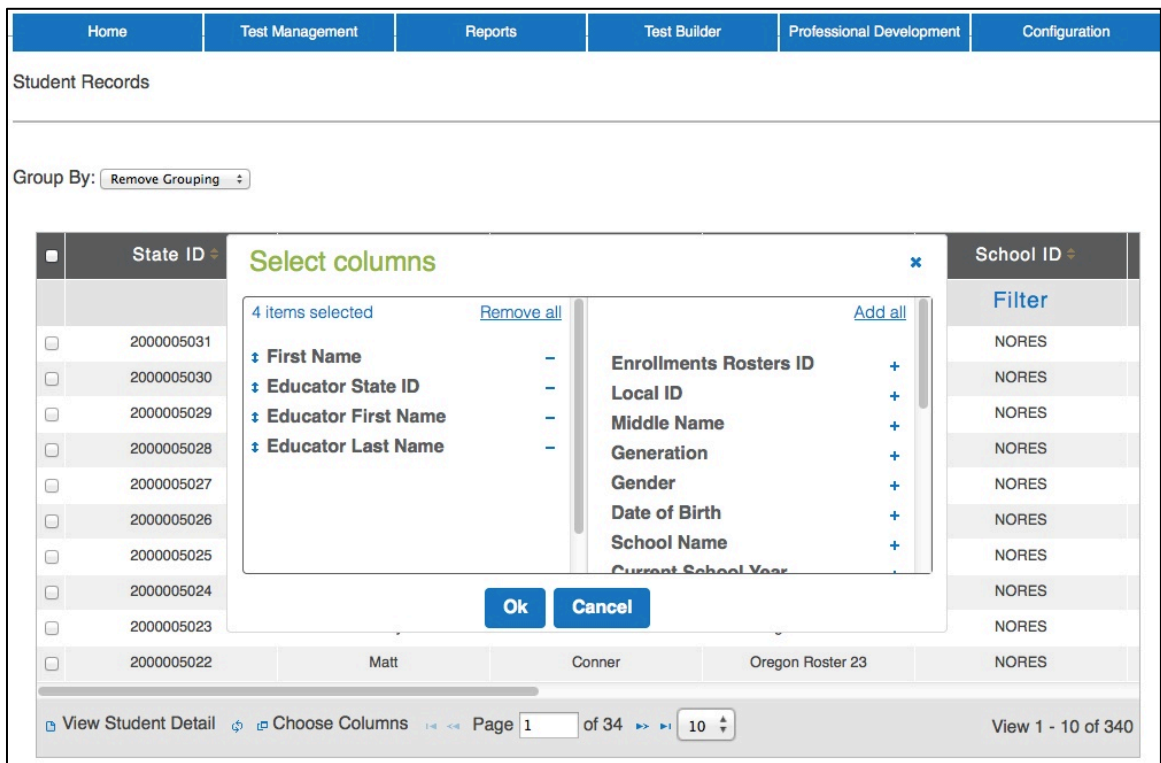

- 3. To remove a column from the report, click the sign next to the column.
- 4. To add a column to the report, click the + sign next to the column.

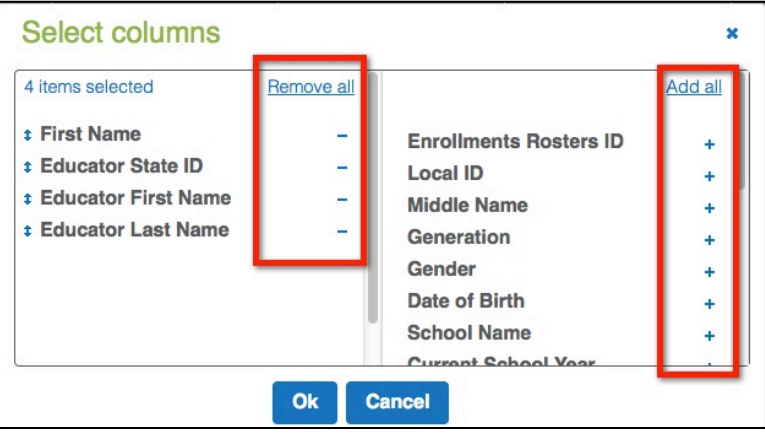
5. To reorganize columns, drag and drop the columns into the order you prefer.

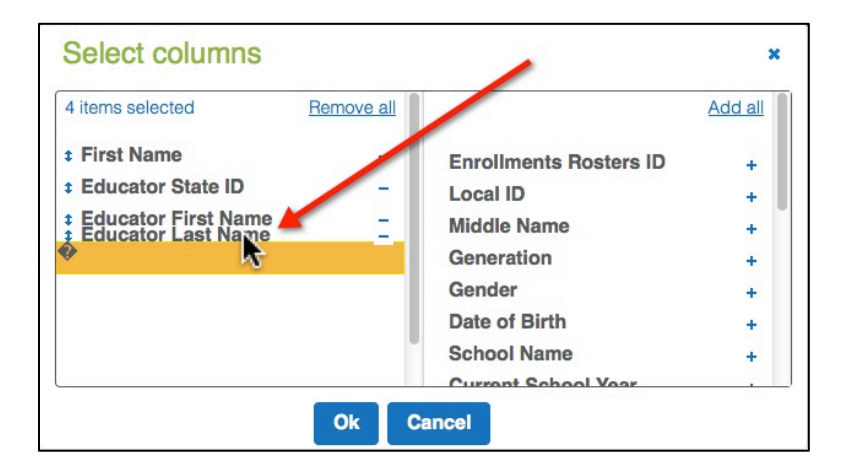

6. When you have finished, click Ok to save your changes.

#### **Note: You can resize the columns, but use caution as changes can make the report difficult to read.**

The table below lists the default column titles and their definitions.

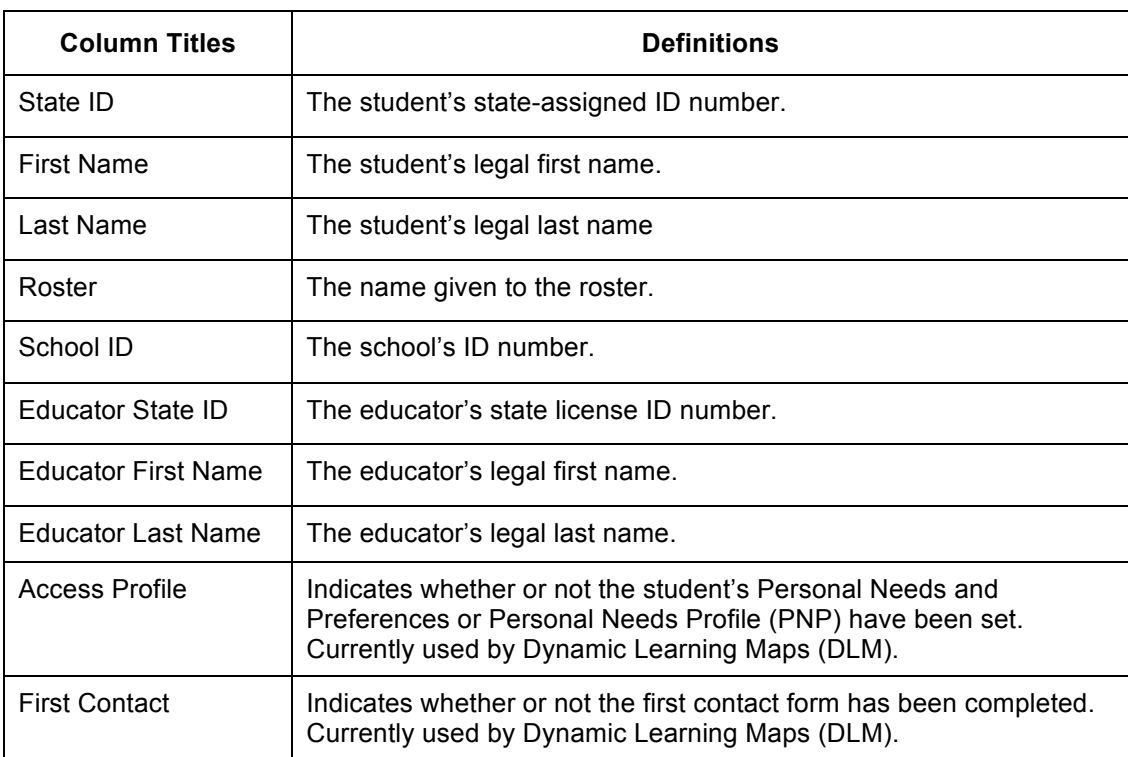

# **Users**

Sometimes, problems arise because a user cannot see the information they expect to see. Often this occurs because of a problem with their roles. If they are a new user, they may need to be validated or have roles assigned; existing users may need to have their roles updated.

## **Adding Users**

Users are entered into the system using a data file in the CSV (comma separated values) format. All users (educators, test coordinators, principals, superintendents, etc.) can be included on one CSV file.

Hint: A CSV user file template is available at http://ksassessments.org/kite. 

**Note: Note all columns in the CSV template require data. However, all columns in the CSV template must be included in the file.**

Hint: We recommend maintaining one user file. 

### *Creating a User File (CSV)*

To create a user file, perform the following steps.

- 1. Open a spreadsheet program that can save data in the CSV format.
- 2. On the first row of the spreadsheet, enter the column headings from the following table.

**Note: All of the column headings are required for KITE to accept the CSV file. The "Req?" column indicates whether or not a column must contain information for each user to ensure a successful file upload. Columns with "No" in the table below can be blank for a user.**

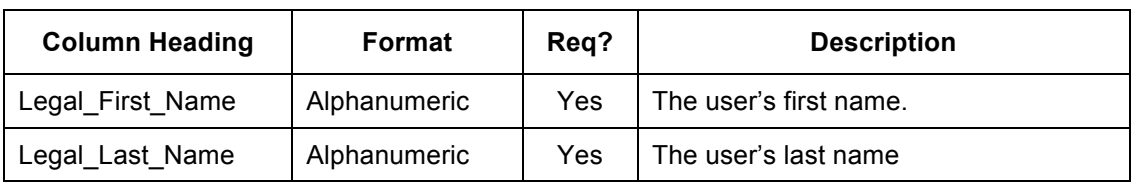

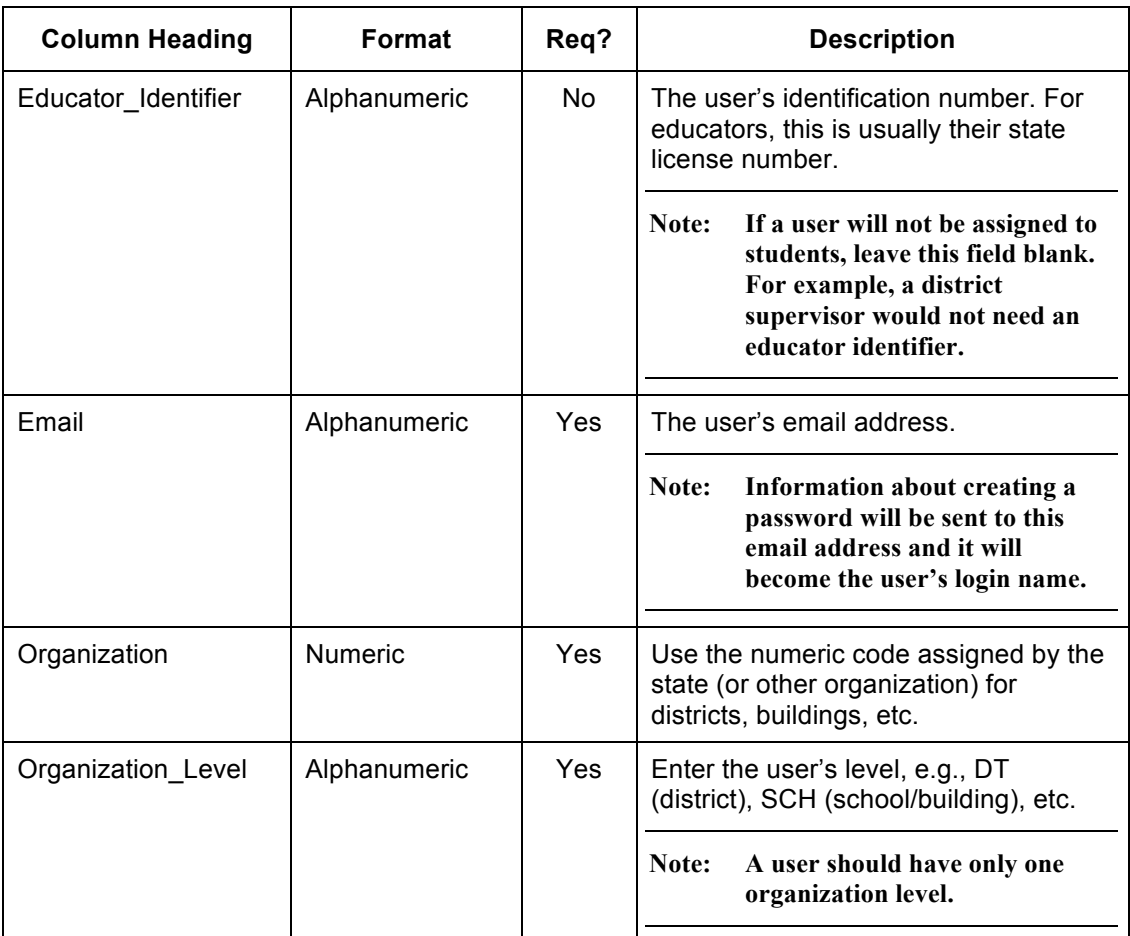

3. Type the information for each user into the CSV file.

**Note: Use a new line (row) for each user.**

- 4. Verify that you have all of the column headings in your file, even if some columns are blank.
- 5. Save your file in a location you can access later.

Hint: The file can be given any name that helps identify the information it contains.

#### **Note: Save as a CSV file. The system will only load files saved in CSV format.**

### *Loading a User File*

After saving the CSV user file, you need to upload the file into KITE. To load a user file, perform the following steps:

- 1. Select the Reports tab.
- 2. Under the Data Upload heading, choose CSV File Upload.

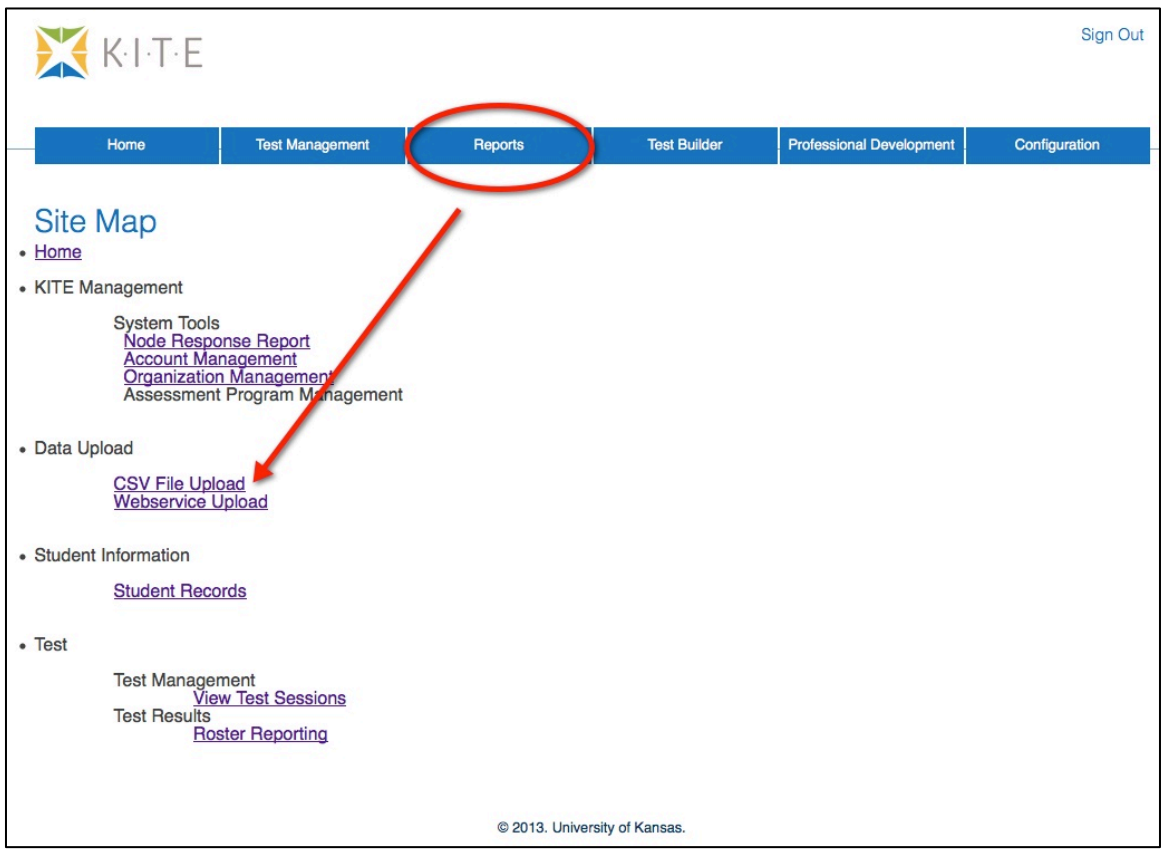

3. Select User from the dropdown list.

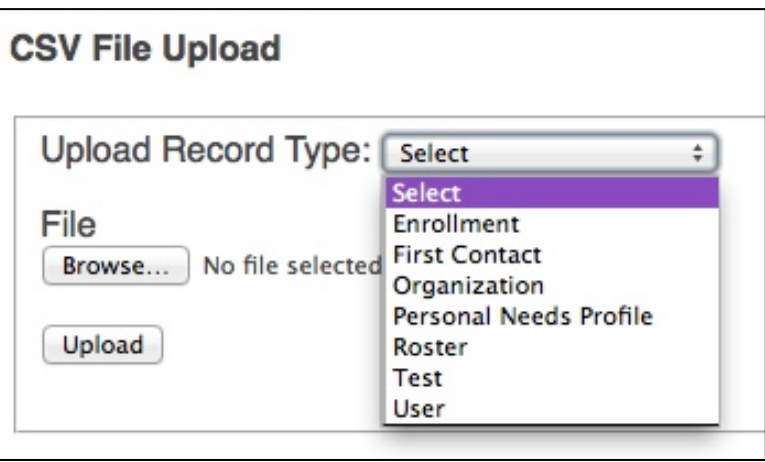

### **Note: If you are attempting to upload a file and you do not see the correct option listed, your account permissions may need to be changed. Contact your test coordinator.**

- 4. Click the Browse button to find the CSV file on your computer. A browser window appears.
- 5. Locate the CSV file you created.
- 6. Single-click the file name to select it.
- 7. Click Open.

The filename appears next to the Browse button.

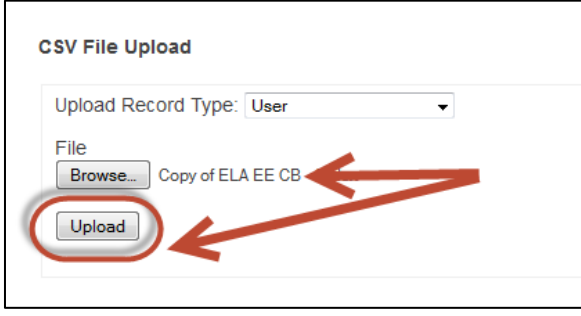

**Note: Verify that the file has a** *.***csv file extension. Filenames with extensions ending in .xls or .xlsx will be rejected.**

8. Click Upload.

The confirmation message indicates the number of records uploaded*.* 

Hint: Each line in the CSV file is one record.

### *Validating Users*

After you upload the users, they will appear under the Pending Users list. Before users can work with the Educator Portal, they need to validate their account. Each user automatically receives an email from cete@ku.edu with a link. They should follow that link to set their password and login. Users appear in the Active User list after they set a password and login.

To determine if a user is validated, perform the following steps.

- 1. Within the Educator Portal, select the Reports tab.
- 2. Under the KITE Management System Tools heading, select Account Management.
- 3. Click the Users tab. Sections for New, Active, and Pending users appear.

Hint: Users who have not replied to the email appear under Pending Users. **Contract** 

4. Locate the new user.

### *Resending an Email for Validation*

KITE logins are connected to email addresses, and each user must activate their email address individually. After the user is loaded into KITE, they receive an email from cete@ku.edu with a link. They should follow that link to set their password and login.

After a user has activated their user ID, they can be assigned roles (access privileges).

If a user is having difficulty logging on to KITE, you can use the steps below to resend their email invitation. To resend an invitation, perform the following steps.

- 1. Within the Educator Portal, select the Reports tab.
- 2. Under the KITE Management System Tools heading, select Account Management.
- 3. Click the Users tab. Sections for New, Active, and Pending users appear.

Hint: Users who have not replied to the email appear under Pending Users. [ The contract of the contract of the contract of the contract of the contract of the contract of the contract

4. Locate the new user.

#### **Note: If the user is listed under "Pending", you need to resend an email.**

- 5. On the Users tab, click the checkbox by the user's name.
- 6. Click the Resend Email button.
- 7. Contact your user and ask them to watch for the email.

## **User Roles**

After users are entered into the system, you must assign each one a role within the Educator Portal. The roles determine the tasks the user can perform.

### *Assigning User Roles*

To assign user roles, perform the following steps:

- 1. Within the Educator Portal, select the Reports tab.
- 2. Under the KITE Management System Tools heading, select Account Management.
- 3. Click the Users tab.

Sections for New, Active, and Pending users appear.

Hint: Recently uploaded users appear under New Users.

- 4. Locate the new user.
- 5. Click the Add Roles button.

The Assign Roles to User dialog box appears.

6. Choose the correct role for the user (only one role should be chosen). For the Kansas Assessment Program, the defined roles are:

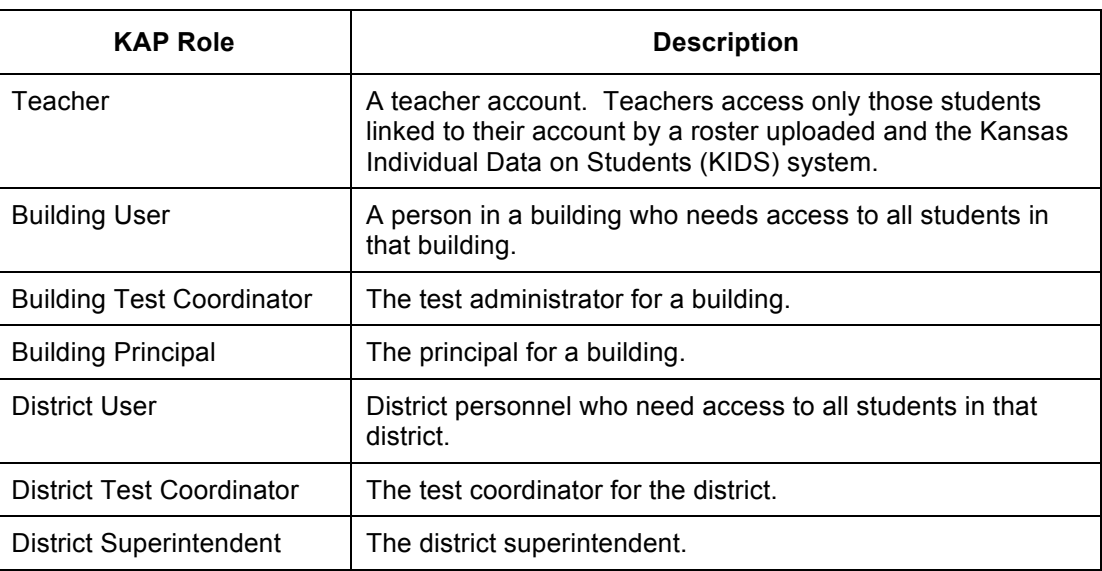

7. Click Save.

The selected role is now the user's current role.

### *Changing User Roles*

Sometimes, you will need to change the user roles. To change user roles, perform the following steps:

- 1. Within the Educator Portal, select the Reports tab.
- 2. Under the KITE Management System Tools heading, select Account Management.
- 3. Click the Users tab. Sections for New, Active, and Pending users appear.

Hint: Existing users appear under Active Users. i<br>Liitiisi 1919 oli 1919 oli 1919 oli 1919 oli 1919 oli 1919 oli 1919 oli 1919 oli 1919 oli 1919 oli 1919 oli 19

- 4. Click the Add Roles button. The Assign Roles to User dialog box appears.
- 5. Choose the correct role for the user (only one role should be chosen).
- 6. Click Save. The selected role is now the user's current role.

## **Finding an Imported User Account**

Many email addresses were imported from the Management Tool into Educator Portal. If you had an account with the Center for Educational Testing and Evaluation (CETE) at http://mgmt.cete.us, you should have an account in Educator Portal.

### **Note: The login for the Educator Portal is not the same login that was previously used for the Management Tool. The Management Tool is available ONLY for administering KELPA and the science portion of the Kansas Alternate Assessments as well as for reviewing historical data.**

To find an imported account, perform the following steps:

- 1. Log into the Educator Portal at http://educator.cete.us.
- 2. On the Sign In Screen, click Forgot Password.

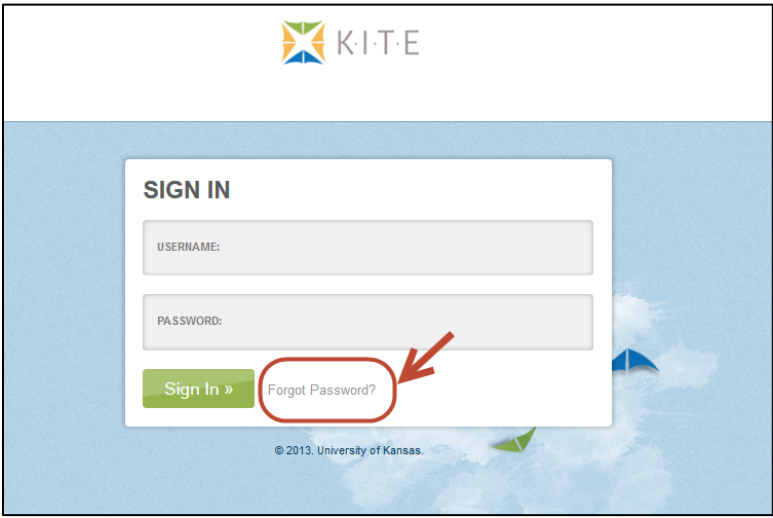

- 3. Enter the username (email address) in the Username field.
- 4. Click Submit.

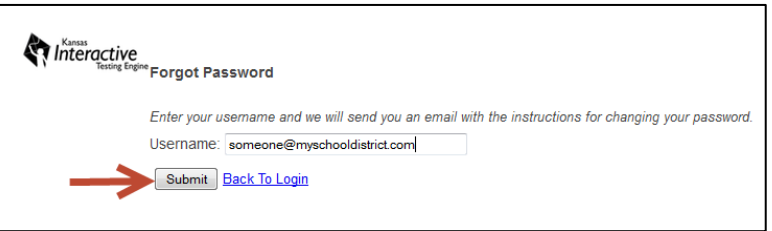

5. Within an hour (often much sooner), you should receive an email from cete@ku.edu to activate your account.

```
Hint: Be sure to check your Junk or Spam email folders.
```
6. If necessary, double-check the spelling of your email address and try again.

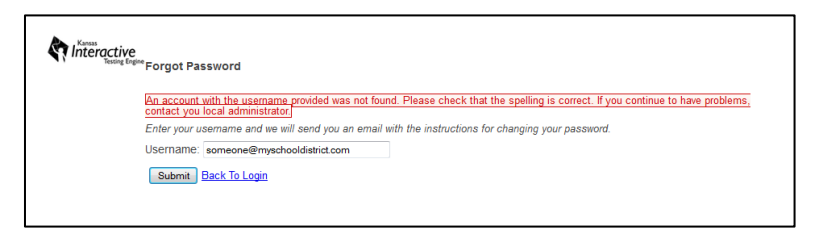

**Note: If KITE still does not recognize your username, contact your school's administrator so your account information can be uploaded into the Educator Portal.**

# **Personal Needs and Preferences**

Personal Needs and Preferences also known as a Personal Needs Profile (PNP) are the part of a student's record that controls the types of accommodations that will be presented in the student's test. You may set PNP by editing individual student records.

## **Understanding the PNP GUIs and Enhancements**

Before you set PNPs, you should understand the different graphic user interfaces (GUIs) that exist within the KITE Client—the General user interface and the Alternate user interface. Depending upon the user interface that the student will use, some enhancements are not available or function slightly differently. For example, in the general interface, the student has a toolbar they can use to select an enhancement, but the alternate interface does not include a toolbar.

### *General Interface*

The General interface is the one in which most student assessments are delivered, and it includes a toolbar where a student can access enhancements, including masking, auditory background, spoken, magnify, color overlay, invert color, and color contrast.

### **Note: If the student will use the general interface, you have a choice to have enhancements appear automatically ("Activate by Default") or appear at the selection of the student.**

### *Alternate Interface*

The Alternate interface is designed for students who are part of the Dynamic Learning Maps (DLM) program.

**Note: The Alternate interface does not include a toolbar, so any enhancements the student will need should be checked "Activate by Default".**

## **Entering a Student's PNP**

To enter the PNP of a student, perform the following steps.

- 1. Log into Educator Portal.
- 2. Click the Reports tab.
- 3. Under Student Information, click Student Records.

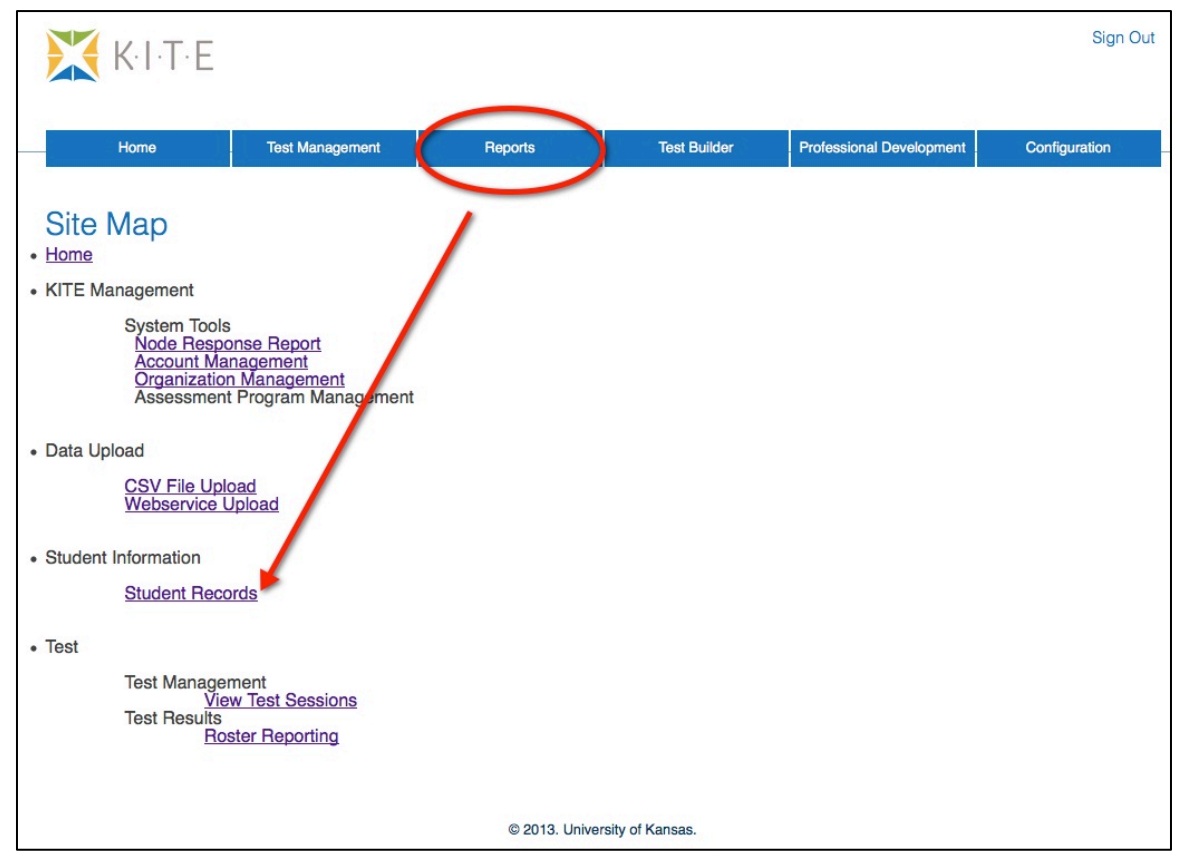

4. On the Student Record Report, locate the student record you wish to update.

5. Drag the scroll bar at the bottom of the page all the way to the right.

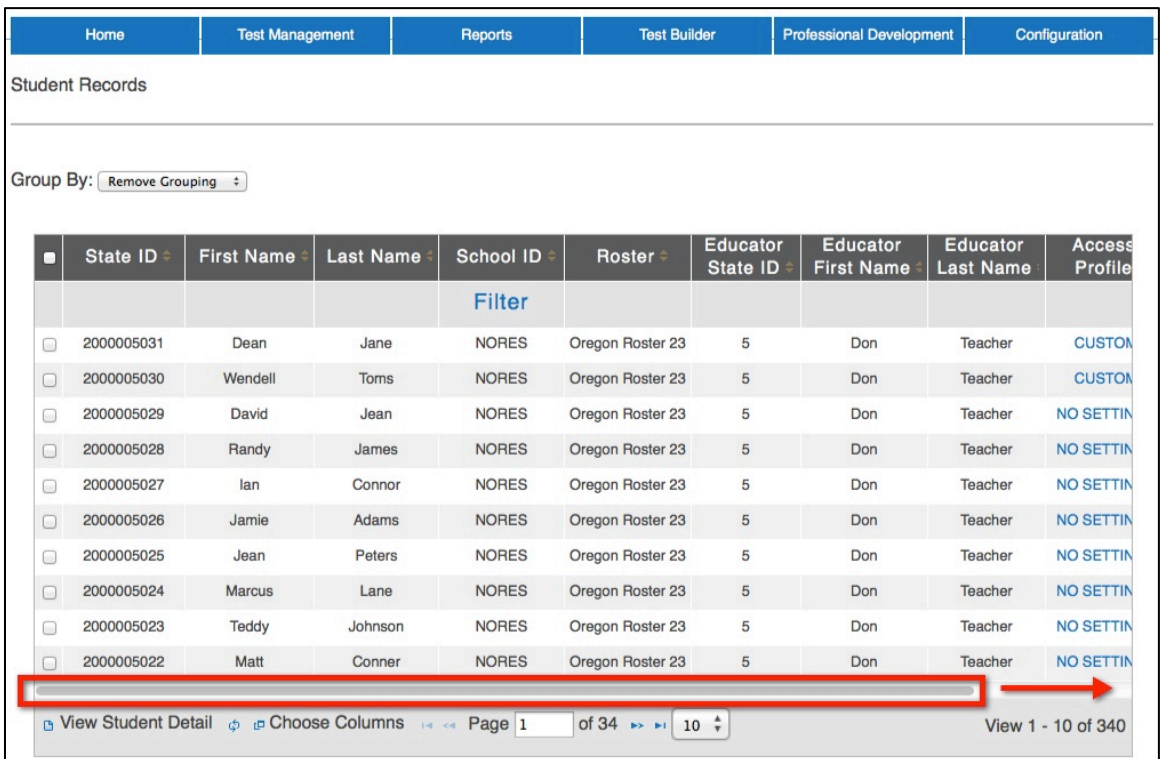

6. In the Access Profile column, click NO SETTINGS.

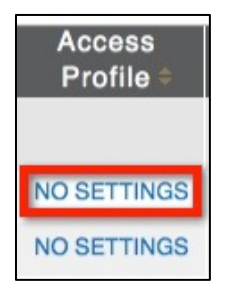

**Note: The PNP window has four tabs: 1) Summary, 2) Display Enhancements, 3) Language & Braille, and 4) Audio & Environment Support.** 

7. To edit a student's PNP, click the Edit Settings button.

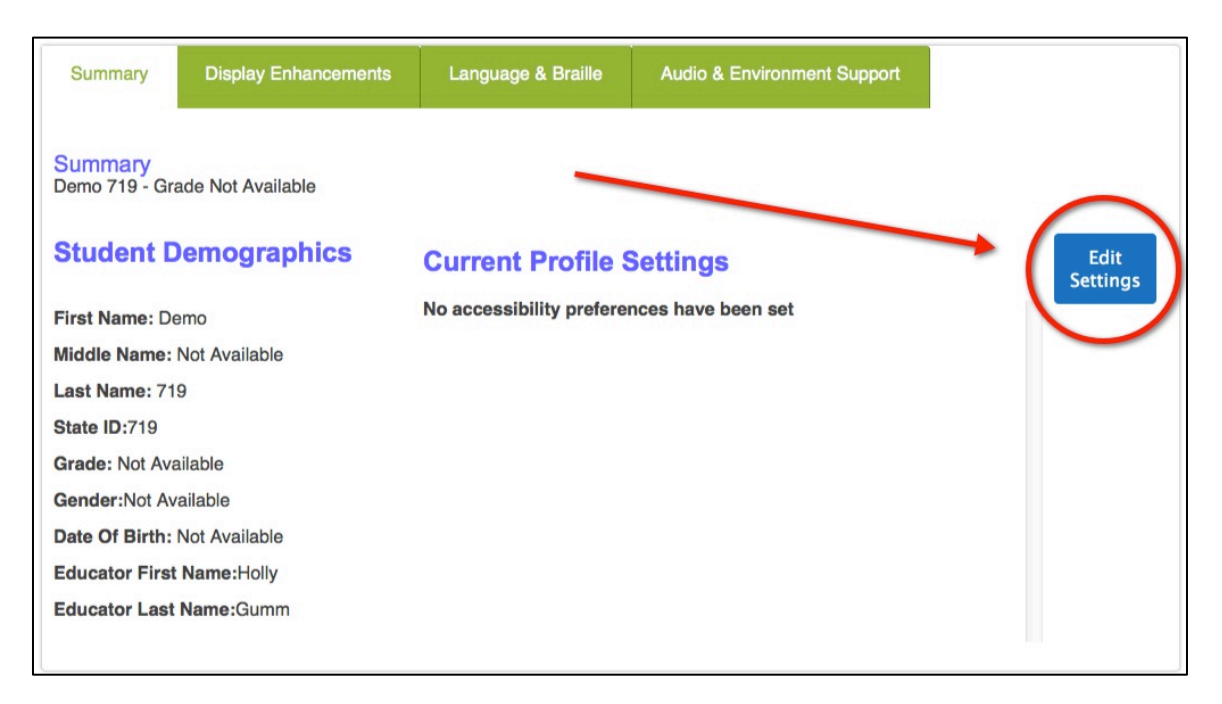

8. Alternatively, to edit a student's PNP, click the Display Enhancements tab..

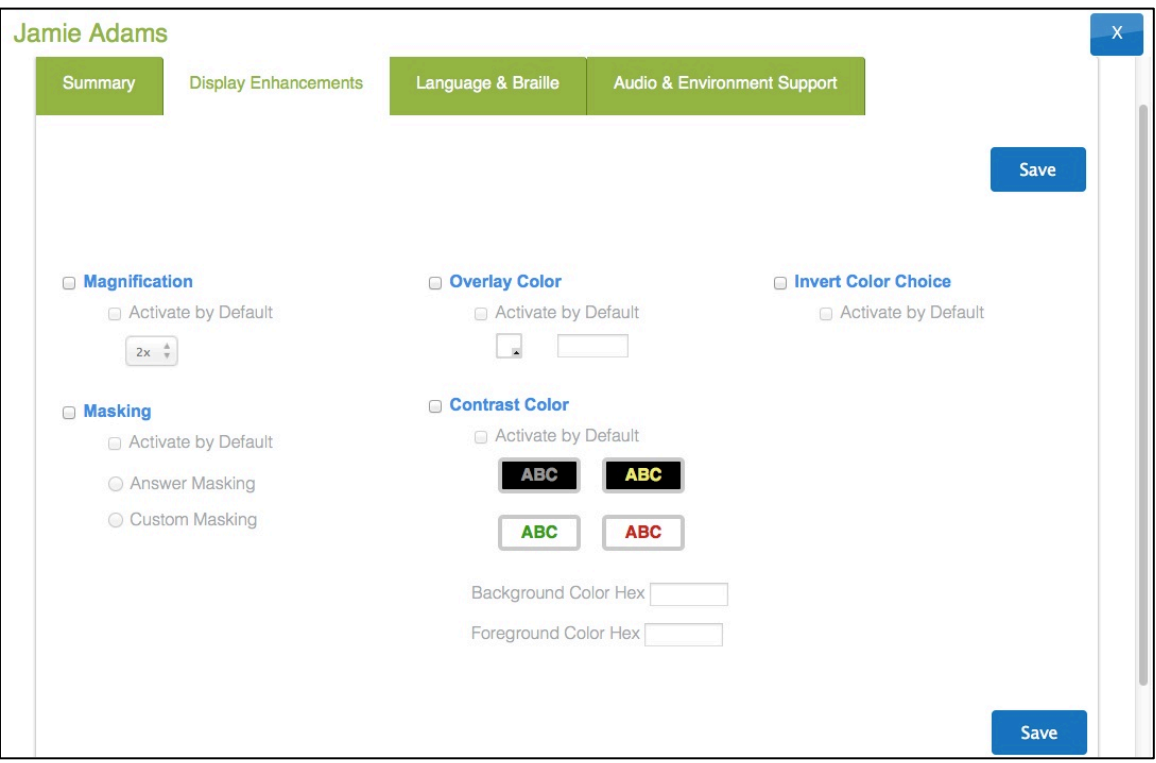

9. Use the following table to set PNP in the Display Enhancements tab personal needs and preferences.

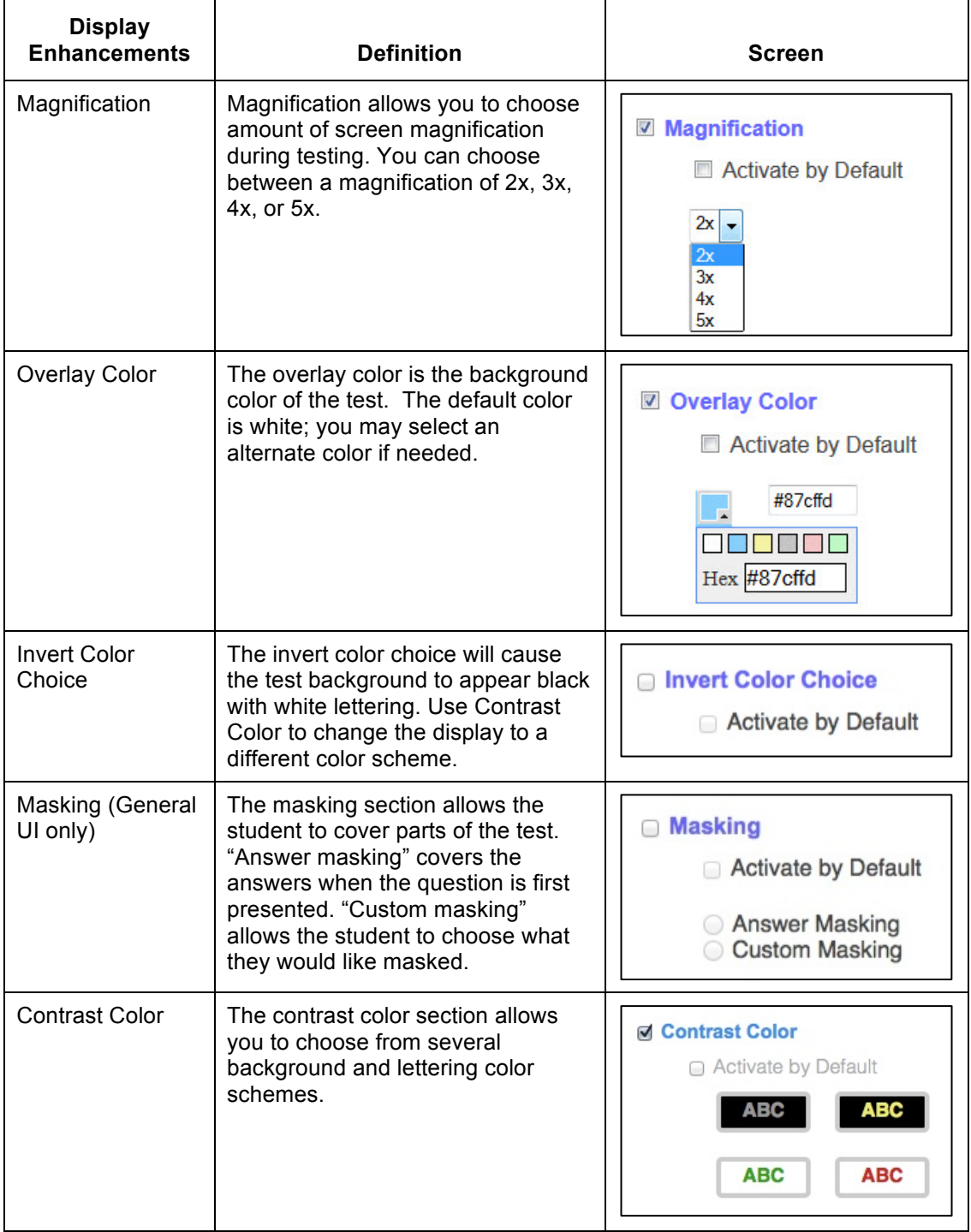

10. After you have made your changes, click Save.

The message "Profile attributes saved successfully" appears.

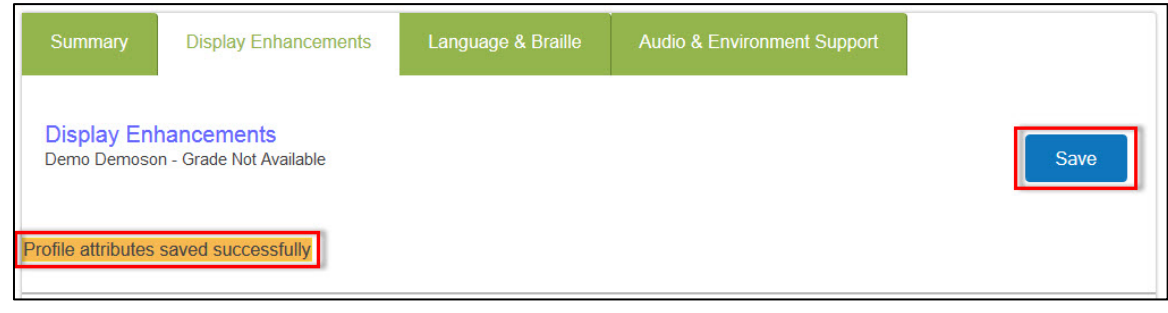

**Note: The features on the Language & Braille tab are currently unavailable.**

11. Click the Audio & Environment Support tab.

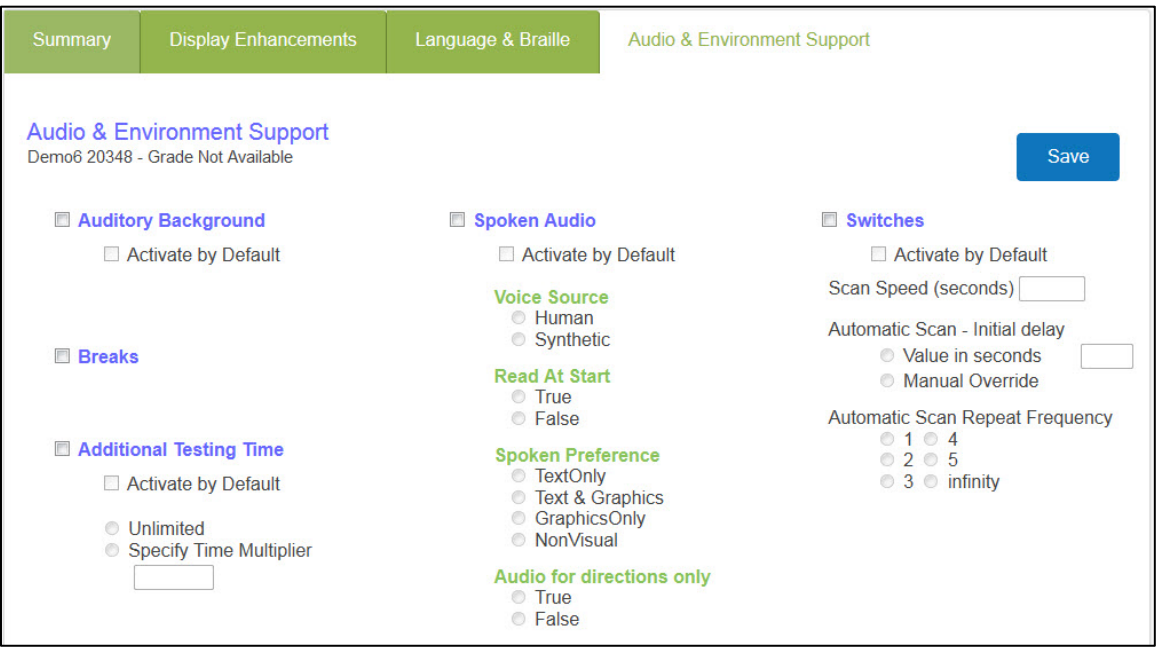

12. Use the following table to set PNP in the Audio & Environment Support section.

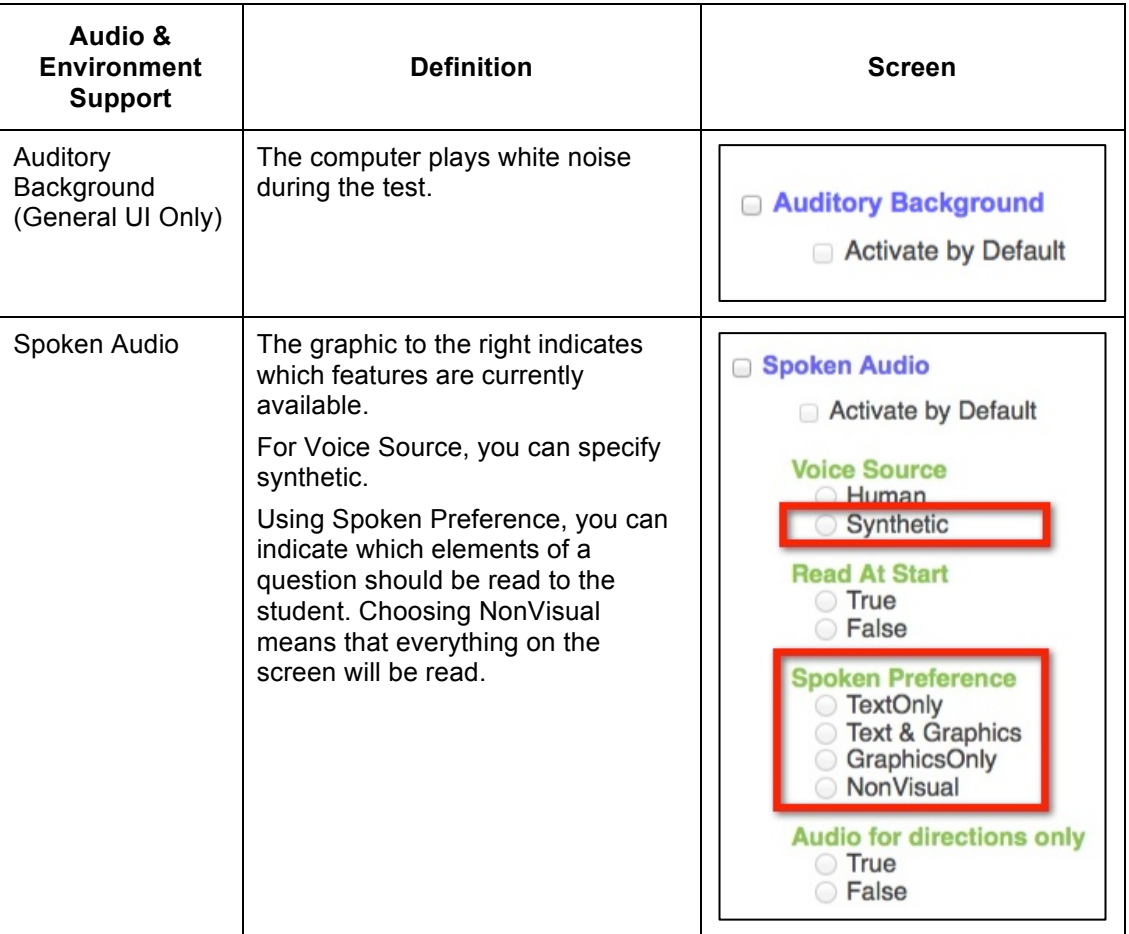

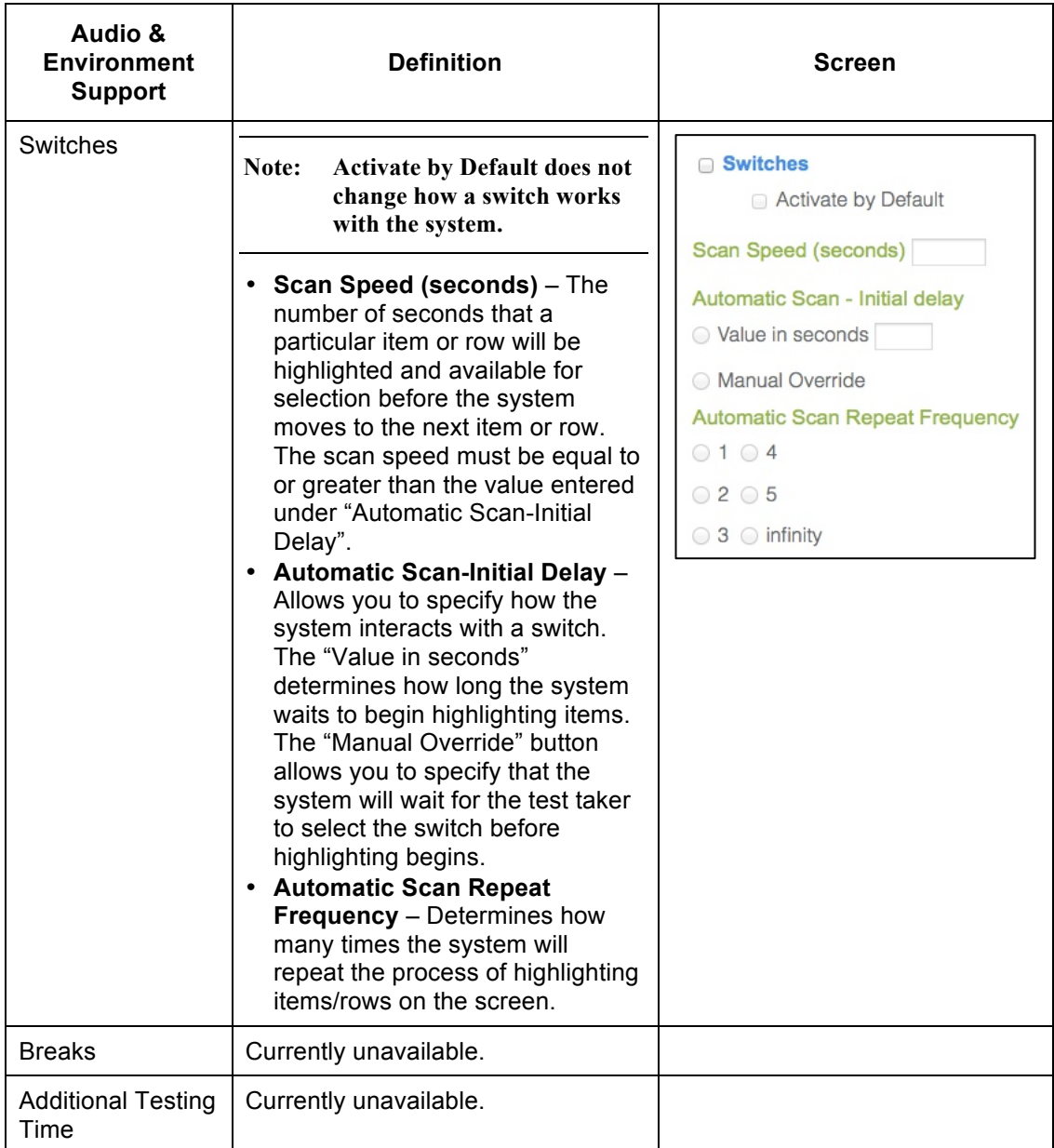

13. After you have made your changes, click Save.

The message "Profile attributes saved successfully" appears.

14. To close the window, click the x at the top of the screen.

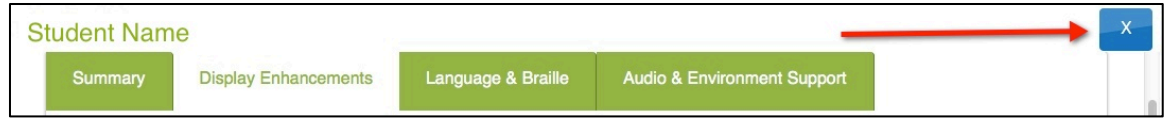

15. After you have entered the student's PNP, the link next to the student changes to CUSTOM.

# **First Contact Surveys**

The First Contact Survey (FCS) is used to report information about the characteristics of students who participate in an alternate assessment based on alternate achievement standards. The survey collects data about student demographics, sensory perception, motor skills, expressive and receptive language, computer access, use of alternate communication devices, academic skills, and engagement with and attention to instruction. This information is being collected as part of the Dynamic Learning Maps (DLM®) project.

## **Enabling First Contact Surveys**

Before you can complete an FCS for a student, you must first upload a roster file with the student's information, including DLM status. For each FCS you plan to complete, the corresponding student should have TRUE in the DLM\_Status column of the roster.

#### **Note: You can find the instructions for uploading the student roster CSV file elsewhere in this manual.**

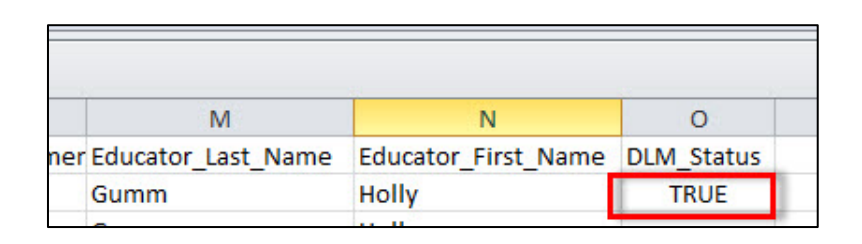

**Note: If the DLM\_Status column in the Roster file is blank or FALSE, you will not be able to access the FCS for that student.**

## **Creating a First Contact Survey**

Once you have logged in to the Educator Portal, you can create an FCS for a student. To do so, perform the following steps.

- 1. Click the Reports tab.
- 2. Under Student Information, click Student Records.

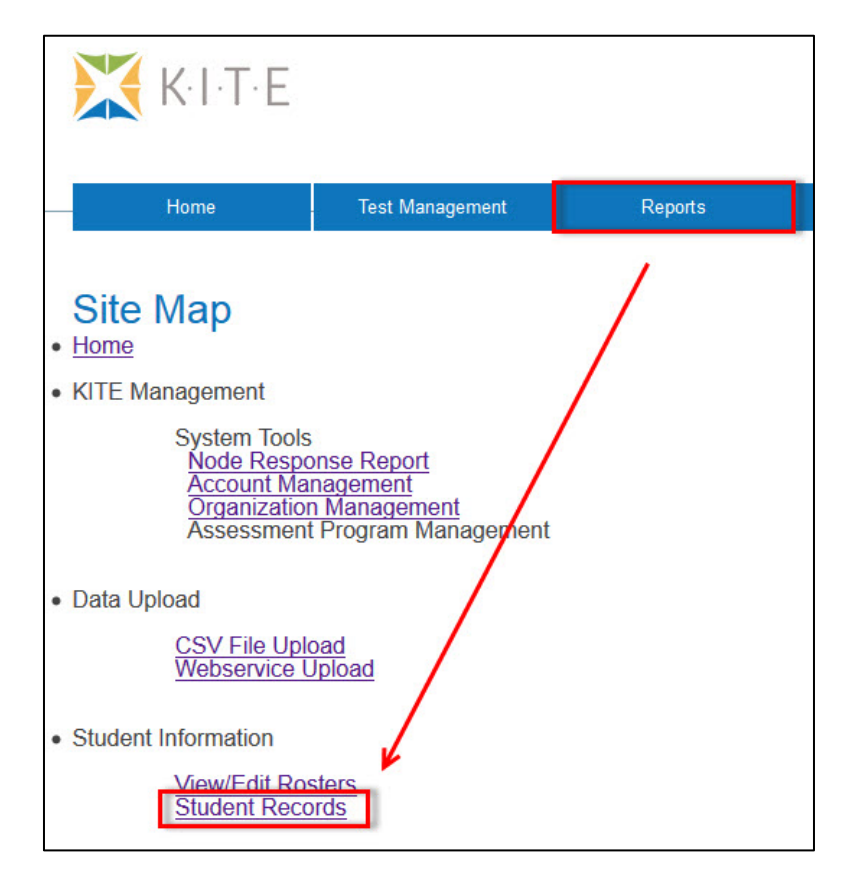

3. On the Student Record Report screen, locate the student for whom you wish to create an FCS.

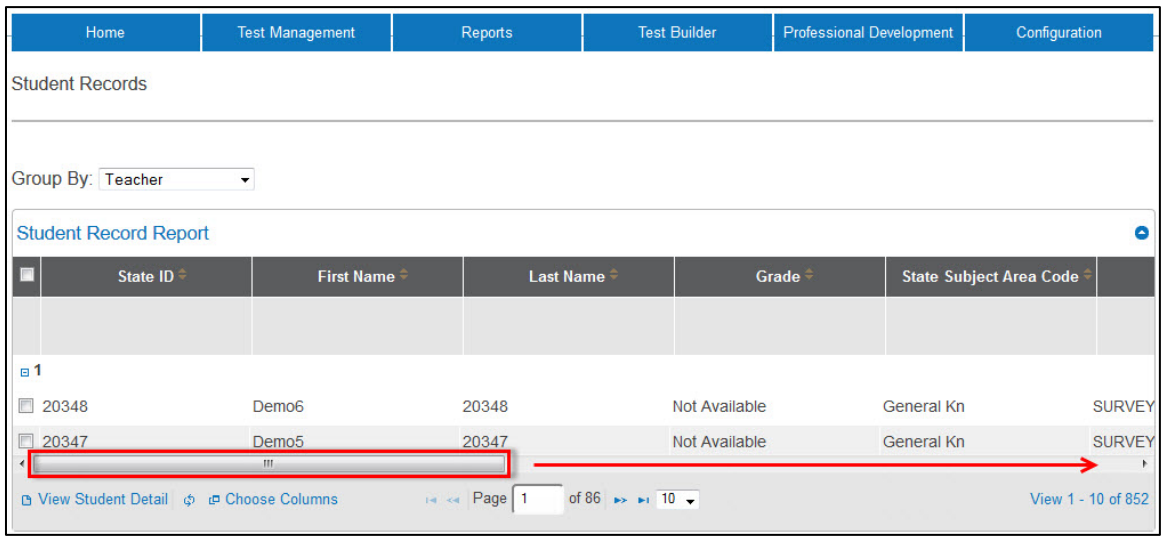

- 4. Move the scroll bar at the bottom of the page all the way to the right side of the screen.
- 5. Click the First Contact link associated with that student. If this is the first time accessing this student's FCS, the link will read NOT STARTED.

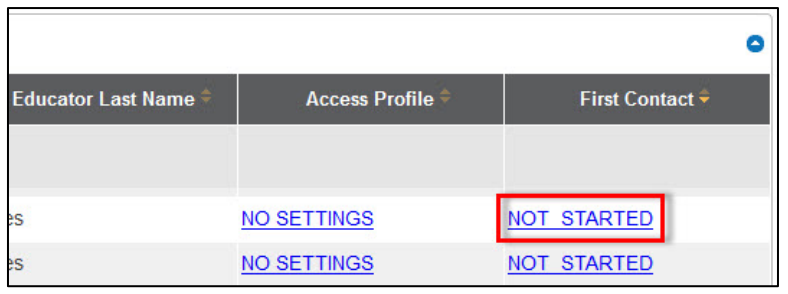

**Note: Once you have started and saved the survey, you can go back and edit it at any time.**

6. On the welcome page of the survey, verify that the name of the student at the top of the page is the one with which you wish to work.

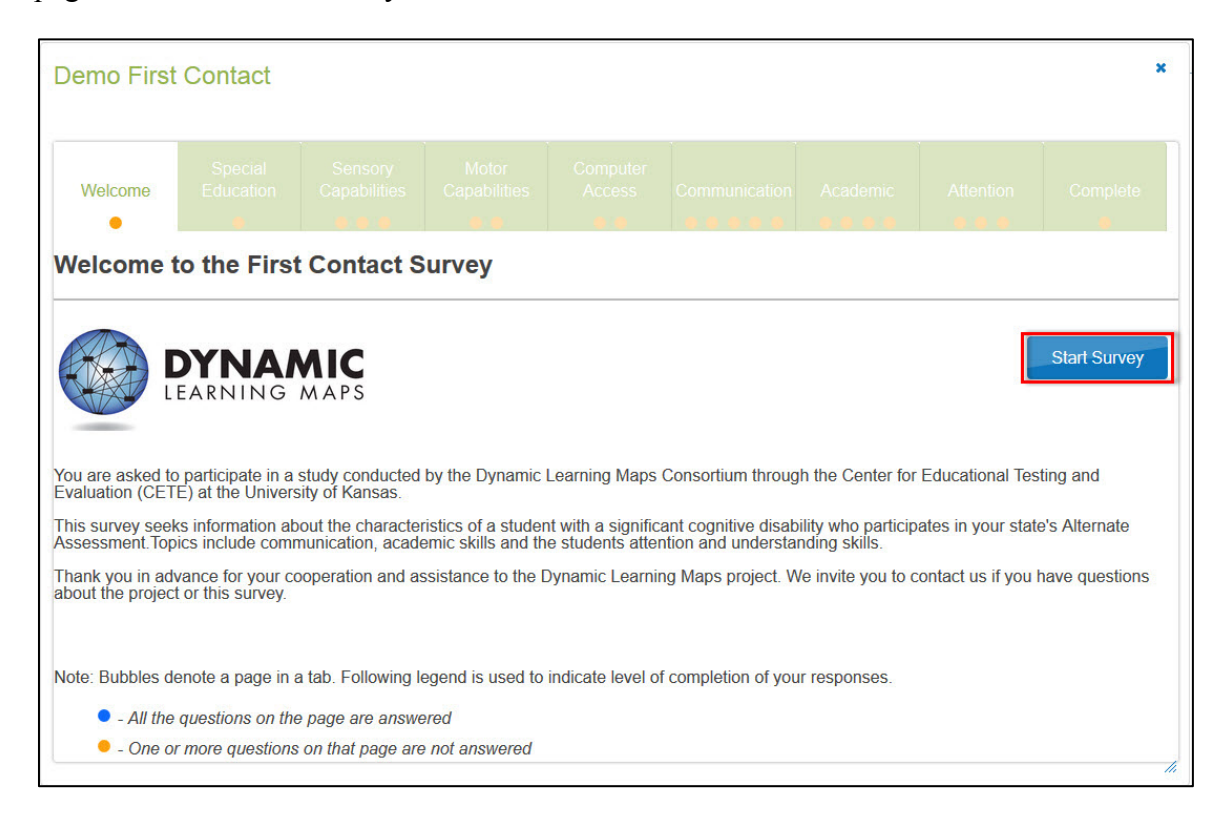

- 7. Read the welcome page to see what information the survey requires.
- 8. To begin the survey, click the Start Survey button.

**Note: Each page of the survey will have one or more questions. Additional questions may appear depending on how you answer the first question(s), so make sure to scroll down and complete everything on each tab.**

9. On each survey screen, click Next to move to the next section.

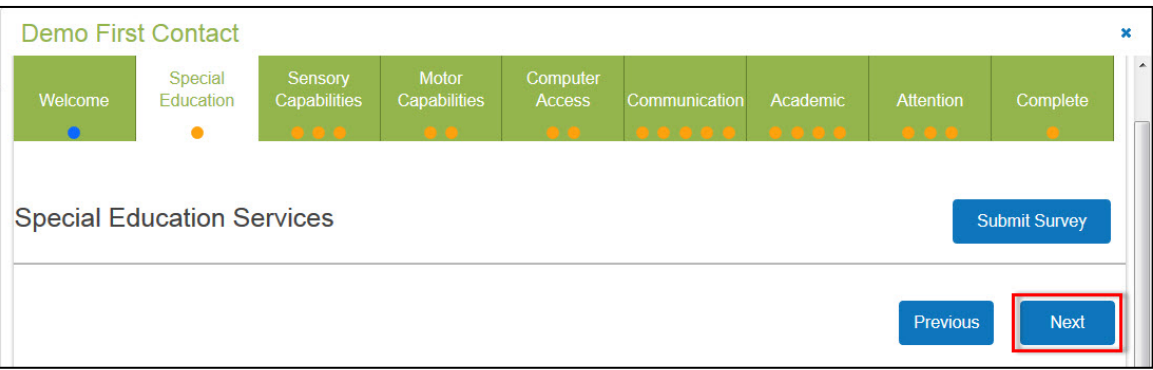

**Note: As you answer the questions on each tab, you will see the orange dots in the tabs turning blue. This shows your progress. Orange means incomplete, while blue means you have completed all the questions on that tab.**

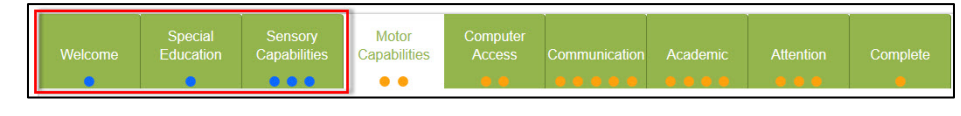

10. When you have finished answering questions, click Submit Survey.

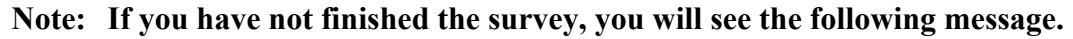

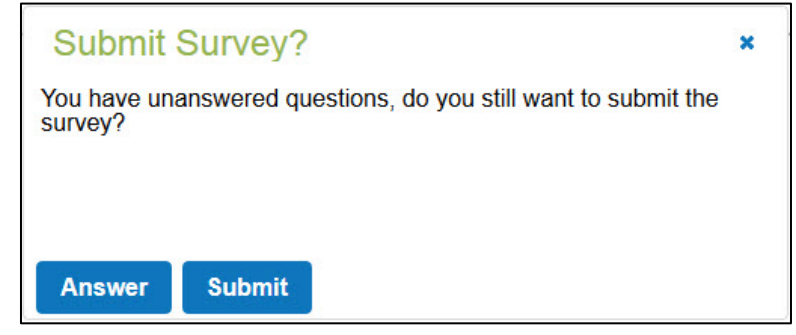

**You can return at any time to complete the survey.**

Hint: If you have to leave the survey before finishing it, you will see "In Progress" in the First Contact column of the Student Record Report.

## **Editing a Survey**

If you leave a survey before finishing it, you can edit it at a later time. To edit a survey, perform the following steps.

- 1. From inside of KITE, click the Reports tab.
- 2. Under Student Information, click Student Records.
- 3. On the Student Record Report screen, locate the student whose FCS you wish to edit.

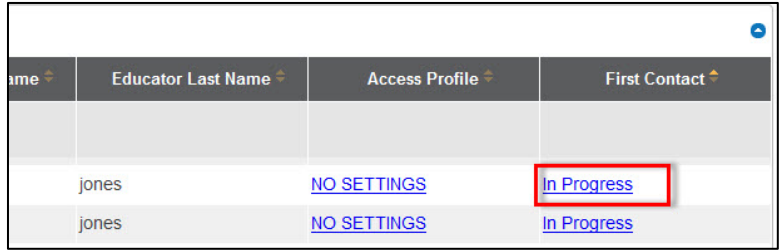

- 4. Click In Progress.
- 5. On the welcome screen, click the Edit Survey button.

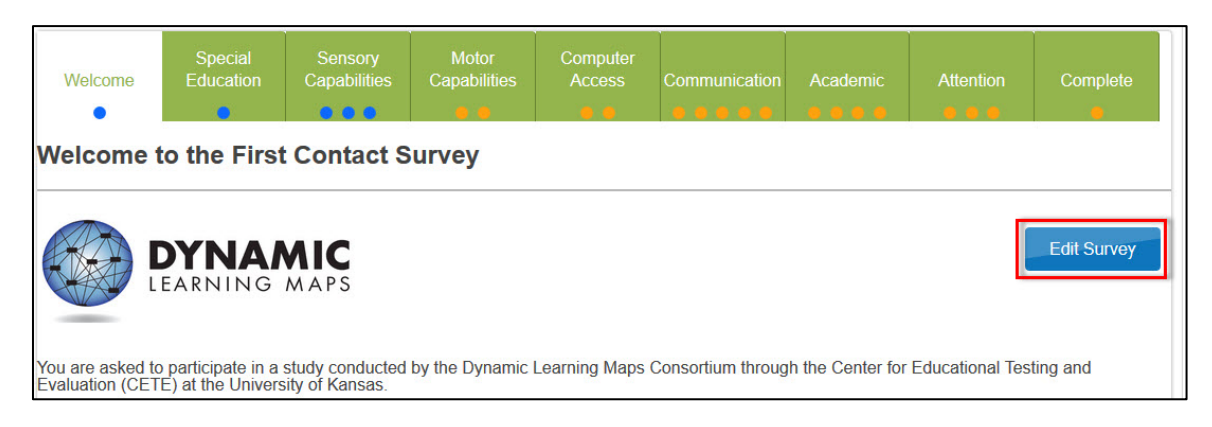

6. Continue answering the survey questions until finished.

**Note: When all of the dots at the top of the screen are blue, you are finished answering the survey.**

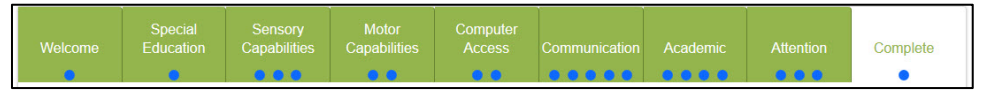

7. Click the Submit Survey button.

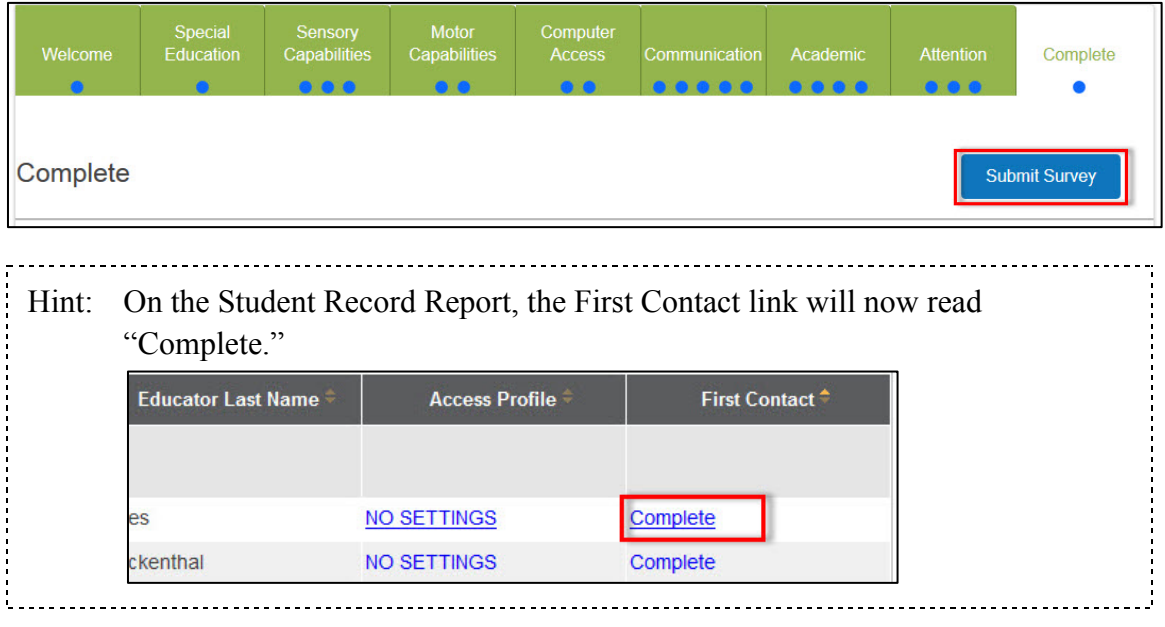

### **Note: If you need to make changes to the FCS, you can do so by clicking the Complete link.**

# **Uploading a KIDS File**

The webservice upload link uploads information from the Kansas Individual Data on Students (KIDS) system. You will only have access to the webservice upload if you have the correct permissions within Educator Portal. To upload a KIDS file, perform the following steps.

1. From inside KITE, click Reports.

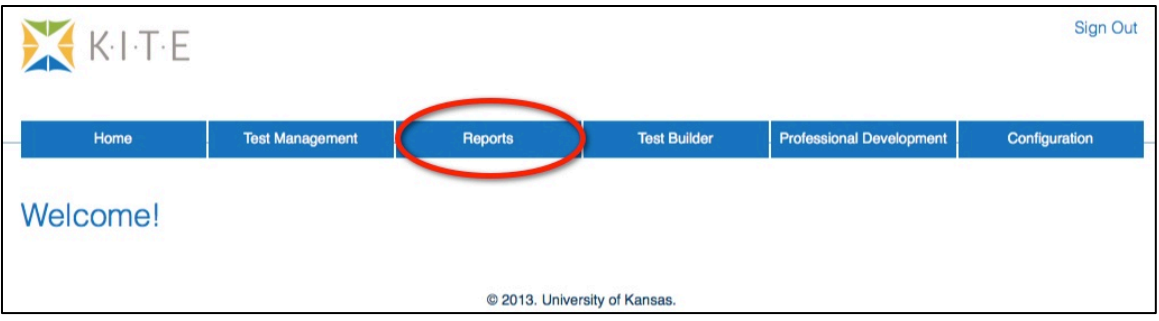

2. Under Data Upload, click Webservice Upload.

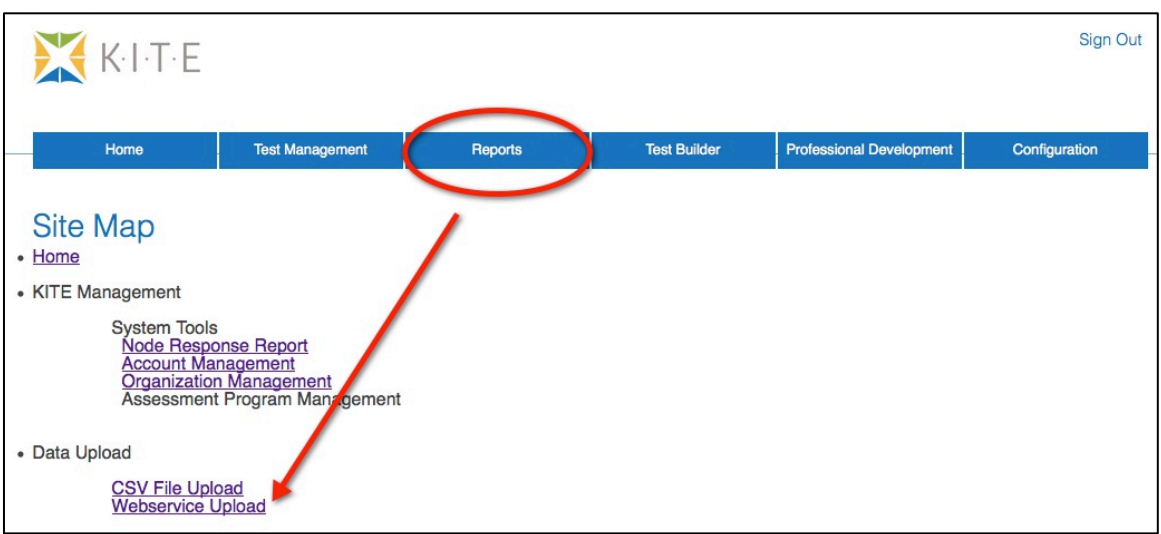

3. Click Upload.

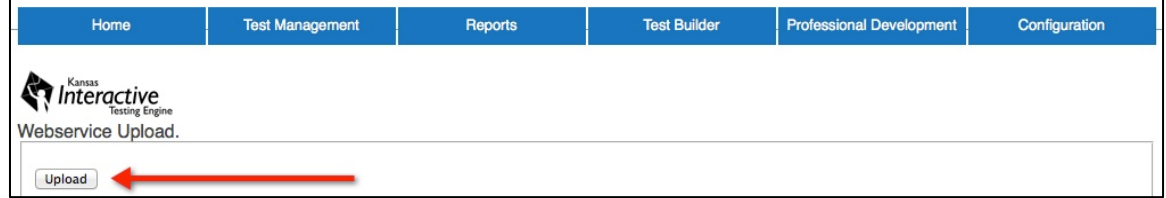

The system displays a message and sends an email with results of the data transfer. If any items are rejected, an Excel document will be attached to the email.

# **Rosters**

Rosters are usually created using a spreadsheet program that can save in CSV (comma-separated values) format. The resulting CSV file can be saved and edited as information changes.

Hint: A CSV roster file template is available at http://ksassessments.org/kite. 

**Note: Not all columns in the CSV template require data. However, the columns must be included in the file.**

Hint: You can have more than one roster, and each roster can have a range of 1- 6,000 (one to six thousand) students.

## **Creating a Roster**

To create a roster, perform the following steps:

- 1. Open a spreadsheet program that can save data in the CSV format.
- 2. On the first row of the spreadsheet, enter the column headings from the following table.
	- **Note: All of the column headings are required for KITE to accept the CSV file. The "Req?" column indicates whether or not a column must contain information for each student to ensure a successful file upload. Columns with "No" in the table below can be blank for each student if the information is unavailable.**

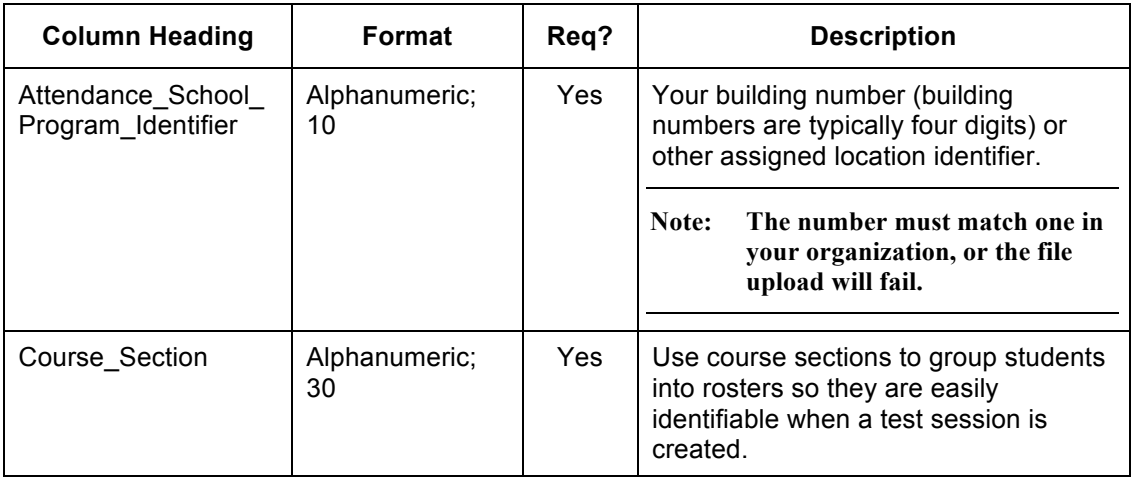

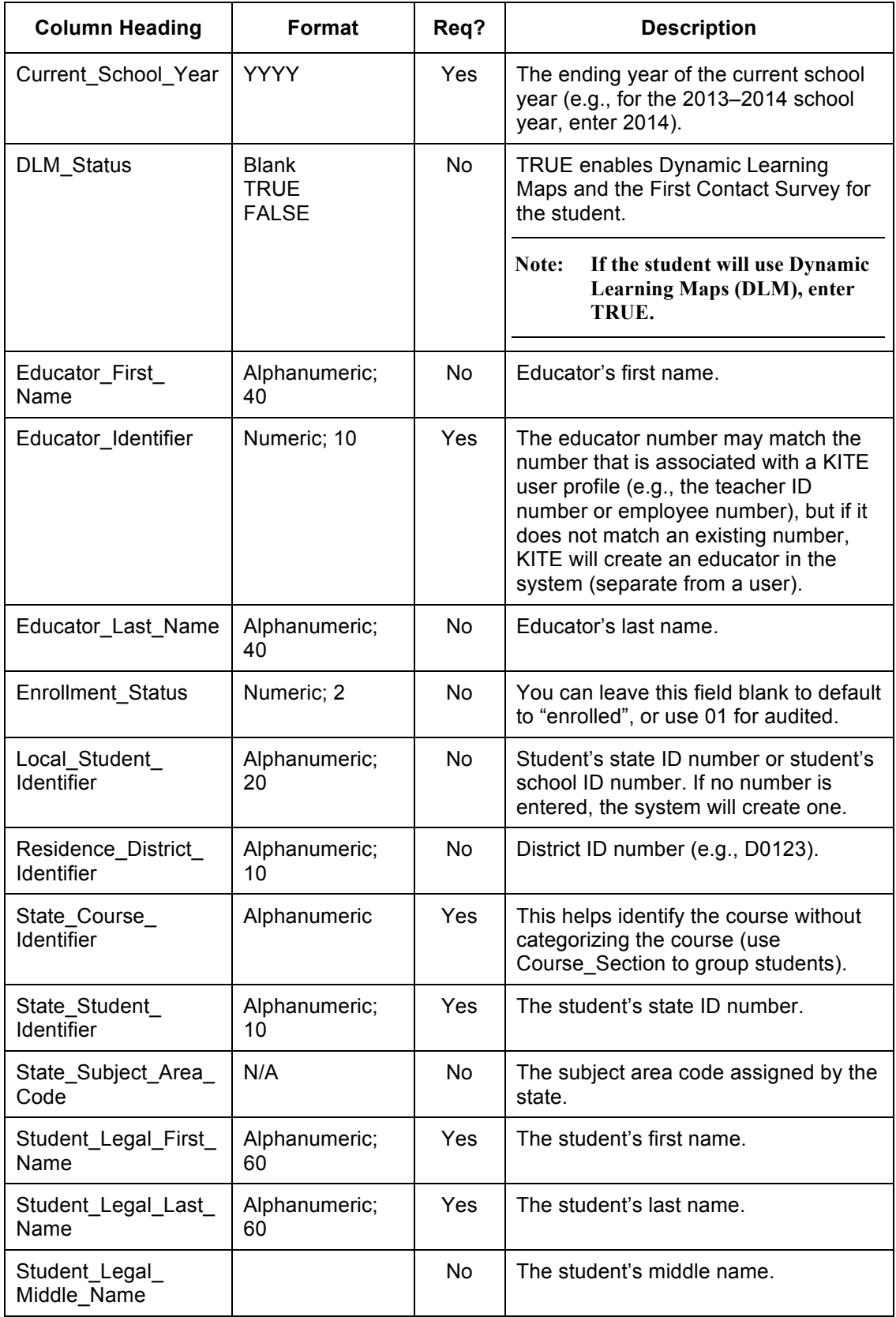

#### **Note: A roster can have a maximum of 6,000 (six thousand) students.**

3. Type the information for each student into the CSV file.

#### **Note: Use a new line (row) for each student.**

- 4. Verify that you have all of the column headings in your file, even if some columns are blank.
- 5. Save your file in a location you can access later.

Hint: The file can be given any name that helps identify the group of students it contains.

**Note: Save the roster as a CSV file. The system will only load files saved in CSV format.** 

### **Loading a Roster File**

After saving the CSV roster file, you need to upload the file into KITE. To do so, perform the following steps:

- 1. Login to KITE.
- 2. Click the Reports tab.
- 3. Under Data Upload, click CSV File Upload.

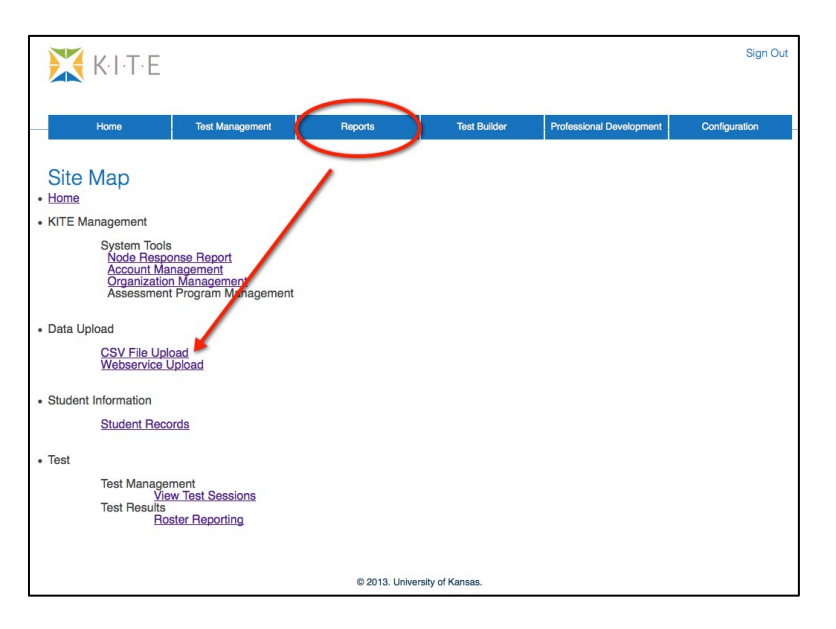

**60**

4. From the Update Record Type dropdown list, select Roster.

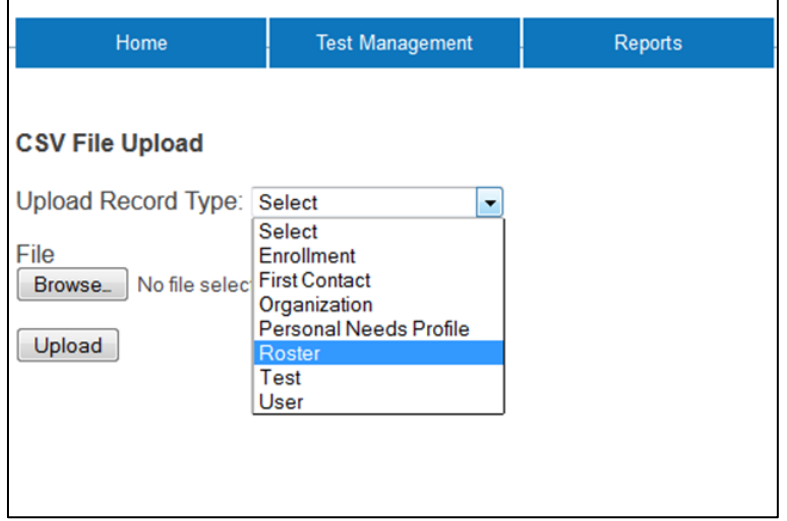

#### **Note: If Roster is not displayed in the menu, check with your test administrator to get permission to upload this file type.**

- 5. Click the Browse button to find the CSV file on your computer. A browser window appears.
- 6. Locate the CSV file you created.
- 7. Single-click the file name to select it.
- 8. Click Open.

The filename appears next to the Browse button.

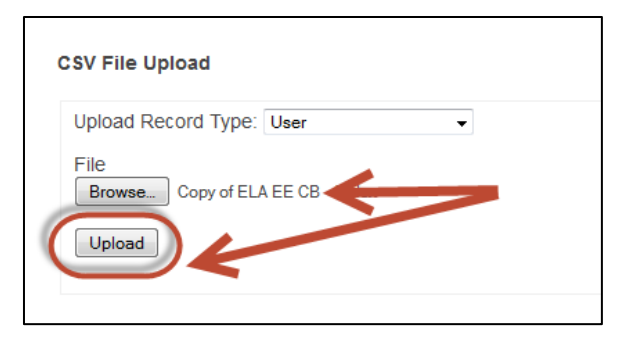

**Note: Verify that the file has a** *.csv* **file extension. Filenames with extensions ending in** *.xls* **or** *.xlsx* **will be rejected.**

### 9. Click Upload.

The confirmation message will indicate the number of students uploaded and any error messages*.* 

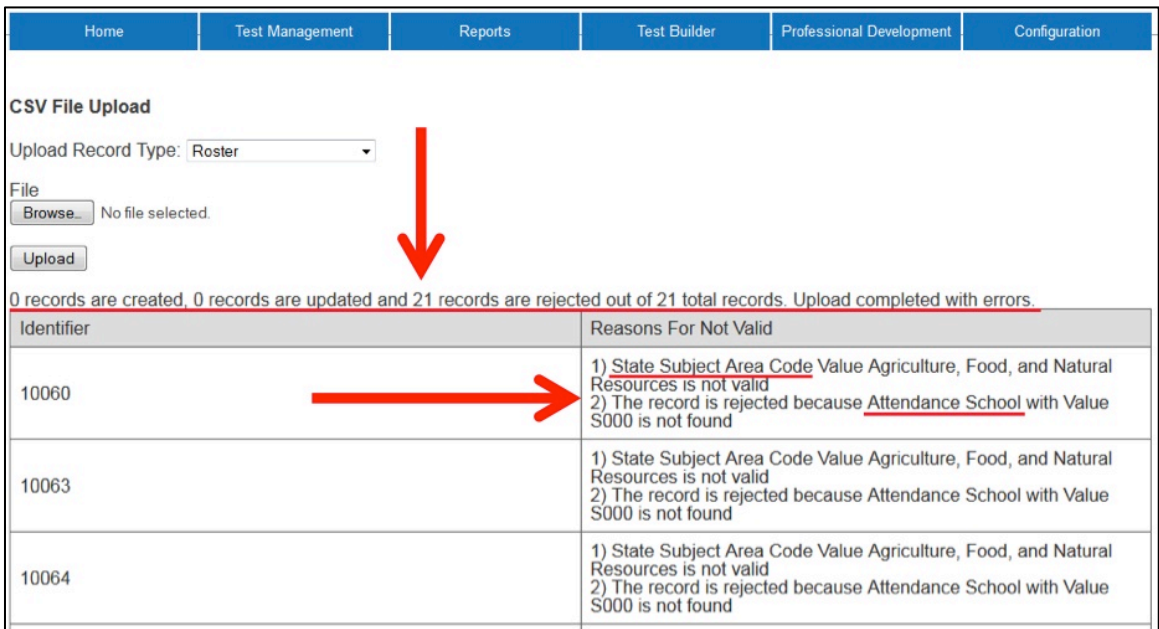

# **Enrollment or Test Data**

An enrollment file is used to upload demographic information for each student. Test files are used for managing the Adequate Yearly Progress (AYP) assessments for No Child Left Behind (NCLB).

**Note: A test file uses the same format as an enrollment file.** 

## **Creating an Enrollment or Test File**

To create the file, perform the following steps.

- 1. Open a spreadsheet program that can save data in the CSV format.
- 2. On the first row of the spreadsheet, enter the column headings for the file.

#### **Note: The columns are listed right after this procedure because of the amount of data that you can enter.**

3. Type the information into the CSV file.

#### **Note: Use a new line (row) for each individual.**

- 4. Verify that you have all of the column headings in your file, even if some columns are blank.
- 5. Save your file in a location you can access later.

Hint: The file can be given any name that helps identify the information it contains. 

#### **Note: Save the file as a CSV file. The system will only load files saved in CSV format.**

## **Enrollment and/or Test File Format**

Use the tables on the next several pages to compile your enrollment (and/or test) information. Some of the fields with limited or complex entry structures are explained at the end of this section.

### **Note: All of the column headings are required. The "Req?" column indicates whether or not a column must contain information to ensure a successful file upload. Columns with "No" in the table below can be blank.**

### *Enrollment and Test File Columns*

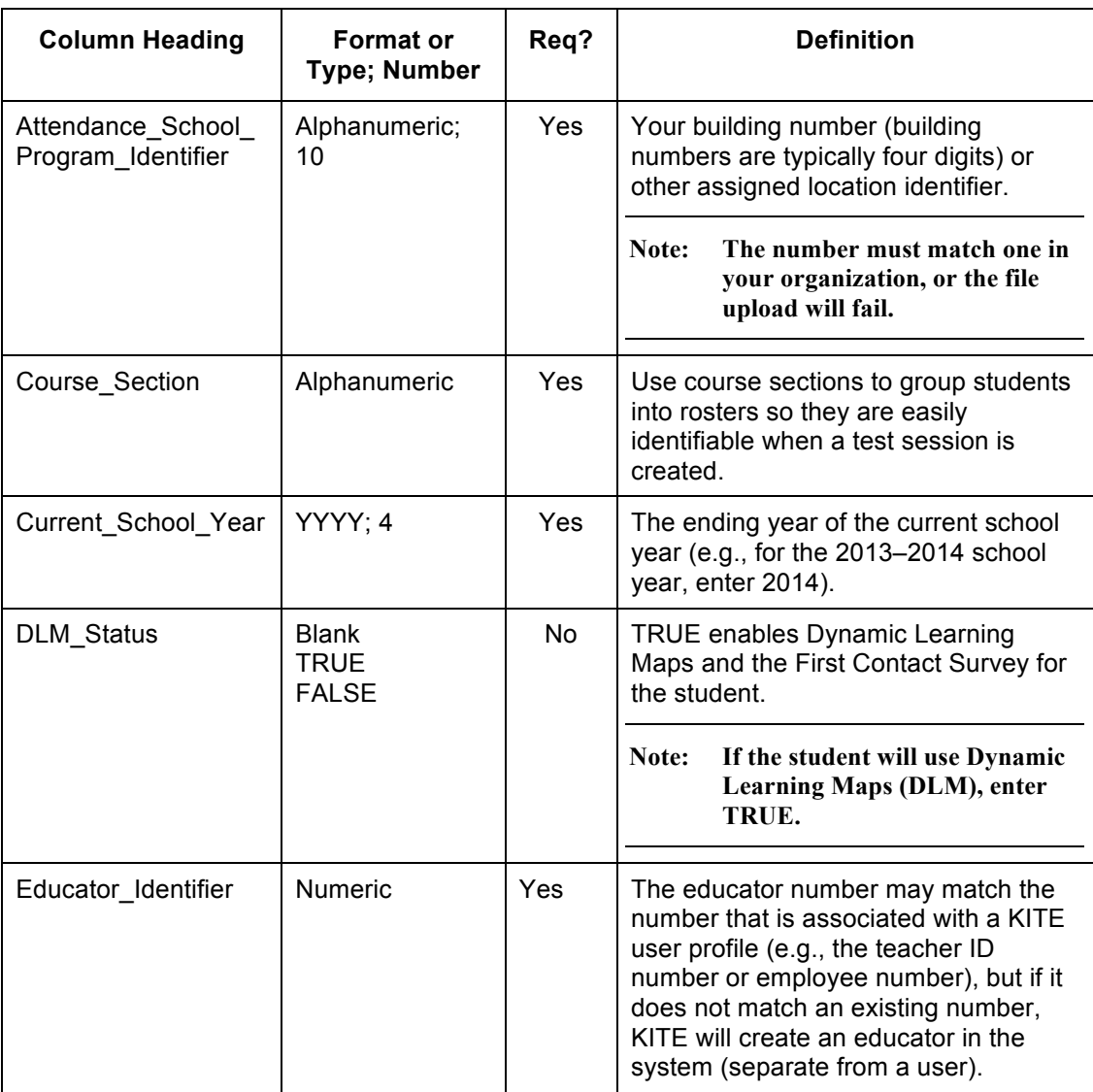

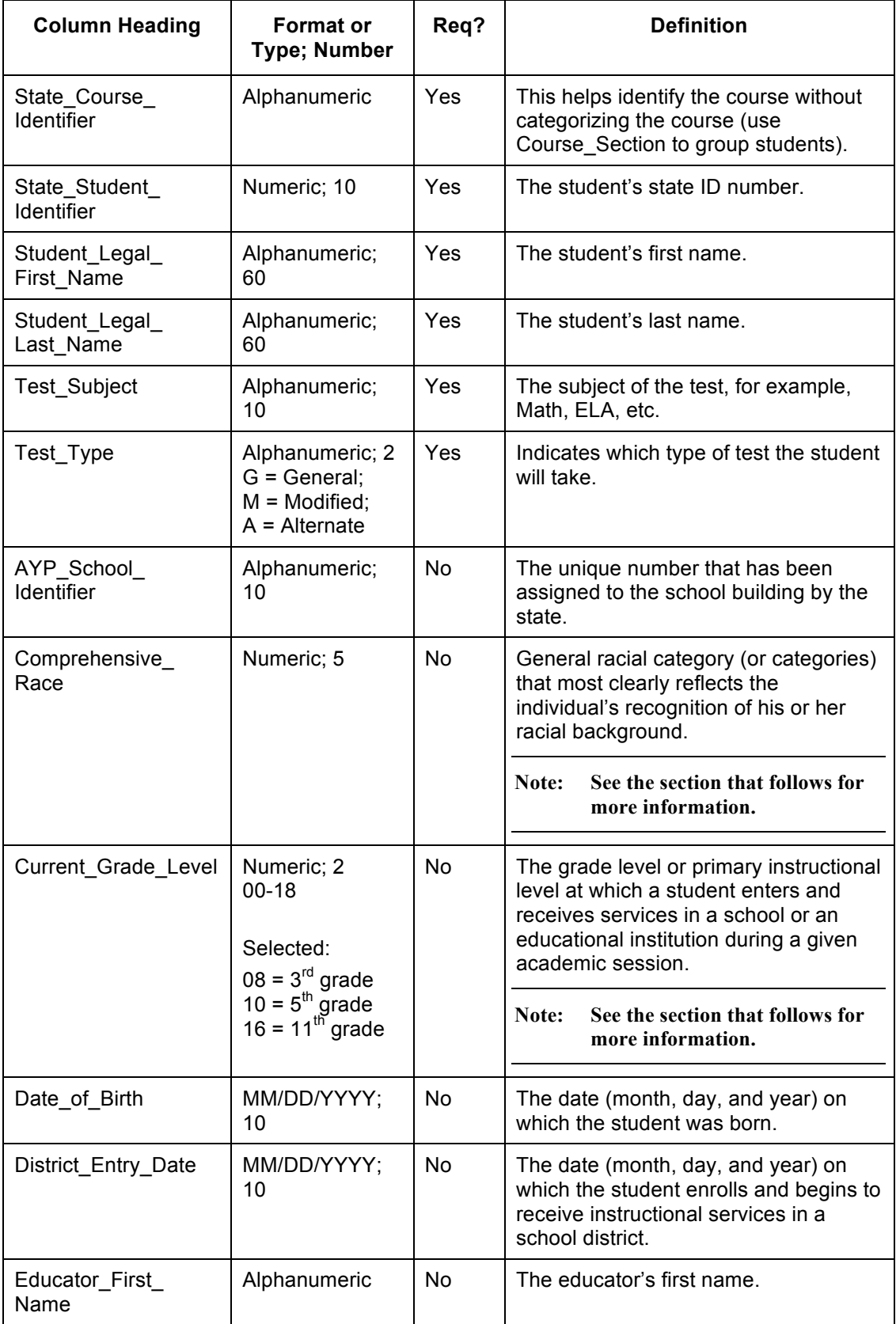

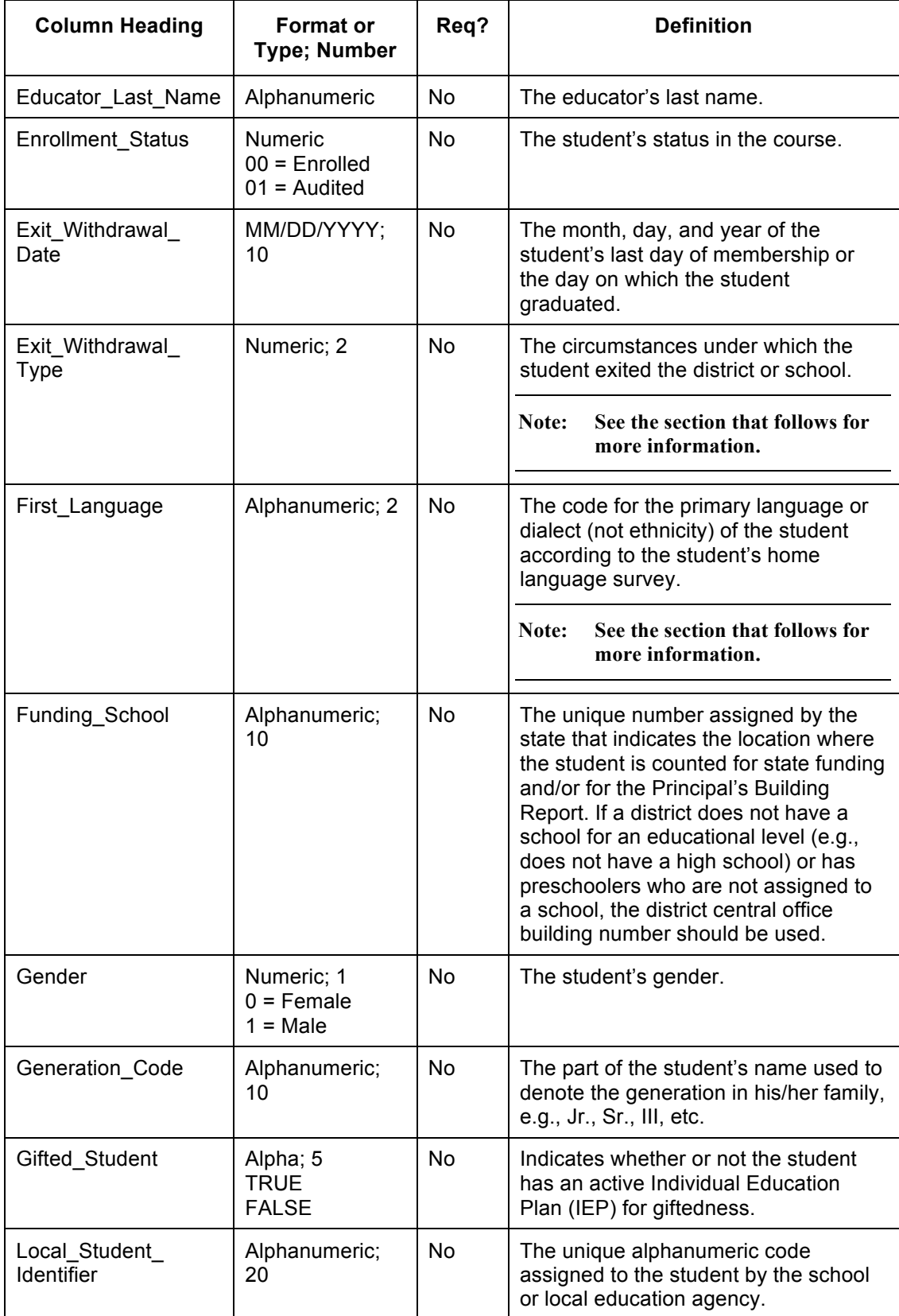

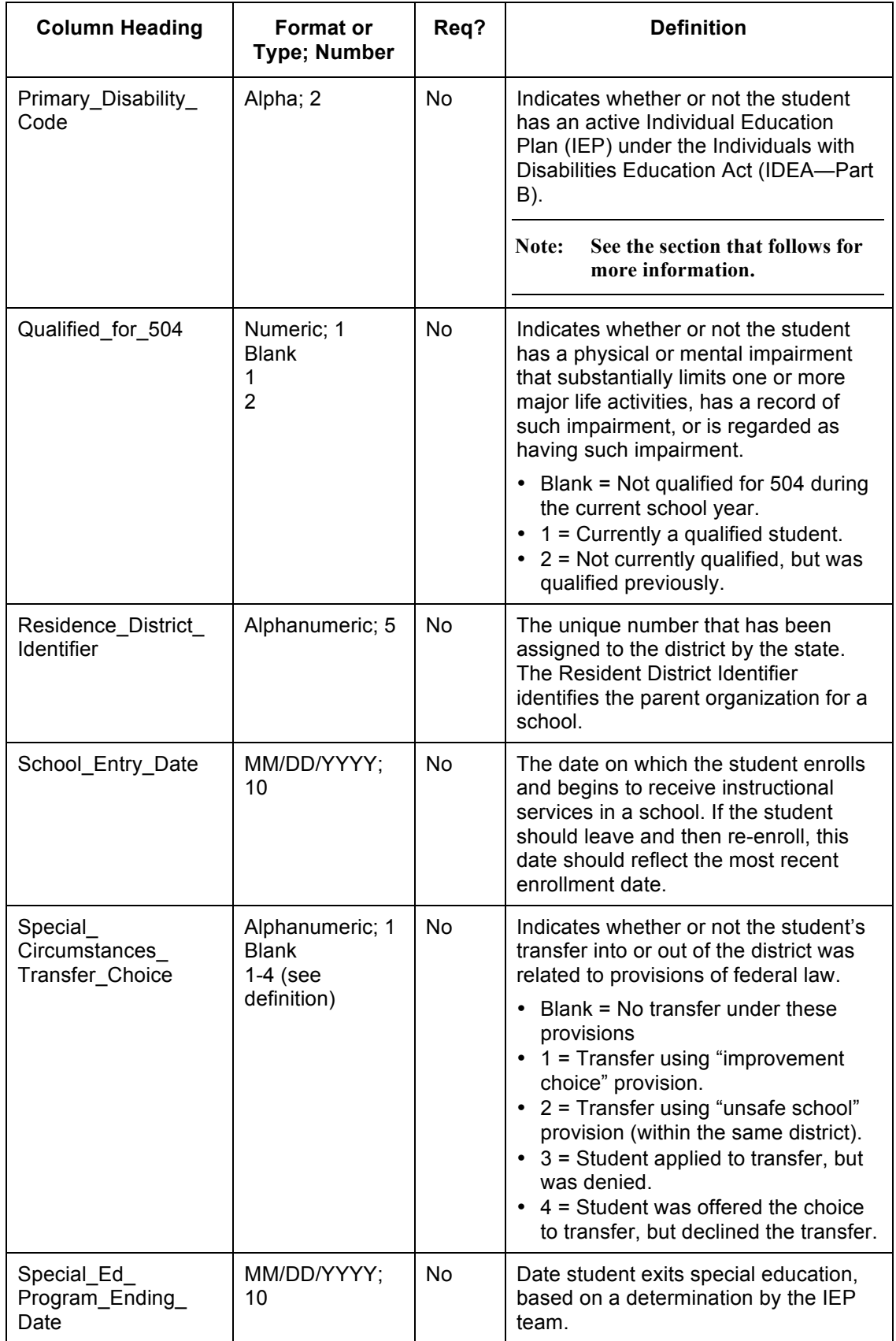

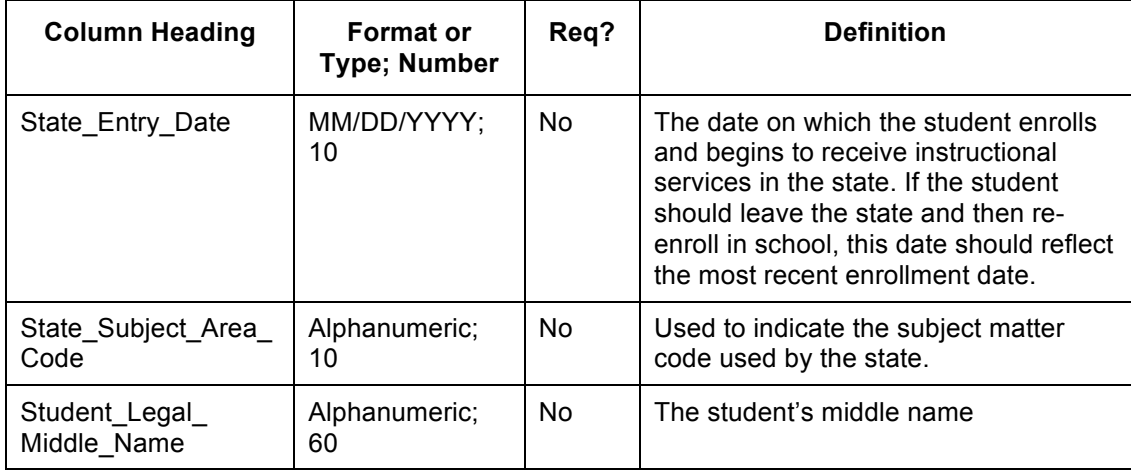

### *Comprehensive\_Race*

The Comprehensive\_Race field is different from most of the other fields in the system. The values are five digits long, composed of ones and zeros, and at least one of the five numbers must be a one. The numbers can be used to indicate up to five racial heritages.

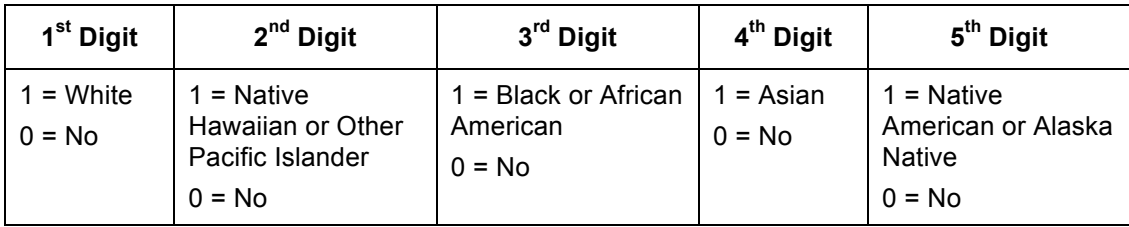

The table below lists some example entries.

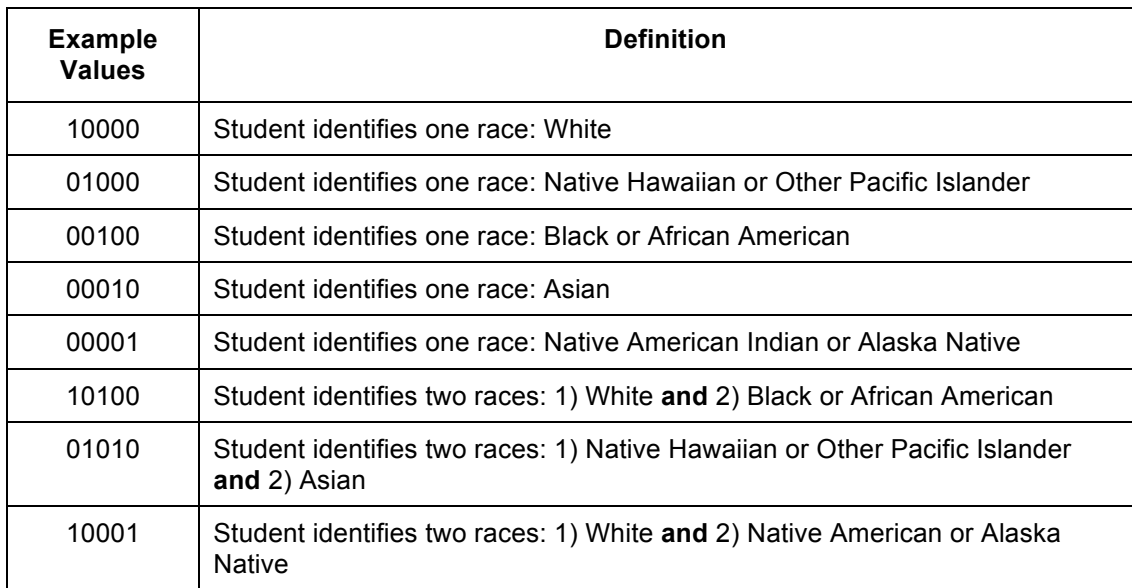
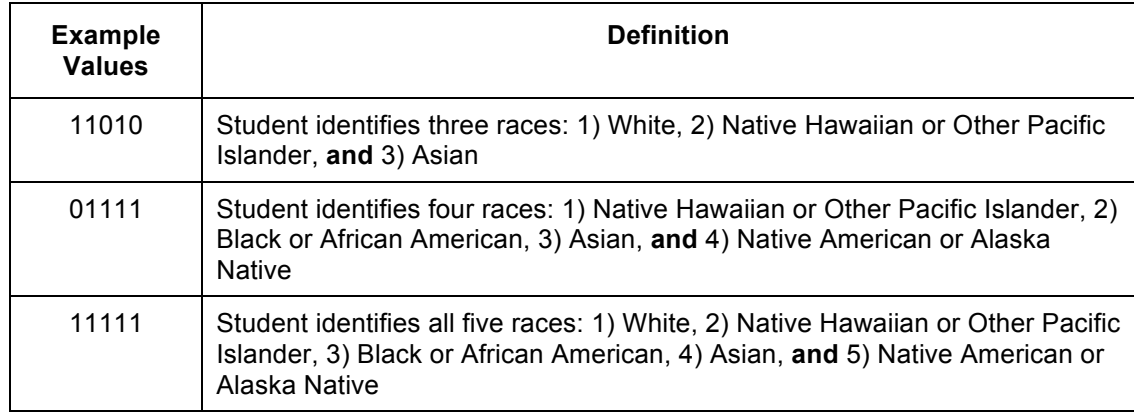

## *Current\_Grade\_Level*

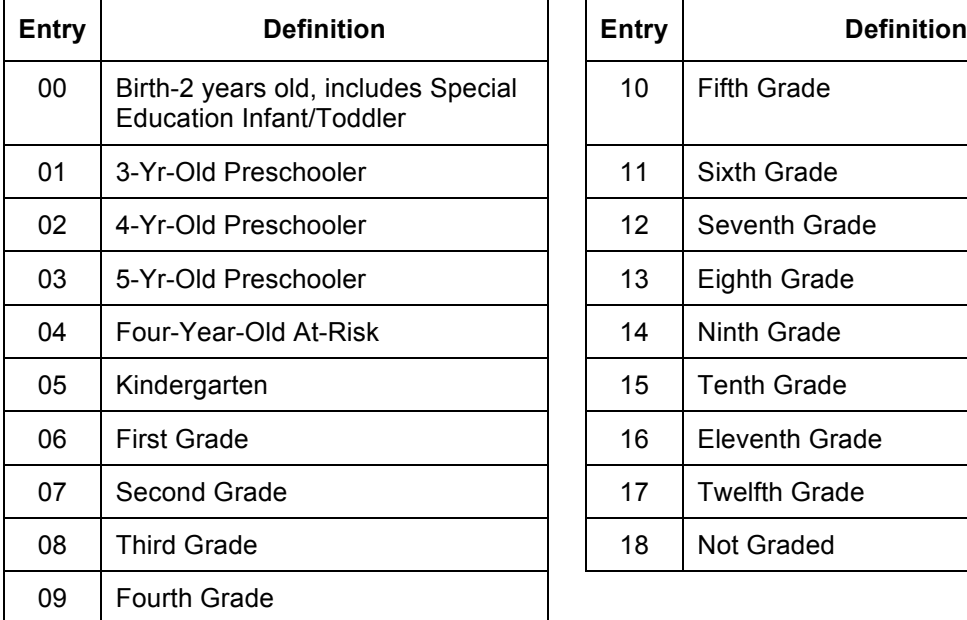

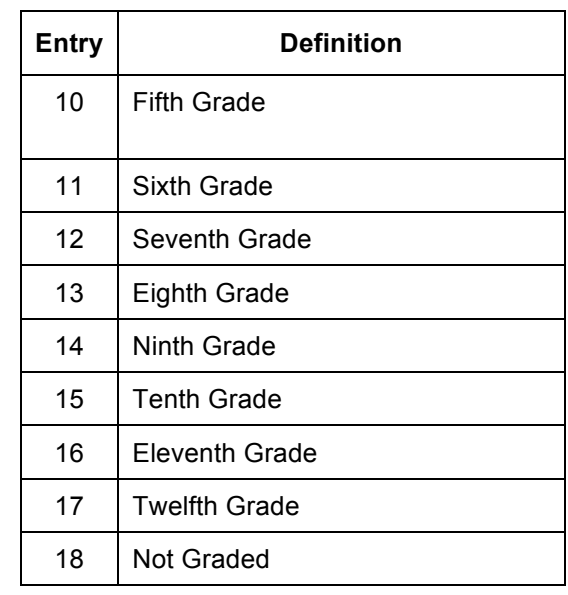

# *Exit\_Withdrawal\_Type*

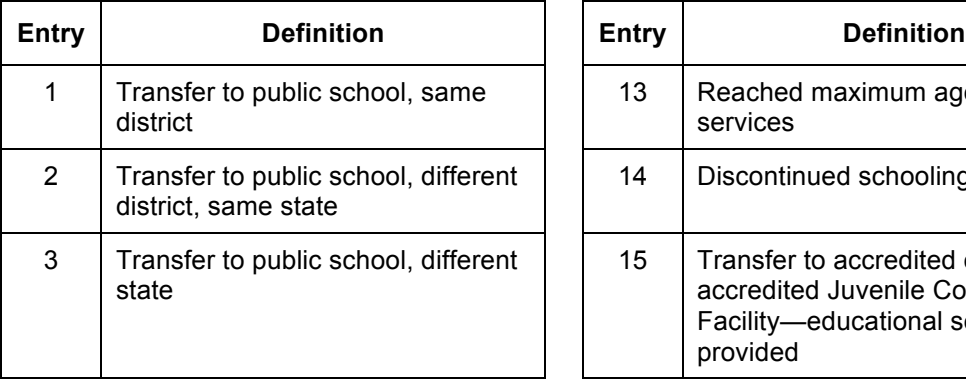

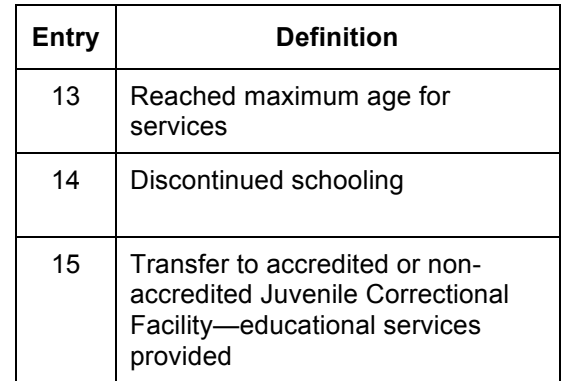

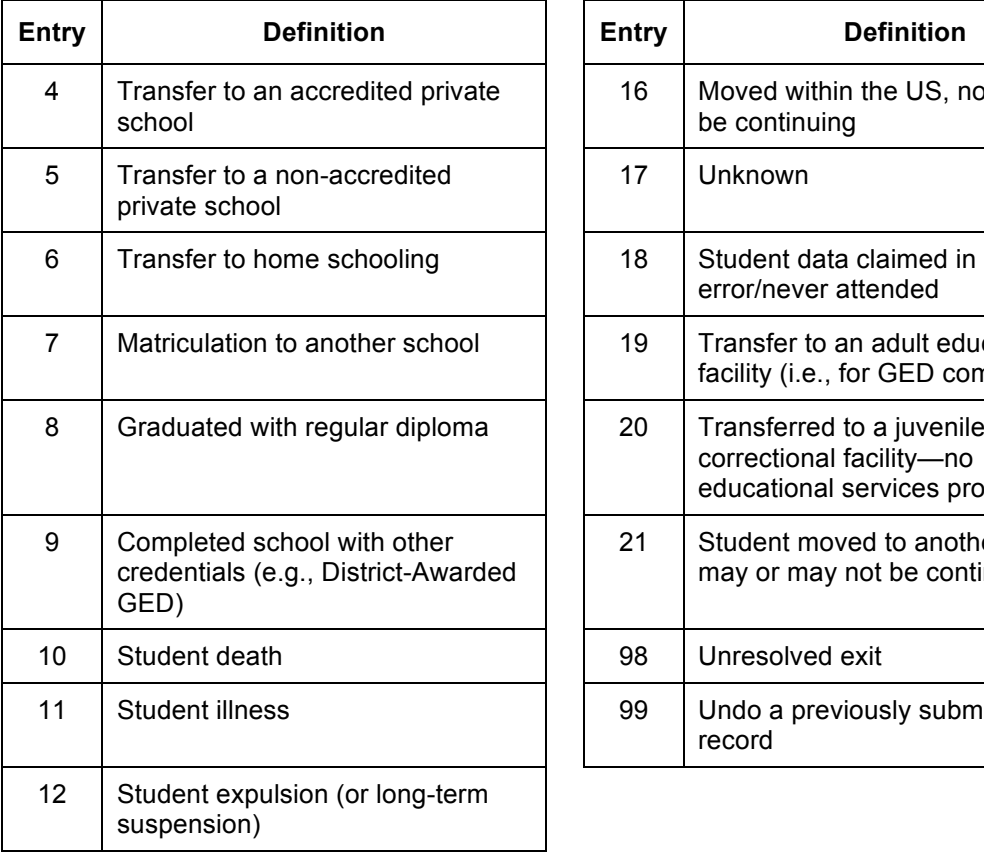

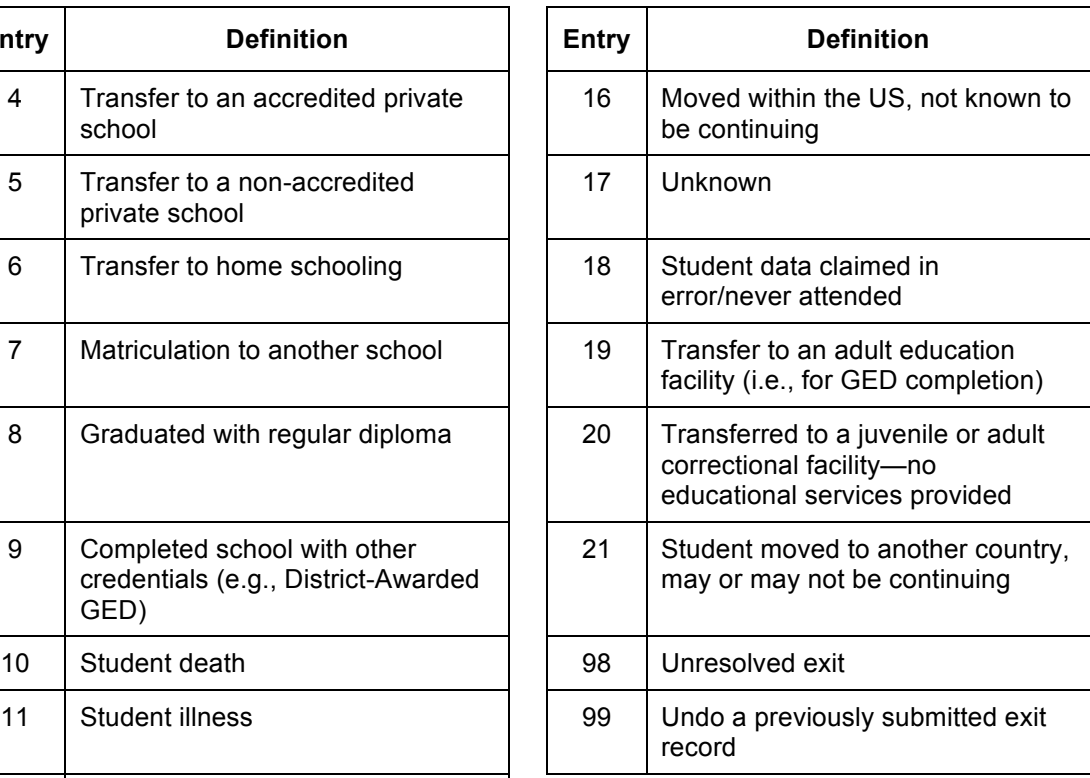

### *First\_Language*

### **Note: English with another language background (ESL) is 44.**

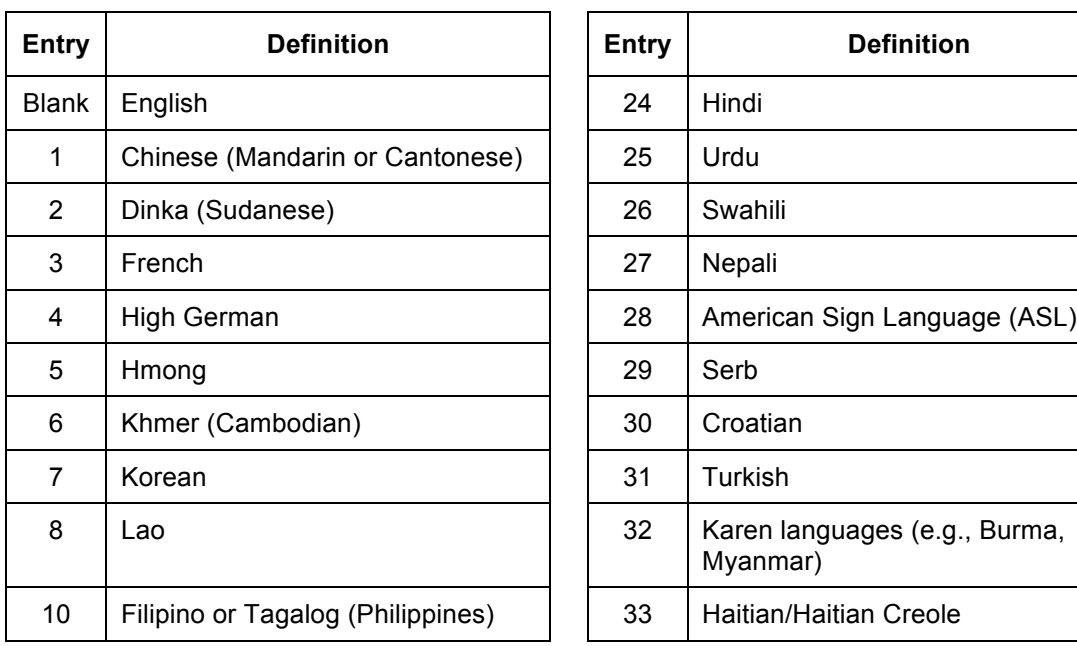

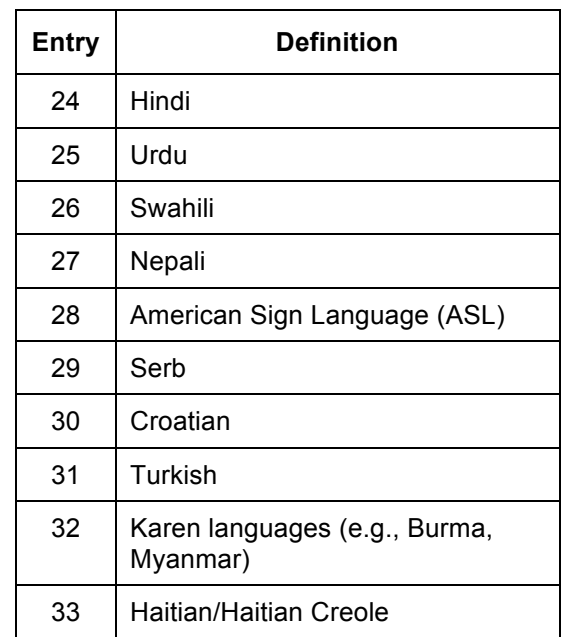

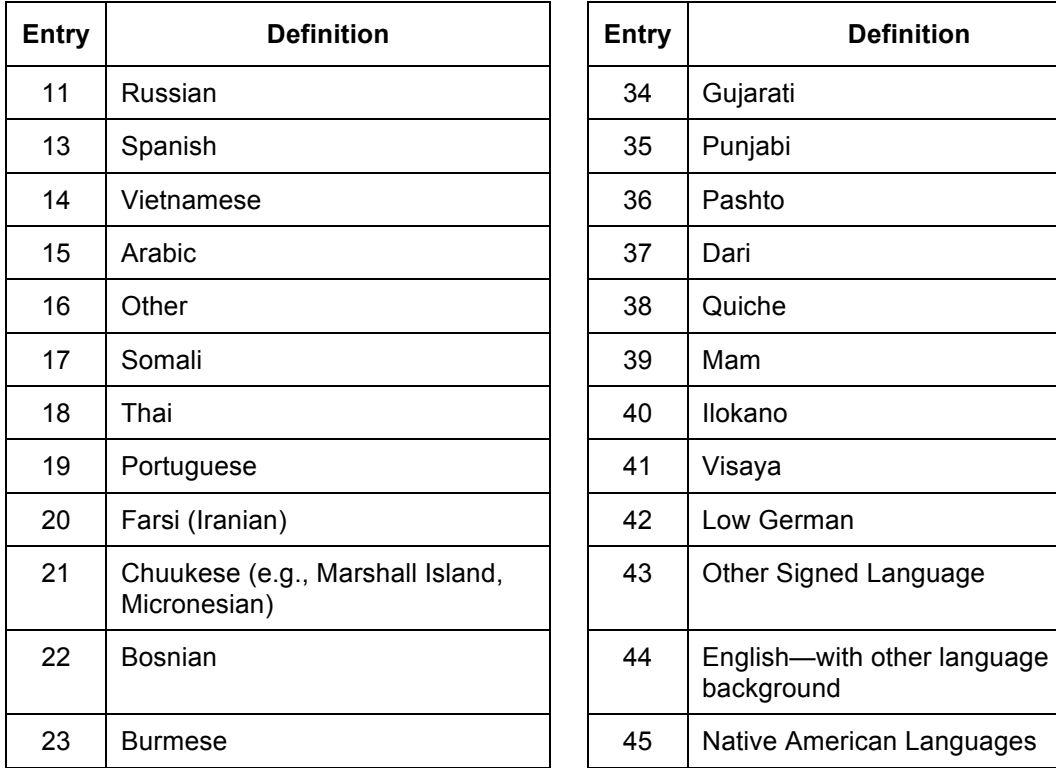

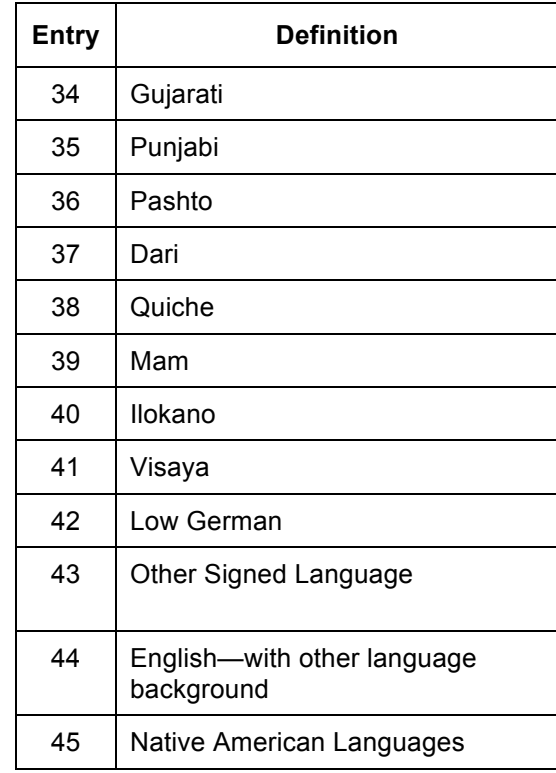

# *Primary\_Disability\_Code*

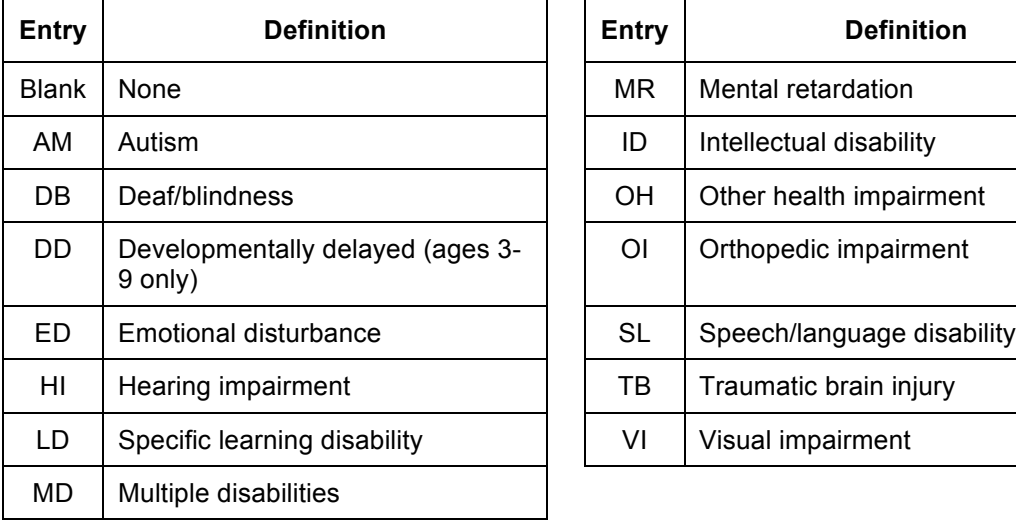

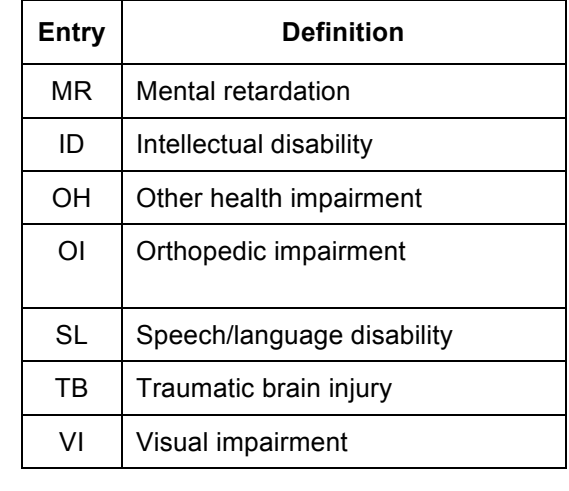

# **Loading an Enrollment or Test File**

To load a file, perform the following steps:

- 1. Select the Reports tab.
- 2. Under the Data Upload heading, choose CSV File Upload.

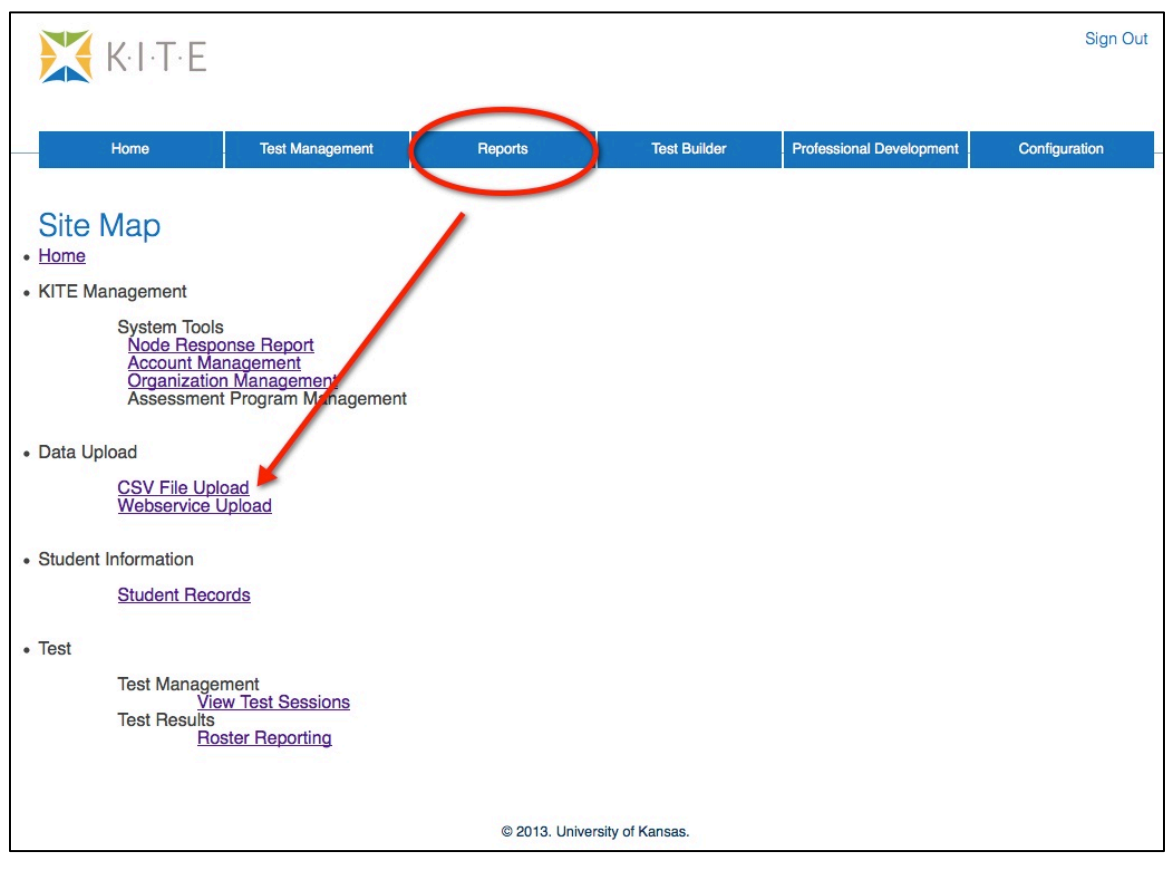

### **Note: If you are attempting to upload a file and you do not see the correct option listed, your account permissions may need to be changed. Contact your test coordinator.**

3. Select Enrollment from the dropdown list.

**Note: If you are loading a Test file, select Test from the dropdown list.**

- 4. Click the Browse button to find the CSV file on your computer. A browser window appears.
- 5. Locate the CSV file you created.
- 6. Single-click the file name to select it.

### 7. Click Open.

The filename appears next to the Browse button.

### **Note: Verify that the file has a .csv file extension. Filenames with extensions ending in .xls or .xlsx will be rejected.**

### 8. Click Upload.

The confirmation message indicates the number of records uploaded*.* 

Hint: Each line in the CSV file is one record.